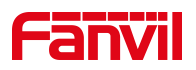

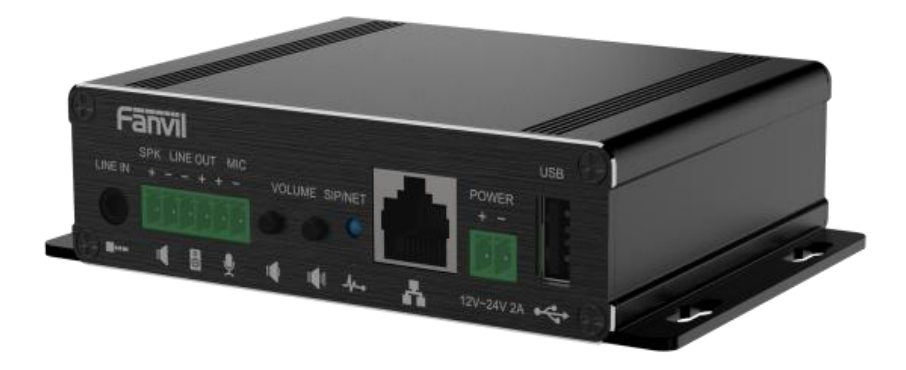

# **PA3**

# **Manual de usuario**

Versión de software: 1.0.0

Fecha de lanzamiento : 2020/10/13

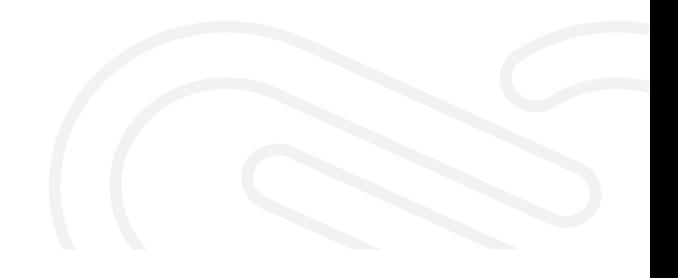

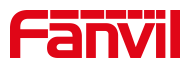

# <span id="page-1-0"></span>**Directorio**

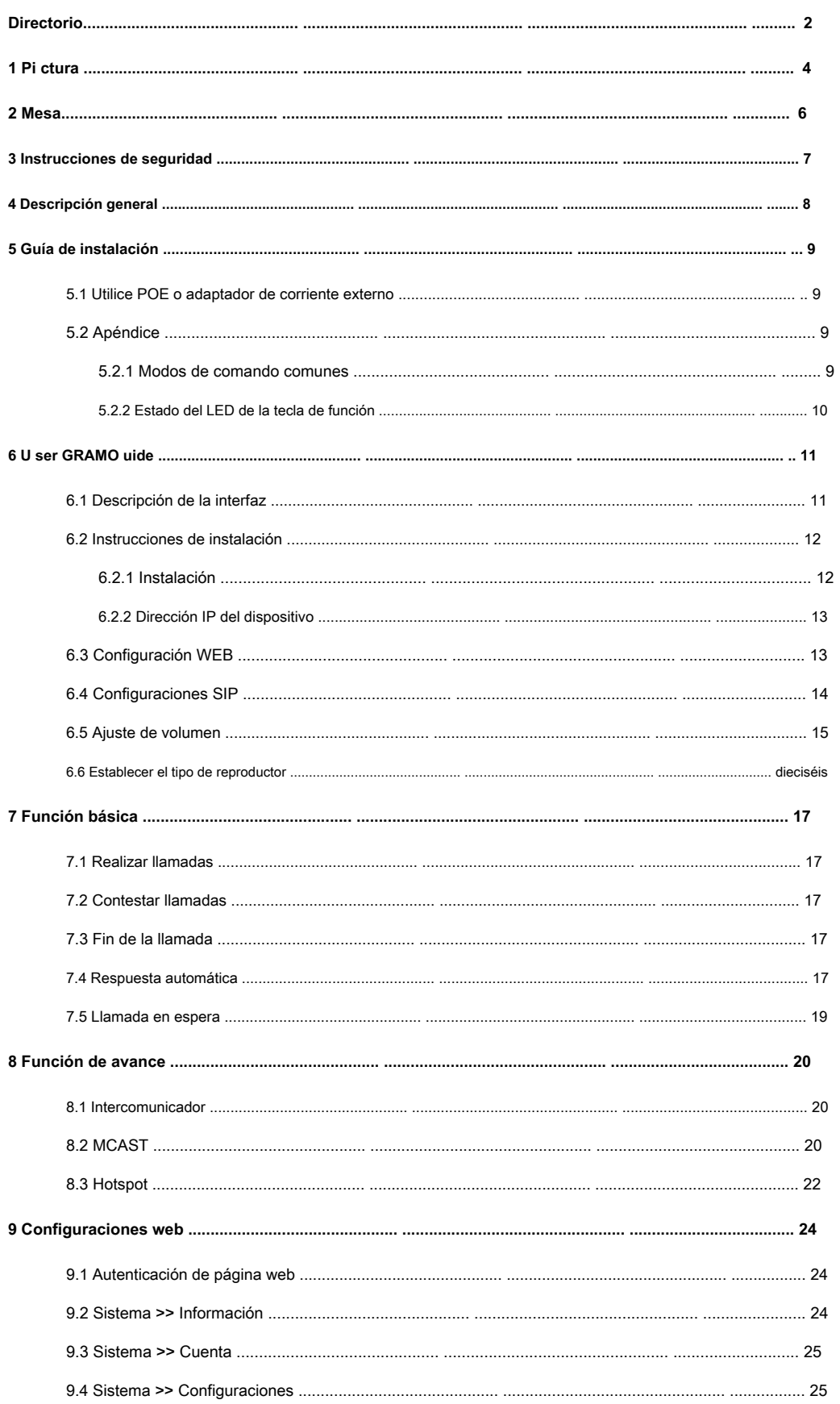

# **Fanvil**

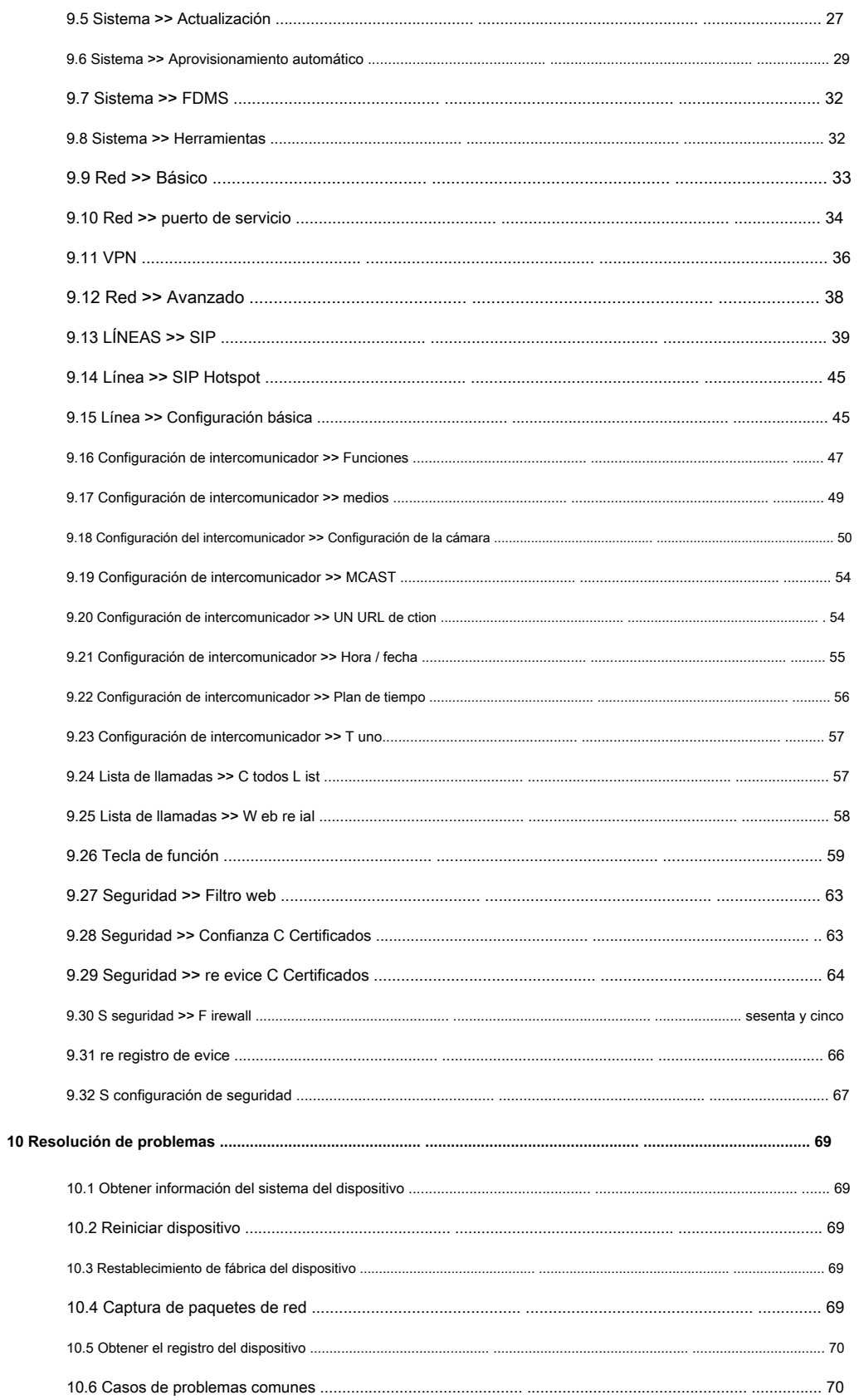

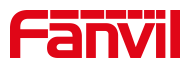

# <span id="page-3-0"></span>1 imagen

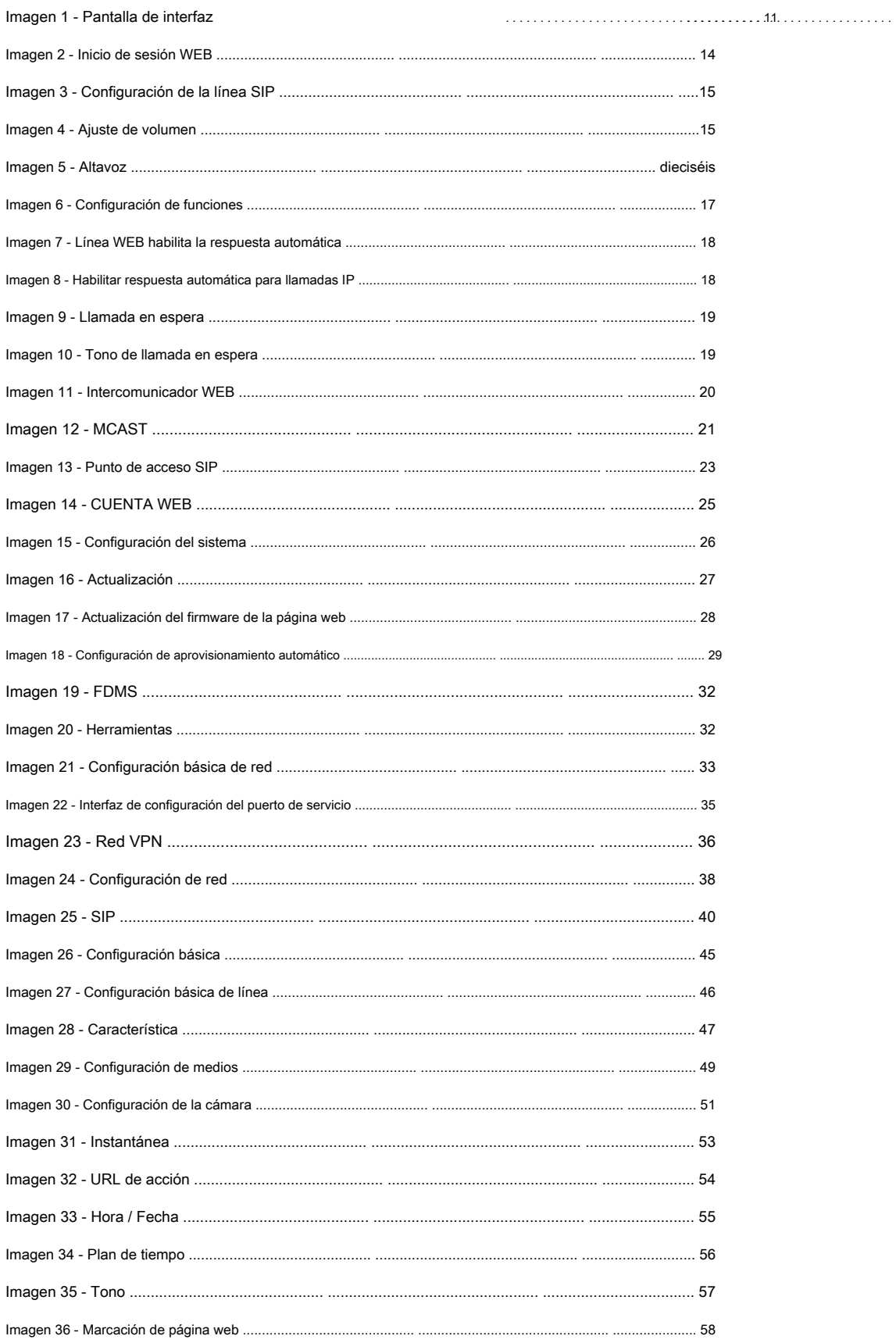

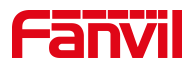

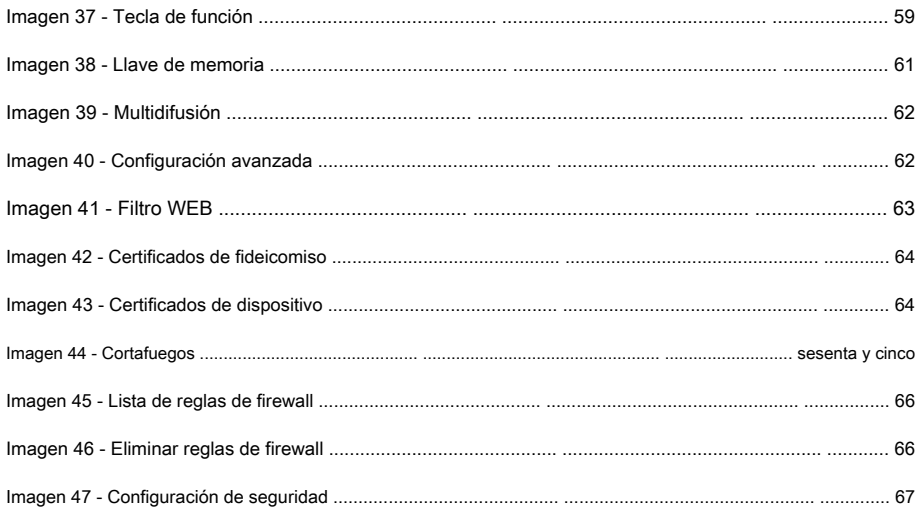

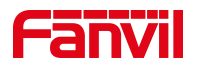

# <span id="page-5-0"></span>2 Mesa

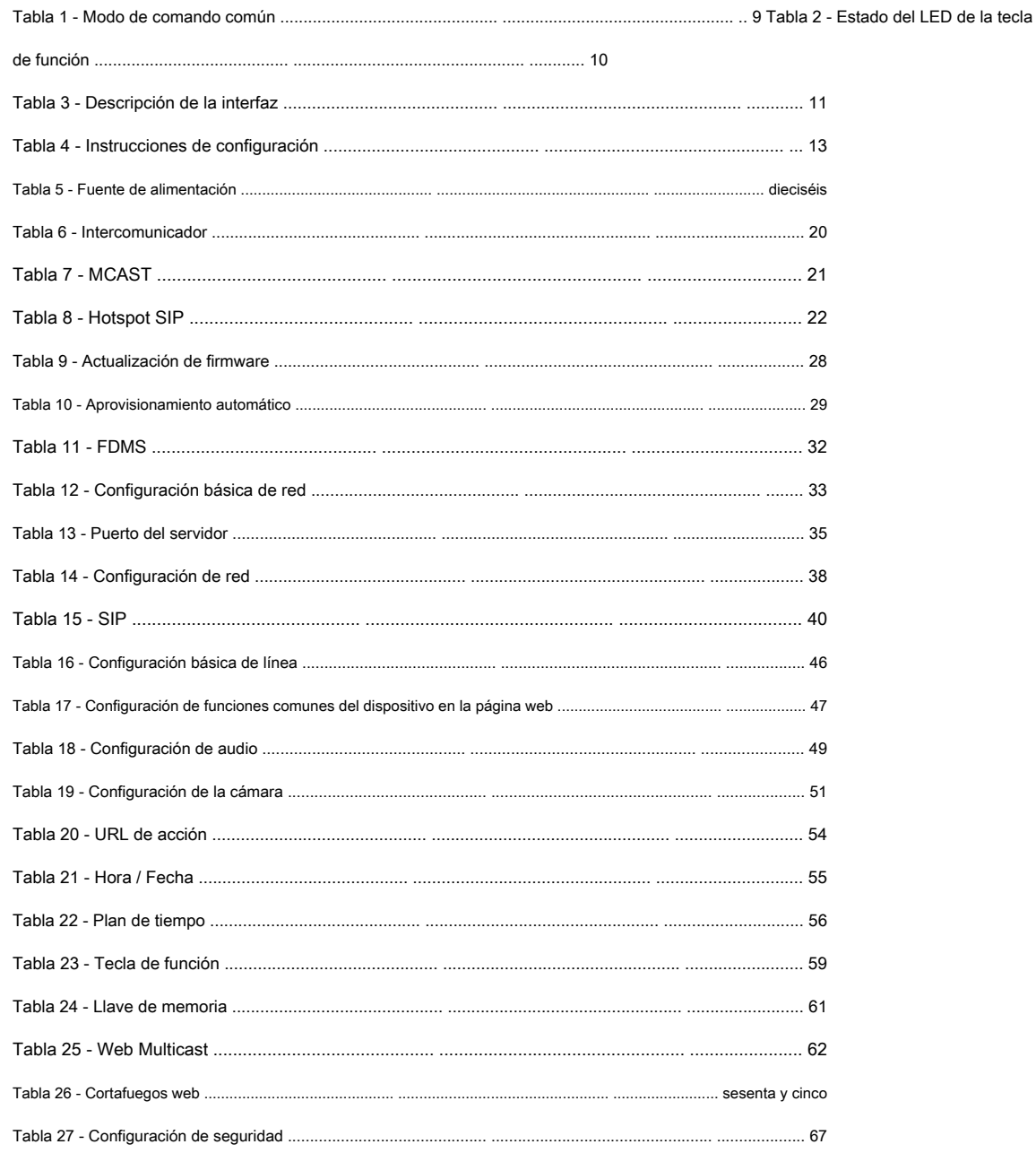

# <span id="page-6-0"></span>**3 Instrucción de seguridad**

Lea los siguientes avisos de seguridad antes de instalar o utilizar esta unidad. Son cruciales para el funcionamiento seguro y confiable del dispositivo.

- Utilice la fuente de alimentación externa que se incluye en el paquete. Otra fuente de alimentación puede dañar el teléfono y afectar el comportamiento o inducir ruido.
- Antes de utilizar la fuente de alimentación externa incluida en el paquete, compruebe el voltaje de alimentación de su hogar. Un voltaje de alimentación inexacto puede provocar incendios y daños. •
- No dañe el cable de alimentación. Si el cable de alimentación o el enchufe están dañados, no los utilice porque pueden provocar un incendio o una descarga eléctrica. •
- No deje caer, golpee ni sacuda el teléfono. Un manejo brusco puede romper las placas de circuitos internos. Este teléfono está •
- diseñado para ambientes interiores. No instale el dispositivo en lugares donde haya luz solar directa. Tampoco coloque el dispositivo sobre alfombras o cojines. Puede provocar un incendio o avería. •
- Evite exponer el teléfono a temperaturas altas o por debajo de 0 ℃ o alta humedad. Evite mojar la unidad •
- con cualquier líquido. •
- No intente abrirlo. La manipulación no experta del dispositivo podría dañarlo. Consulte a su distribuidor autorizado para obtener ayuda; de lo contrario, podría provocar un incendio, descargas eléctricas y averías. •
- No use productos químicos fuertes, solventes de limpieza o detergentes fuertes para limpiarlo. Límpielo con un paño suave ligeramente humedecido en una solución de agua y jabón suave. Cuando haya relámpagos, no toque el enchufe de alimentación, puede causar una •
- descarga eléctrica. •
- No instale este teléfono en un lugar mal ventilado. Se encuentra en una situación que podría causarle lesiones corporales. Antes de trabajar en cualquier equipo, tenga en cuenta los peligros relacionados con los circuitos eléctricos y familiarícese con las prácticas estándar para prevenir accidentes. •

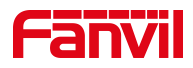

# <span id="page-7-0"></span>**4 Resumen**

PA3 es un módulo de transmisión SIP especialmente desarrollado para las necesidades de los usuarios de transmisión de la industria.

La transmisión de flujo de medios adopta el protocolo estándar IP / RTP / RTSP. Integra múltiples interfaces funcionales: broadcast e

intercom. Puede realizar transmisiones de audio conectando los periféricos correspondientes, el intercomunicador de llamada de una tecla y

otras funciones prácticas. Puede adaptarse a entornos de uso múltiple y facilitar la implementación rápida de dispositivos. Y el tamaño del

dispositivo es pequeño, adecuado para aplicaciones de bricolaje de varias soluciones integradas.

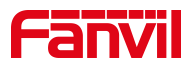

# <span id="page-8-0"></span>**5 Guía de instalación**

#### <span id="page-8-1"></span>**5.1 Utilice POE o un adaptador de corriente externo**

PA3, denominado en lo sucesivo "el dispositivo", admite dos modos de fuente de alimentación, fuente de alimentación de un adaptador de alimentación externo o conmutador compatible con Ethernet (POE).

La fuente de alimentación POE ahorra el espacio y el costo de proporcionar al dispositivo una toma de corriente adicional. Con un conmutador POE, el dispositivo se puede alimentar a través de un solo cable Ethernet que también se utiliza para la transmisión de datos. Al conectar el sistema UPS al conmutador POE, el dispositivo puede seguir funcionando en caso de corte de energía al igual que un teléfono PSTN tradicional que funciona con la línea telefónica.

Para los usuarios que no tienen equipo POE, se debe utilizar el adaptador de corriente tradicional. Si el dispositivo está conectado tanto al conmutador POE como al adaptador de alimentación externo, el PA3 obtendrá la fuente de alimentación del conmutador POE con prioridad y cambiará al adaptador de alimentación externo una vez que falle la fuente de alimentación POE.

Utilice el adaptador de corriente suministrado por Fanvil y el interruptor POE cumplió con las especificaciones para garantizar que el dispositivo funcione correctamente.

# <span id="page-8-2"></span>**5.2 Apéndice**

# <span id="page-8-3"></span>**5.2.1 Modos de comando comunes**

#### <span id="page-8-4"></span>**Tabla 1- Modo de comando común**

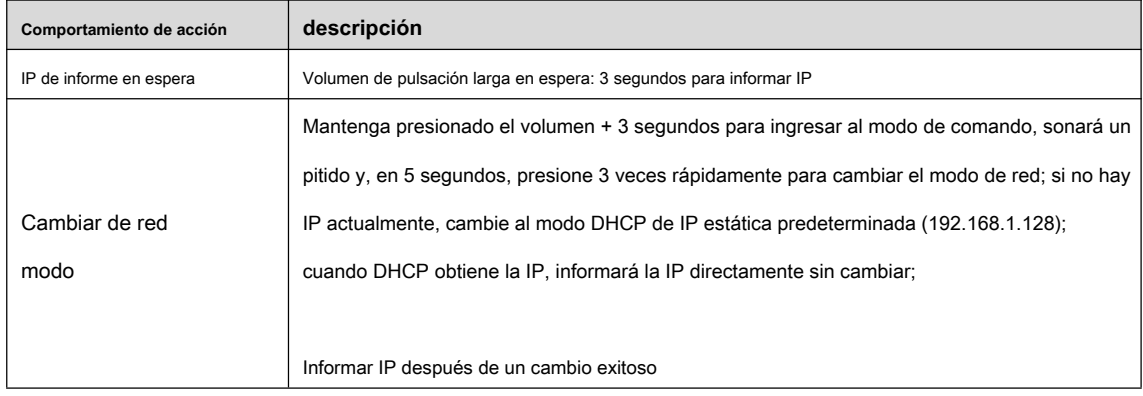

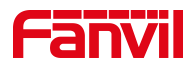

# <span id="page-9-0"></span>**5.2.2 Estado del LED de la tecla de función**

#### <span id="page-9-1"></span>**Tabla 2- Estado del LED de la tecla de función**

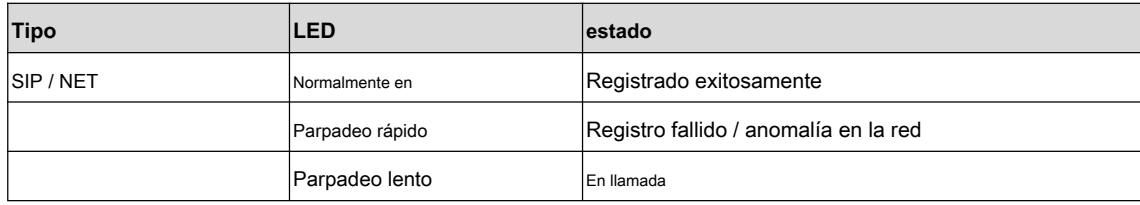

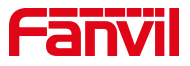

# <span id="page-10-1"></span><span id="page-10-0"></span>**6.1 Descripción de la interfaz**

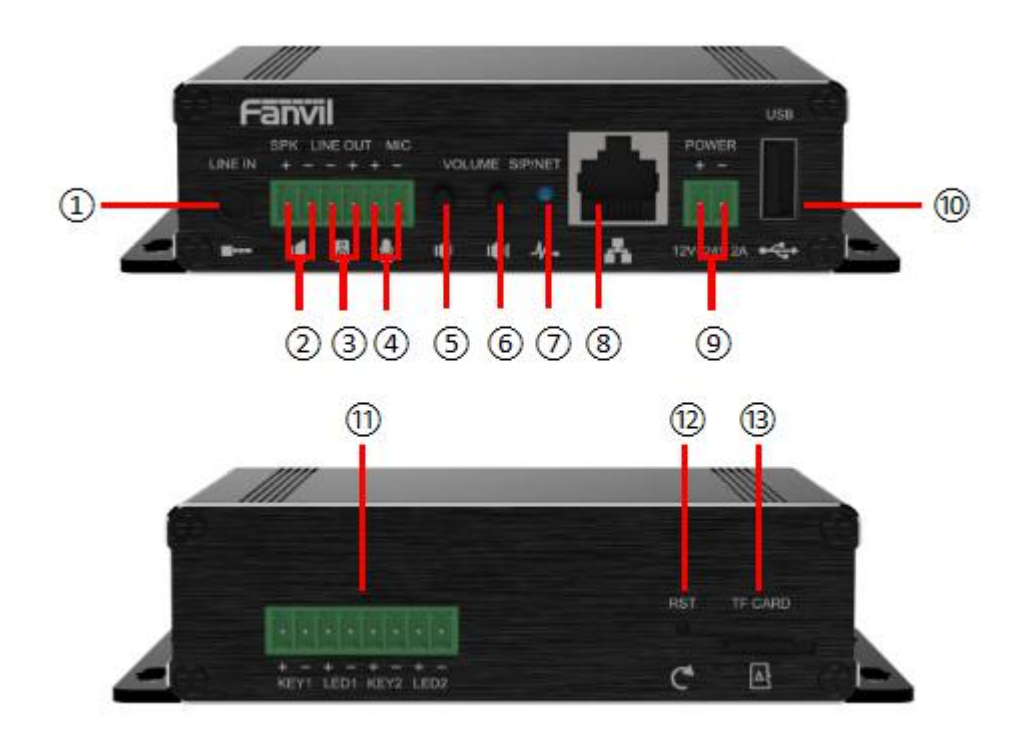

# <span id="page-10-2"></span>**Imagen 1- Pantalla de la interfaz Tabla 3-**

#### <span id="page-10-3"></span>**Descripción de la interfaz**

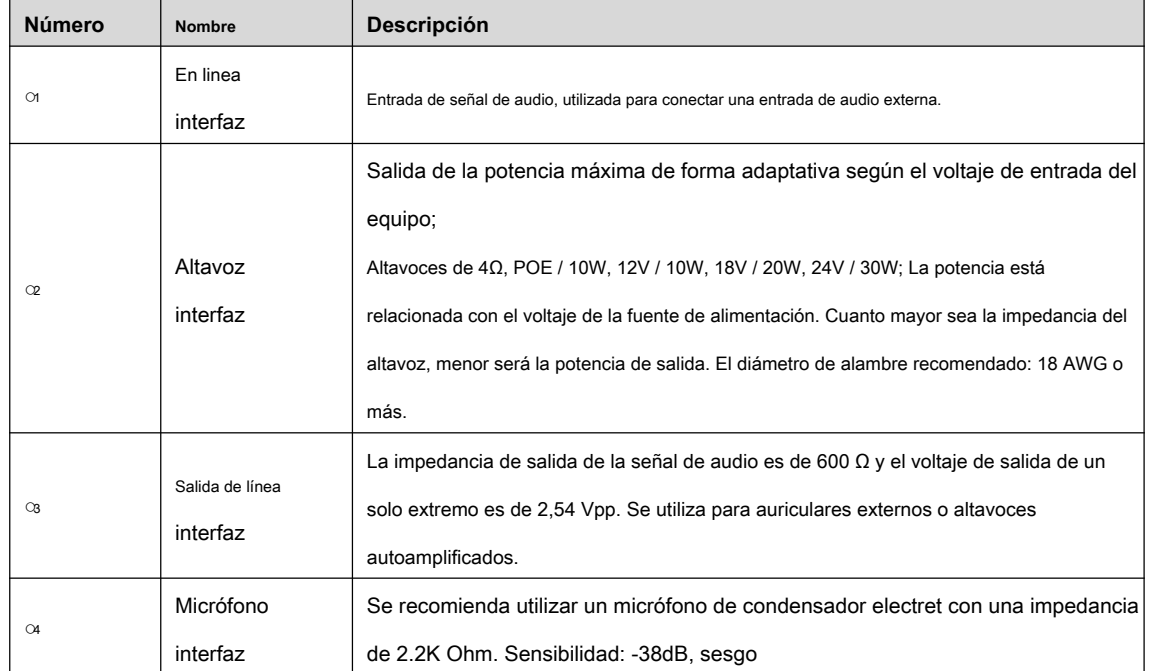

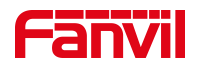

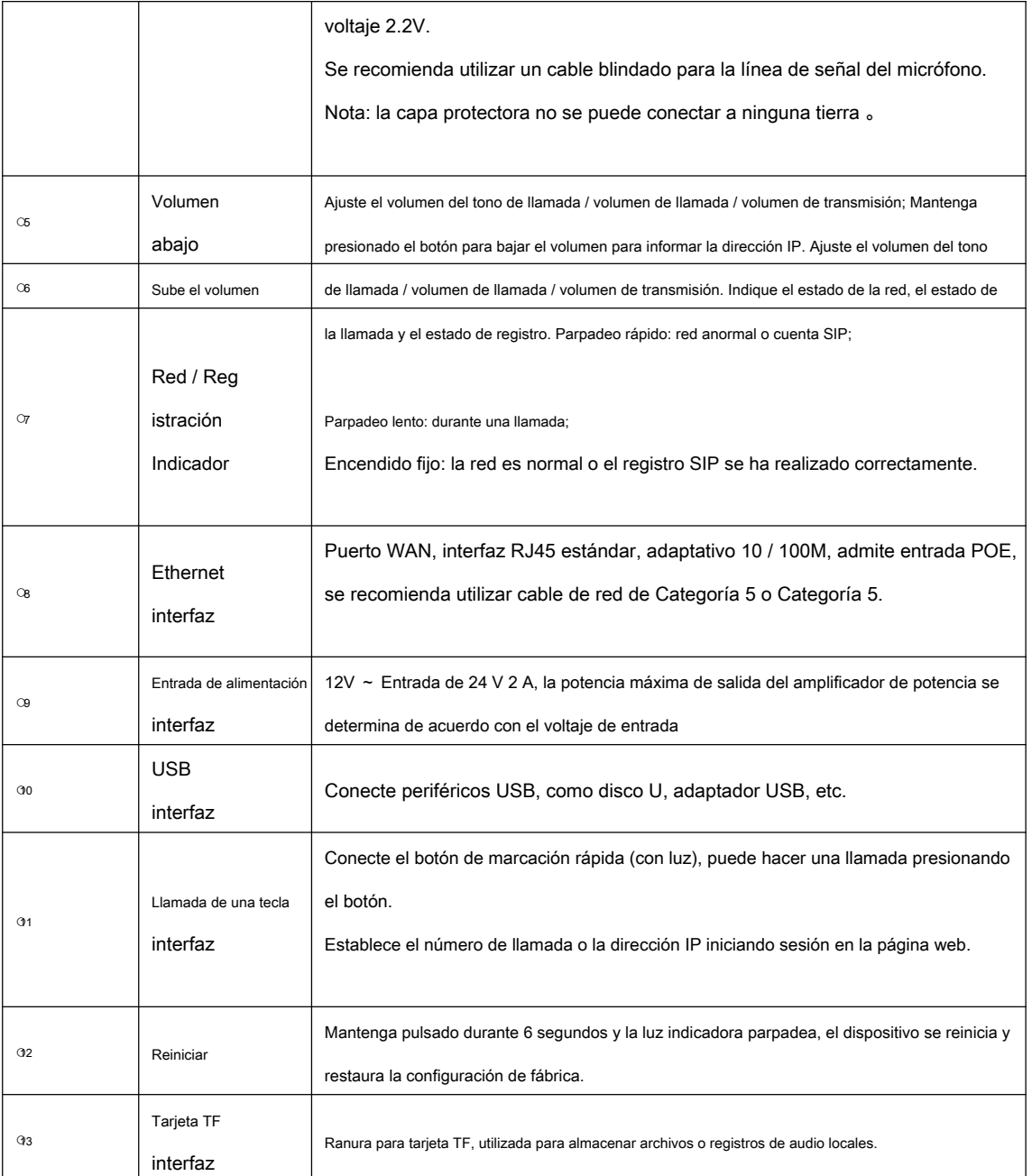

# <span id="page-11-0"></span>**6.2 Instrucciones de instalación**

# <span id="page-11-1"></span>**6.2.1 Instalación**

Paso 1: Fije el equipo en la posición de instalación con tiras metálicas (proporcionadas por el usuario). Paso 2: conecte periféricos como botones de llamada de una tecla, altavoces y micrófonos a los terminales de cableado correspondientes de acuerdo con la definición de interfaz, y luego inserte las interfaces correspondientes a su vez.

Paso 3: conecte el cable de Internet y la fuente de alimentación, el indicador del dispositivo parpadea para indicar que la conexión de alimentación es normal.

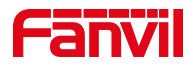

# <span id="page-12-0"></span>**6.2.2 Dirección IP del dispositivo**

Método uno :

Abra la página web e ingrese http://download.fanvil.com/tool/iDoorPhoneNetworkScanner.exe para descargar e instalar la

herramienta de escaneo de IP.

Abra la herramienta de escaneo de IP, haga clic en el botón de actualización, busque el dispositivo y encuentre la dirección IP

#### correspondiente.

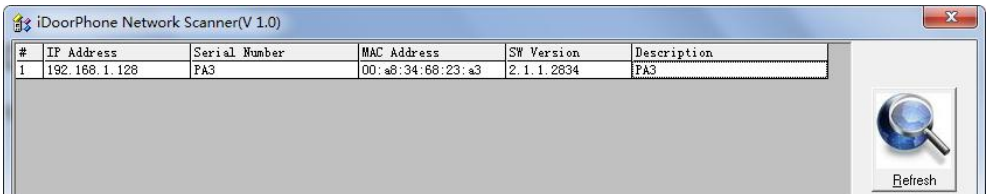

#### Método dos:

Conecte el altavoz y mantenga presionado el botón para bajar el volumen durante 3 segundos (30 segundos después del encendido), el dispositivo anunciará automáticamente la dirección IP de la máquina.

#### Método tres:

Mantenga presionado el botón para subir el volumen durante 3 segundos, espere a que el altavoz emita un pitido rápidamente, presione el botón para subir el volumen tres veces en 5 segundos y el sistema anunciará automáticamente la dirección IP por voz después de cambiar con éxito a IP dinámica.

<span id="page-12-2"></span>**Tabla 4 - Instrucciones de configuración**

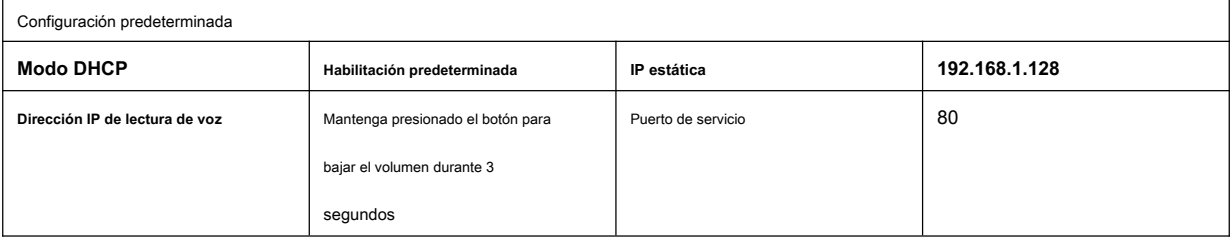

# <span id="page-12-1"></span>**6.3 Configuración WEB**

Cuando el dispositivo y su computadora estén conectados correctamente a la red, ingrese la dirección IP del dispositivo en el navegador como http://xxx.xxx.xxx.xxx/ y podrá ver la interfaz de inicio de sesión de la administración de la página web.

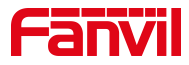

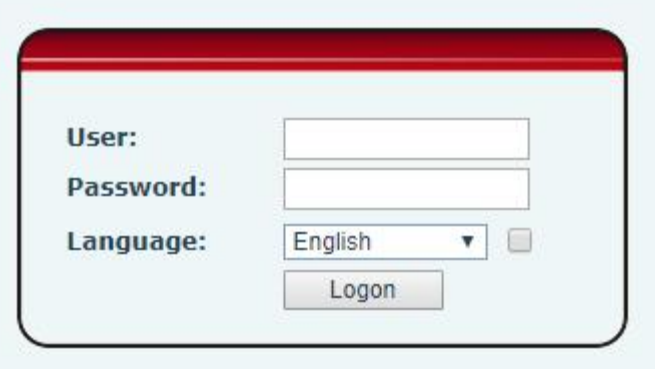

#### <span id="page-13-1"></span>**Imagen 2 - Inicio de sesión WEB**

El nombre de usuario y la contraseña deben ser correctos para iniciar sesión en la página web. **El nombre de usuario y la contraseña predeterminados son "admin".** Para obtener detalles específicos sobre el funcionamiento de la página web, consulte 9 configuraciones web

# <span id="page-13-0"></span>**6.4 Configuraciones SIP**

Al menos una línea SIP debe configurarse correctamente para habilitar el servicio de telefonía. La configuración de la línea es como una tarjeta SIM virtualizada. Al igual que una tarjeta SIM en un teléfono móvil, almacena el proveedor de servicios y la información de la cuenta utilizada para el registro y la autenticación. Cuando el dispositivo se aplica con la configuración, registrará el dispositivo en el proveedor de servicios con la dirección del servidor y la autenticación del usuario almacenada en las configuraciones.

La configuración de la línea SIP debe establecerse a través de la página de configuración WEB ingresando la información correcta, como el número de teléfono, el nombre / contraseña de autenticación, la dirección del servidor SIP, el puerto del servidor, etc., que son proporcionados por el administrador del servidor SIP.

• Interfaz web : Después de iniciar sesión en la página del teléfono, ingrese [ **Línea] >> [SIP]** y seleccione **SIP1 / SIP2** para la configuración, haga clic en Aplicar para completar el registro después de la configuración, como se muestra a continuación:

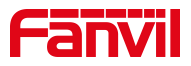

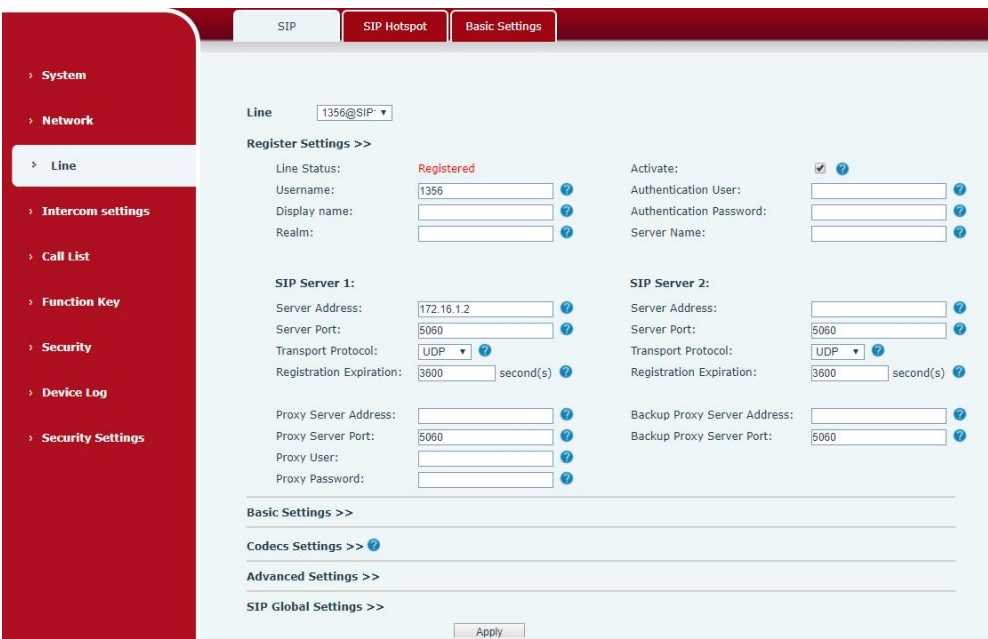

<span id="page-14-1"></span>**Imagen 3 - Configuración de la línea SIP**

# <span id="page-14-0"></span>**6.5 Ajuste de volumen**

Configure el volumen (si el altavoz o el micrófono no están conectados, puede omitirlos)

**[Configuración de intercomunicador] >> [Configuración de medios] >> [Configuración de medios],** como se muestra a continuación, haga clic en

#### **[Enviar].**

Ajuste de volumen de manos libres: establece el volumen de salida del altavoz. Ganancia del

micrófono manos libres: nivel de volumen del micrófono.

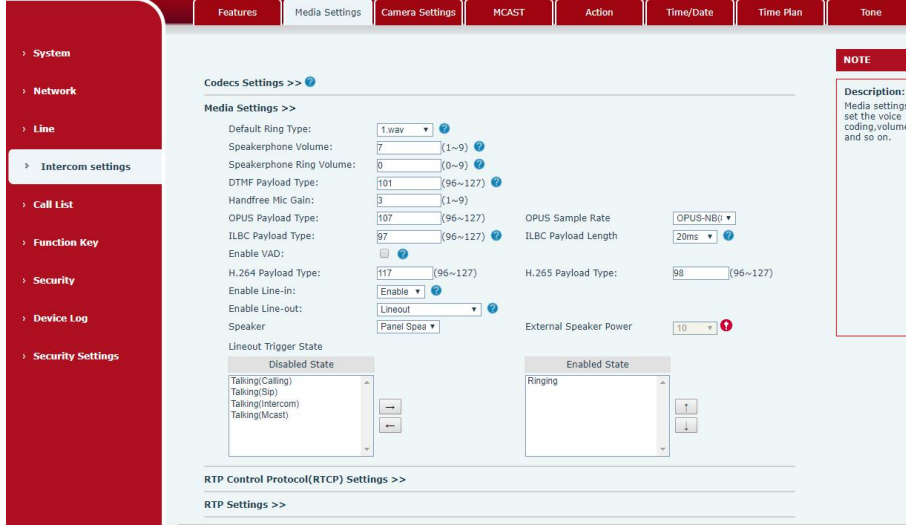

<span id="page-14-2"></span>**Imagen 4- Ajuste de volumen**

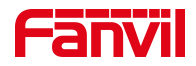

#### <span id="page-15-0"></span>**6.6 Establecer el tipo de jugador**

Establecer el tipo de reproductor (el predeterminado es el modo de altavoz del panel)

**[Configuración de intercomunicador] >> [Configuración de medios] >> [Configuración de medios]**

El sistema tiene por defecto el < **altavoz de panel>** modo, que es un terminal de panel de intercomunicación con una carcasa. Para garantizar el efecto de voz del intercomunicador manos libres y evitar daños en el altavoz, al hablar, la potencia de salida se limita a menos de 10 W.

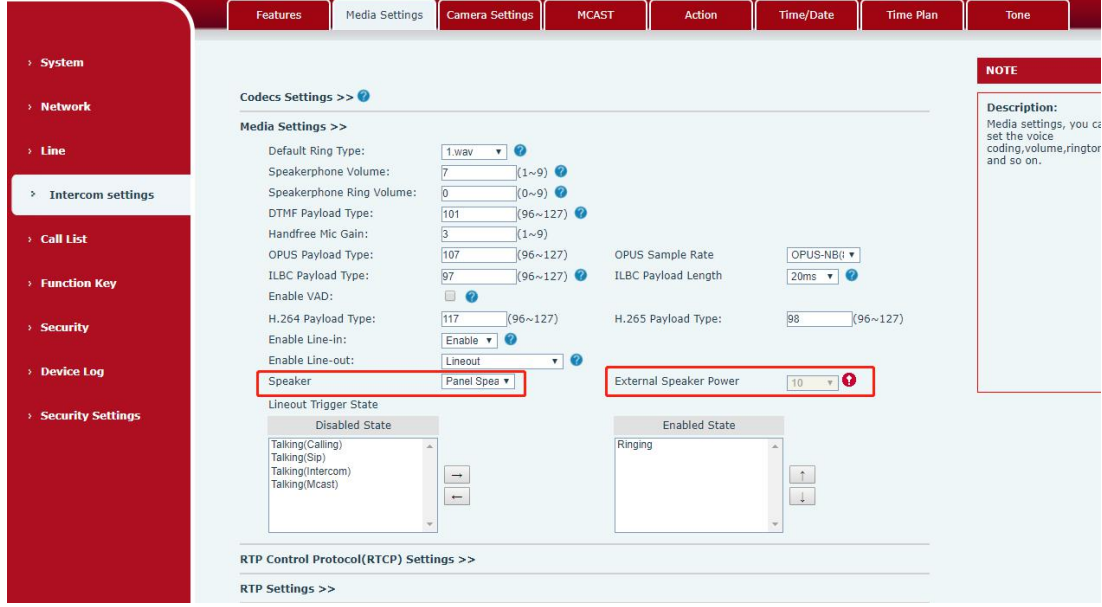

<span id="page-15-1"></span>**Imagen 5- Altavoz**

Si necesita altavoces externos para la transmisión, puede ajustar el modo <altavoces externos>:

En este momento, puede seleccionar 10W / 20W / 30W según la potencia del altavoz externo. Tenga en cuenta que la fuente de alimentación correspondiente debe coincidir en este momento:

#### <span id="page-15-2"></span>**Tabla 5- Fuente de alimentación**

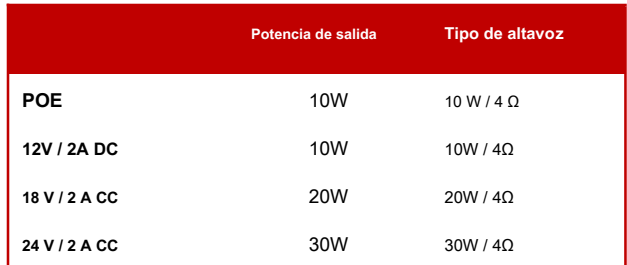

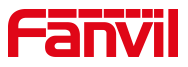

# <span id="page-16-0"></span>**7 Función básica**

#### <span id="page-16-1"></span>**7.1 Realizar llamadas**

Después de configurar la tecla de función en la tecla de acceso rápido y configurar el número, presione la tecla de función para llamar inmediatamente el

número configurado, como se muestra a continuación:

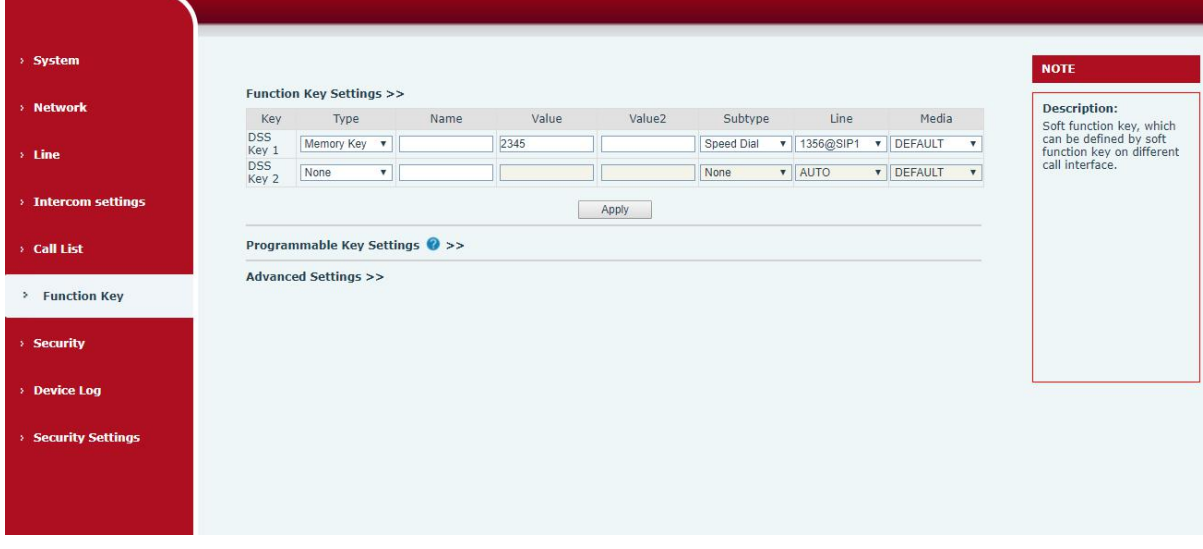

#### <span id="page-16-5"></span>**Imagen 6- Configuración de funciones**

Ver instrucciones de configuración detalladas 9.26 Tecla de función

#### <span id="page-16-2"></span>**7.2 Responder llamadas**

Después de configurar la respuesta automática y configurar el tiempo de respuesta automática, escuchará el timbre dentro del tiempo establecido y responderá automáticamente la llamada después del tiempo de espera. Cancelar la respuesta automática. Cuando entra una llamada, escuchará el timbre y no contestará el teléfono con el tiempo.

### <span id="page-16-3"></span>**7.3 Fin de la llamada**

Puede colgar la llamada mediante la tecla Liberar (puede configurar la tecla de función como la tecla Liberar) o activar el botón de marcación rápida para colgar la llamada. Ver instrucciones de configuración detalladas

9.26 Tecla de función .

#### <span id="page-16-4"></span>**7.4 Respuesta automática**

El usuario puede desactivar la función de respuesta automática (habilitada de forma predeterminada) en la página web del dispositivo y

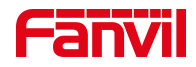

el tono de llamada se escuchará después del apagado y la respuesta automática no se agotará.

# **Interfaz web:**

Ingrese [ **Línea] >> [SIP],** Habilite la respuesta automática y configure el tiempo de respuesta automática y haga clic en enviar.

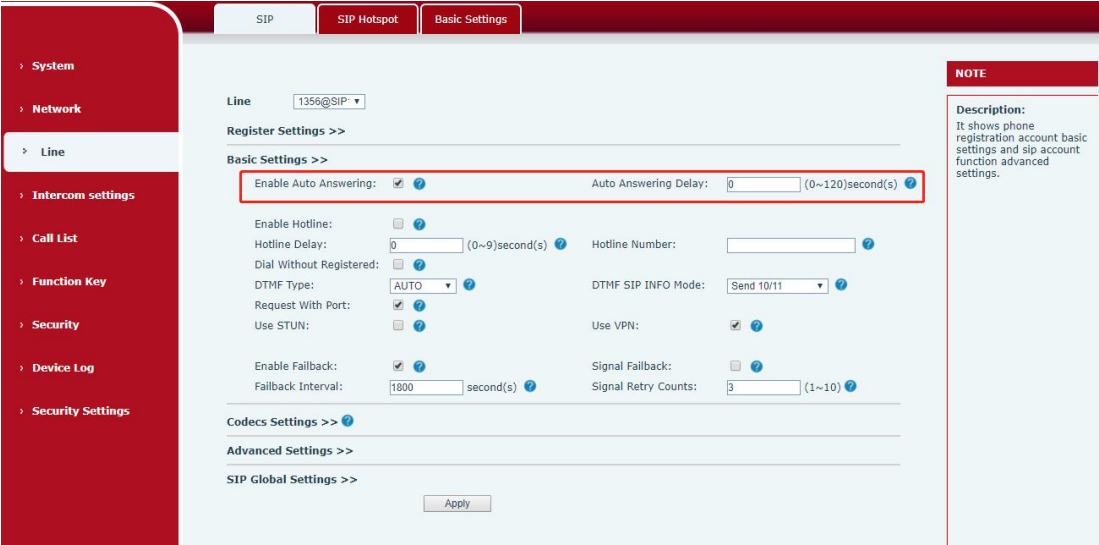

<span id="page-17-0"></span>**Imagen 7 - Línea WEB habilita la respuesta automática**

Respuesta automática SIP P2P :

Ingrese [ **Línea] >> [Configuración básica],** Habilite la respuesta automática y configure el tiempo de respuesta automática y haga clic en enviar.

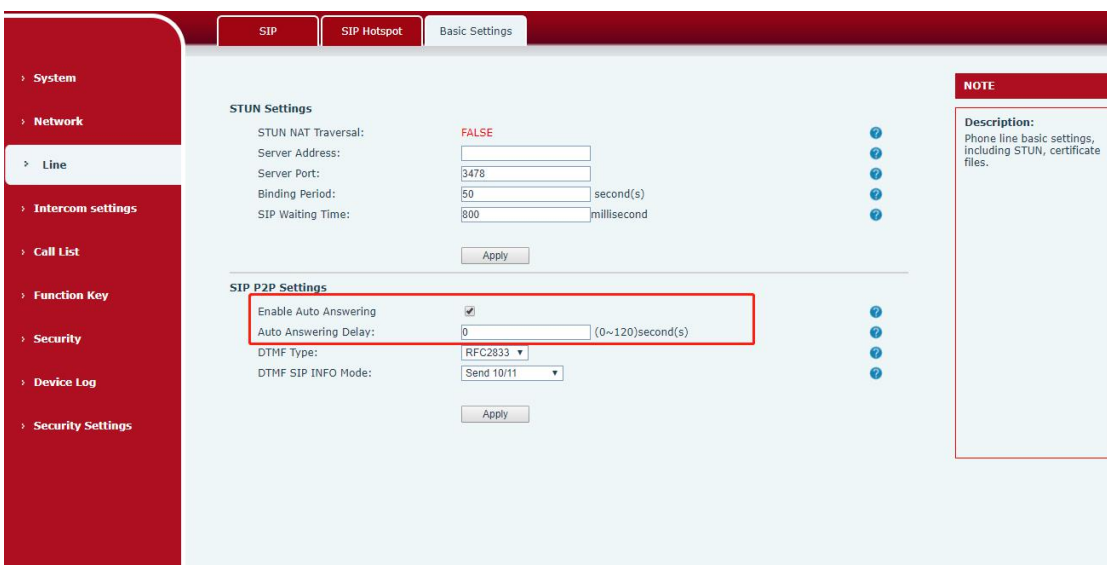

<span id="page-17-1"></span>**Imagen 8- Habilitar respuesta automática para llamadas IP**

• Tiempo de espera de respuesta automática ( 0 ~ 120 )

El rango se puede establecer en 0 ~ 120 s, y la llamada se responderá automáticamente cuando se establezca el tiempo de espera.

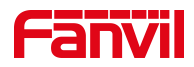

#### <span id="page-18-0"></span>**7.5 Llamada en espera**

- Habilitar llamada en espera: se pueden aceptar nuevas llamadas durante una llamada.
- Desactivar la llamada en espera: las nuevas llamadas se rechazarán automáticamente y se indicará una señal de ocupado
- Activar tono de llamada en espera: cuando reciba una nueva llamada en la línea, el dispositivo emitirá un pitido. Los usuarios pueden habilitar •

/ deshabilitar la llamada en espera en la interfaz del dispositivo y la interfaz web.

• Interfaz web: ingrese [ **Configuración de intercomunicador] >> [Funciones],** activar / desactivar la llamada en espera, activar / desactivar el tono de llamada en espera.

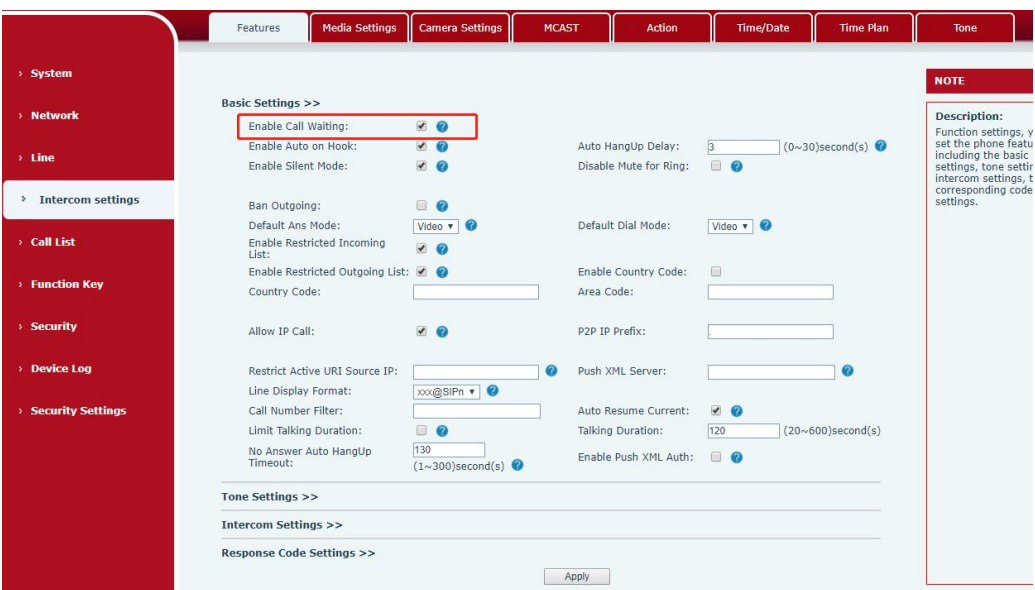

#### <span id="page-18-1"></span>**Imagen 9 - Llamada en espera**

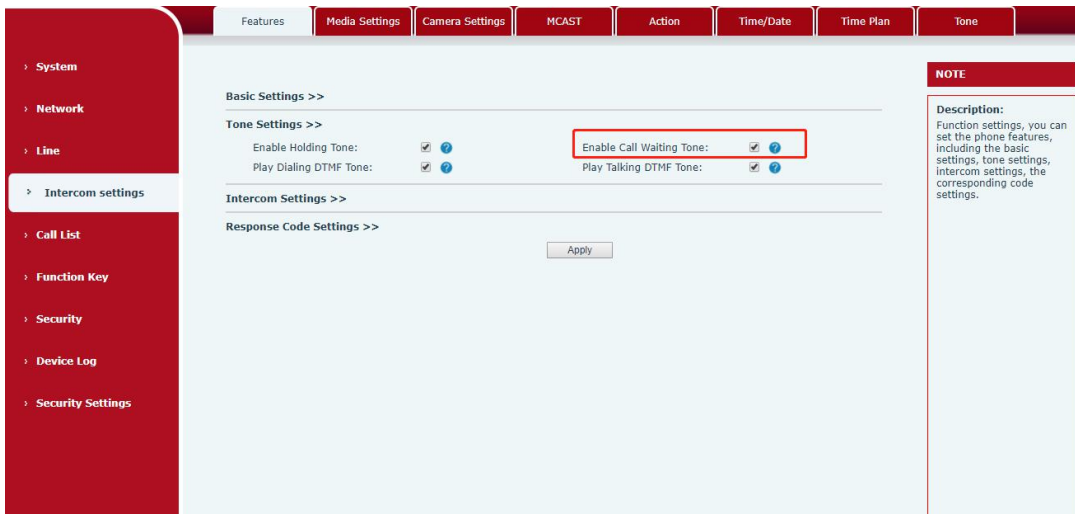

<span id="page-18-2"></span>**Imagen 10 - Tono de llamada en espera**

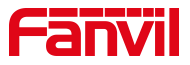

# <span id="page-19-0"></span>**8 Función de avance**

### <span id="page-19-1"></span>**8.1 Intercomunicador**

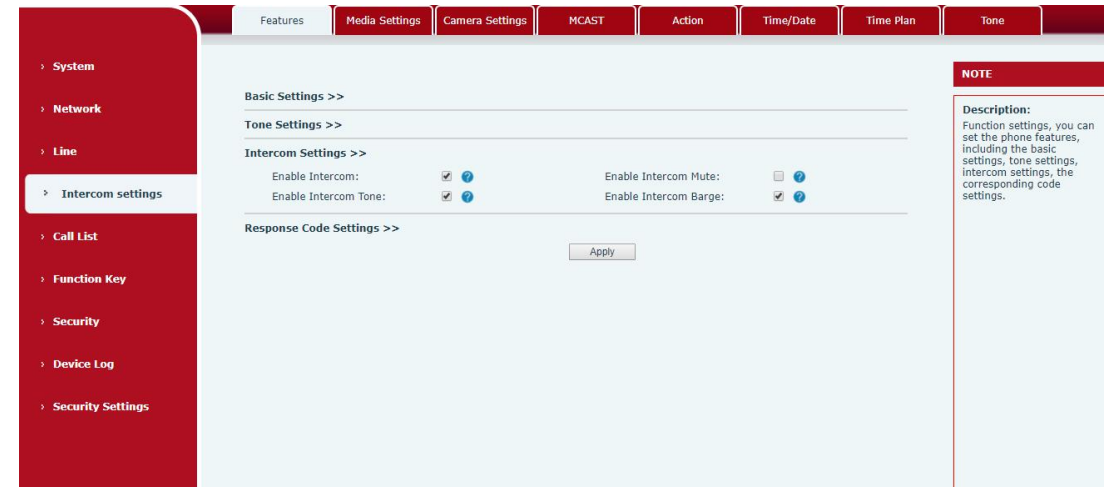

El equipo puede contestar llamadas de intercomunicador automáticamente.

#### **Imagen 11 - Intercomunicador WEB**

#### <span id="page-19-4"></span><span id="page-19-3"></span>**Tabla 6- Intercomunicador**

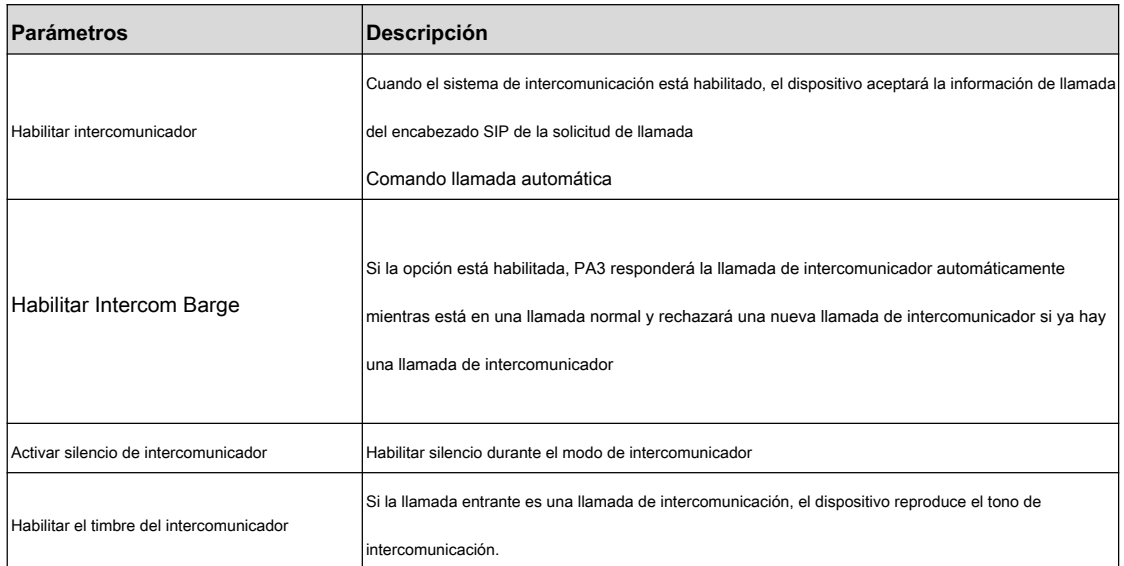

# <span id="page-19-2"></span>**8.2 MCAST**

Esta función permite al usuario realizar algún tipo de llamada de difusión a personas que están en un grupo de multidifusión. El usuario puede configurar una clave DSS de multidifusión en el teléfono, que le permite enviar un flujo de protocolo de transporte en tiempo real (RTP) a la dirección de multidifusión preconfigurada sin involucrar la señalización SIP. También puede configurar el teléfono para recibir una transmisión RTP desde

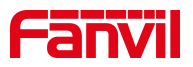

dirección de escucha de multidifusión sin involucrar la señalización SIP. Puede especificar hasta 10 direcciones de escucha de multidifusión.

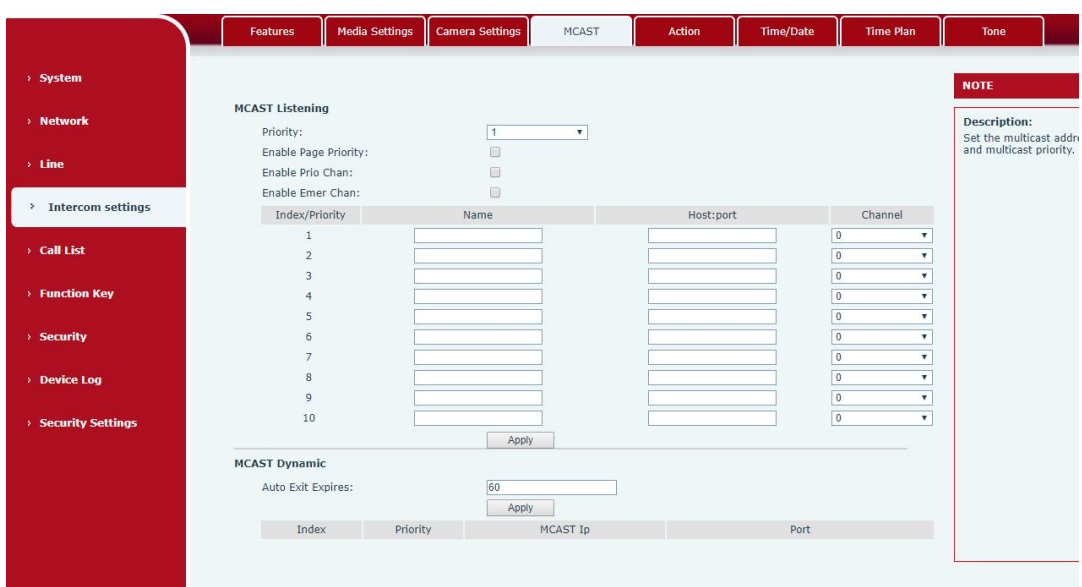

# <span id="page-20-0"></span>**Imagen 12 - MCAST**

# <span id="page-20-1"></span>**Tabla 7- MCAST**

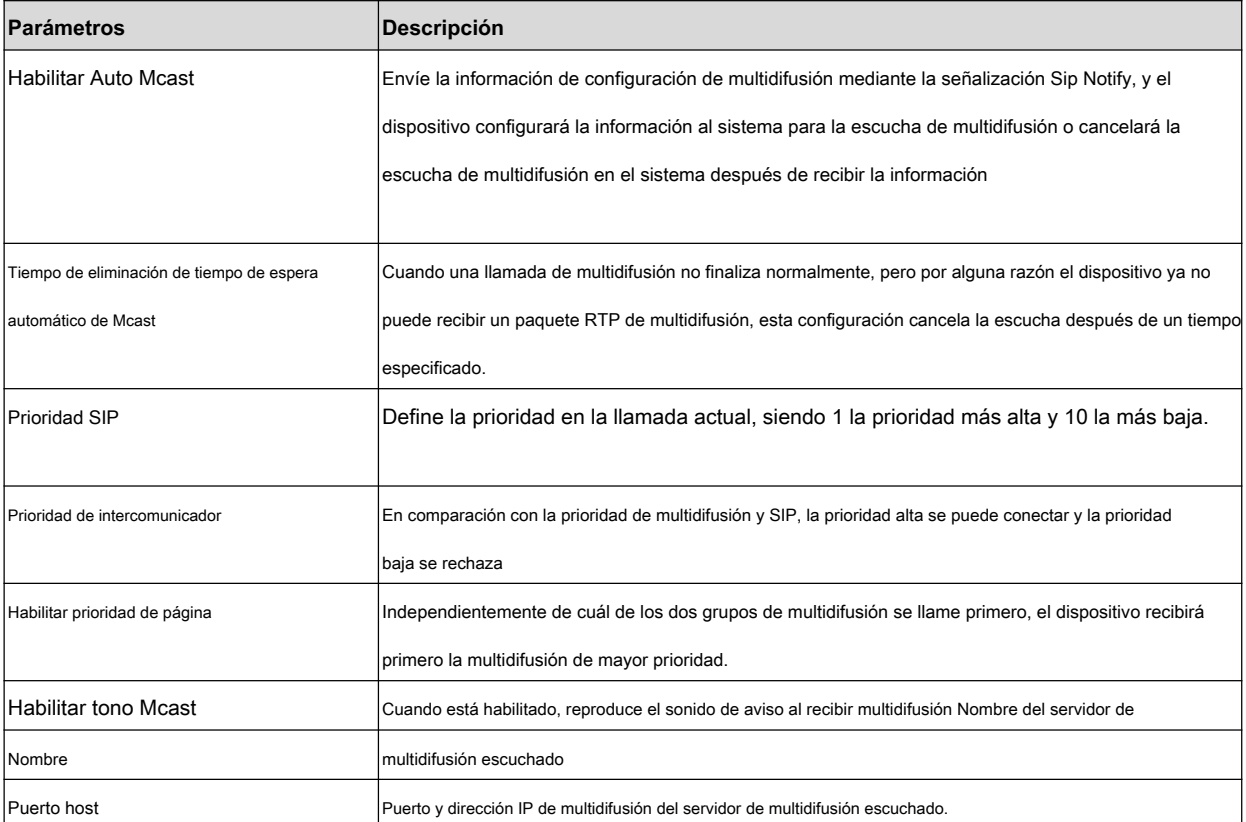

#### **Multidifusión :**

• Ir a la página web de [ **Tecla de función] >> [Tecla de función],** seleccione el tipo de multidifusión, configure

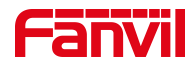

la dirección de multidifusión y seleccione el códec.

- Haga clic en Aplicar.
- Configure el nombre, el host y el puerto de la multidifusión receptora en la página web de [ **Configuración de intercomunicador] >> [MCAST].**
- Presione la tecla DSS de la tecla de multidifusión que configuró.
- Recibir final recibirá llamadas de multidifusión y reproducirá multidifusión automáticamente.

#### **MCAST dinámico :**

Descripción: envía información de configuración de multidifusión a través de la señalización de notificación SIP. Después de recibir el mensaje, el dispositivo lo configura en el sistema para el monitoreo de multidifusión o cancela el monitoreo de multidifusión en el sistema.

#### <span id="page-21-0"></span>**8.3 Punto de acceso**

SIP hotspot es una sencilla utilidad. Su configuración es simple, que puede realizar la función de vibración grupal y expandir la cantidad de cuenta de sorbos. Tome un dispositivo A como punto de acceso SIP y los otros dispositivos (B, C) como cliente de punto de acceso SIP. Cuando alguien llama al dispositivo A, los dispositivos A, B y C sonarán, y si alguno de ellos responde, los otros dispositivos dejarán de sonar y no podrán responder al mismo tiempo. Cuando se llama a un dispositivo AB o C, se llama con un número SIP registrado con el dispositivo A.

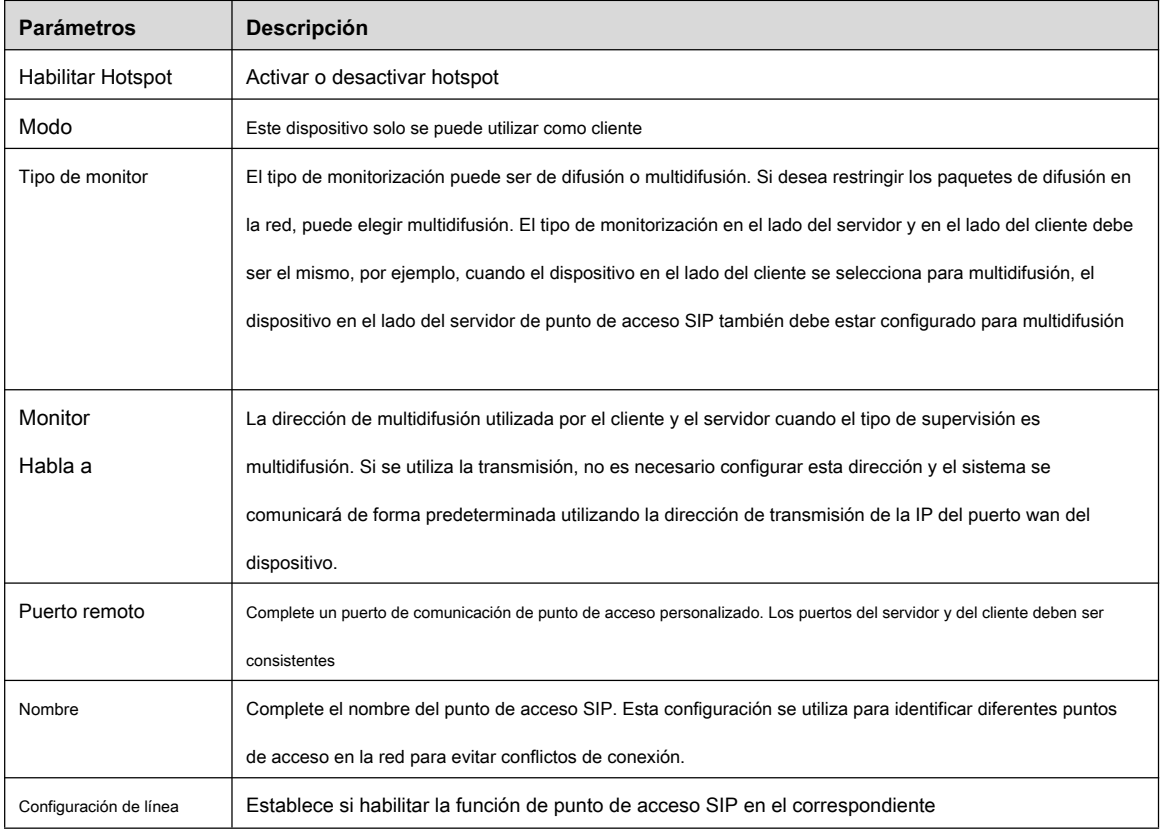

#### <span id="page-21-1"></span>**Tabla 8 - Hotspot SIP**

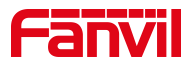

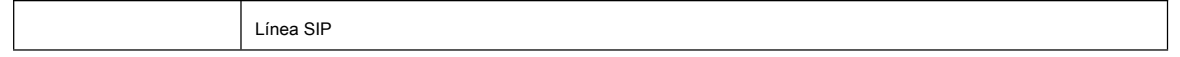

Configuración del cliente :

Como cliente de punto de acceso SIP, no es necesario configurar una cuenta SIP, que se adquiere y configura automáticamente cuando el dispositivo está habilitado. Simplemente cambie el modo a "cliente" y las otras opciones se configuran de la misma manera que el hotspot.

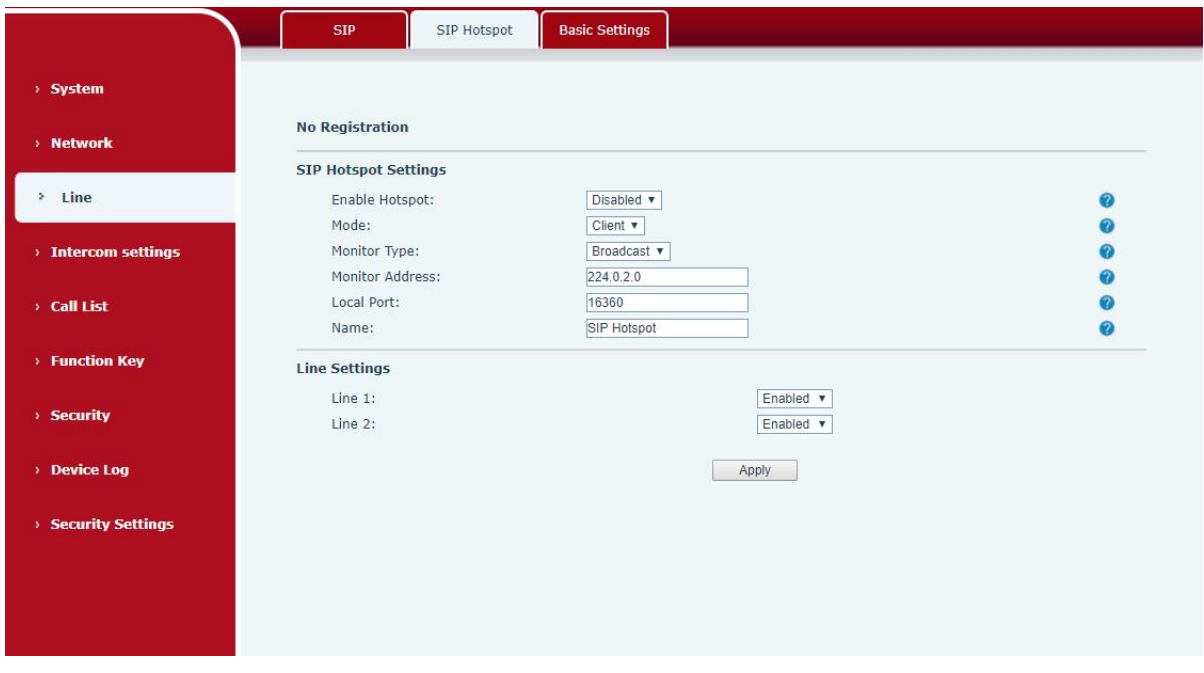

<span id="page-22-0"></span>**Imagen 13 - Punto de acceso SIP**

El dispositivo es el servidor del punto de acceso y la extensión predeterminada es 0. El dispositivo ACTÚA como cliente y el número de extensión se incrementa de 1 (el número de extensión se puede ver a través de la página [punto de acceso SIP] de la página web).

Llamando a la extensión interna:

- El servidor y el cliente del punto de acceso pueden marcarse entre sí a través del número de extensión antes
- La extensión 1 marca la extensión 0

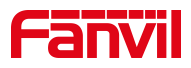

# <span id="page-23-0"></span>**9 configuraciones web**

# <span id="page-23-1"></span>**9.1 Autenticación de página web**

Los usuarios pueden iniciar sesión en la página web del dispositivo para administrar la información del dispositivo del usuario y operar el dispositivo. Los usuarios deben proporcionar el nombre de usuario y la contraseña correctos para iniciar sesión. Si la contraseña se ingresa incorrectamente tres veces, se bloqueará y se podrá ingresar nuevamente después de 5 minutos. Los detalles son los siguientes:

- Si se registra una IP más de la cantidad especificada de veces con un nombre de usuario diferente, se bloqueará
- Si un nombre de usuario inicia sesión más de un número específico de veces en una IP diferente, también se bloquea

# <span id="page-23-2"></span>**9.2 Sistema >> Información**

El usuario puede obtener la información del sistema del dispositivo en esta página, que incluye,

- Modelo •
- versión del hardware •
- Versión del software •
- Tiempo de actividad •
- Último tiempo de actividad •
- MEMinfo •
- Hora del sistema •

Y resumen del estado de la red,

- Modo de red •
- Dirección MAC •
- IP •
- Máscara de subred •
- Puerta de enlace predeterminada •

Además, resumen del estado de la cuenta SIP,

- Usuario SIP
- Estado de la cuenta SIP (registrado / no aplicado / probando / tiempo de espera)

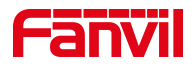

# <span id="page-24-0"></span>**9.3 Sistema >> Cuenta**

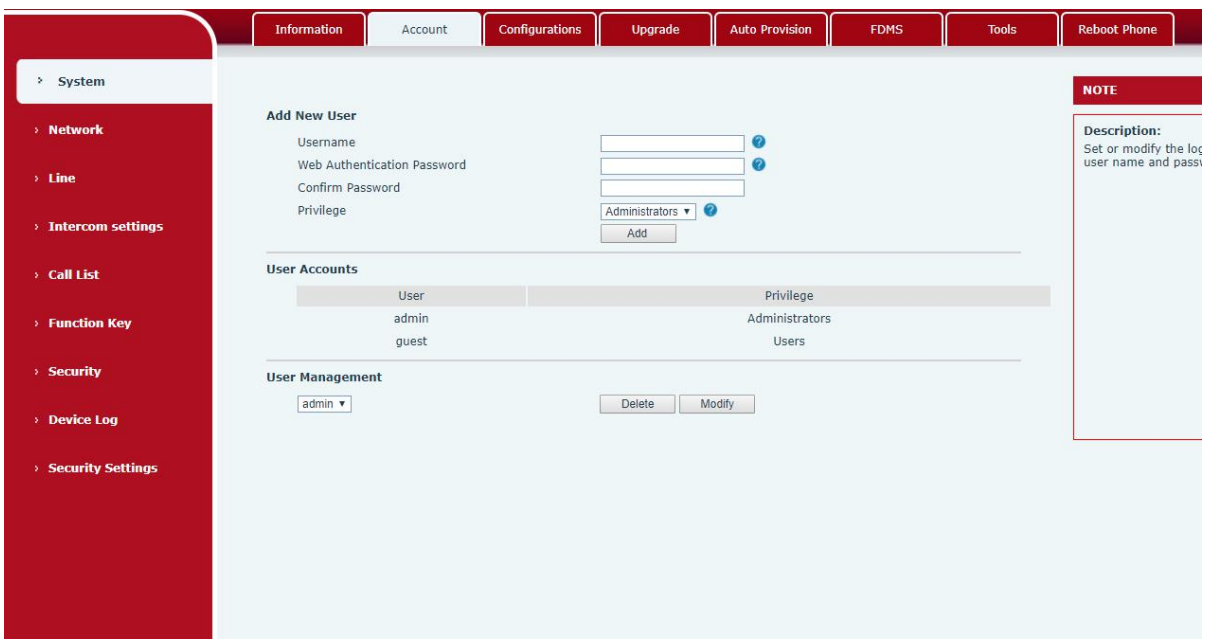

# <span id="page-24-2"></span>**Imagen 14- Cuenta WEB**

En esta página, el usuario puede cambiar la contraseña de la página de inicio de sesión.

Los usuarios con derechos de administrador también pueden agregar o eliminar usuarios, administrar usuarios y establecer permisos y

contraseñas para nuevos usuarios.

# <span id="page-24-1"></span>**9.4 Sistema >> Configuraciones**

En esta página, los usuarios con privilegios de administrador pueden ver, exportar o importar la configuración del teléfono o restaurar

el teléfono a la configuración de fábrica.

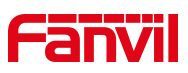

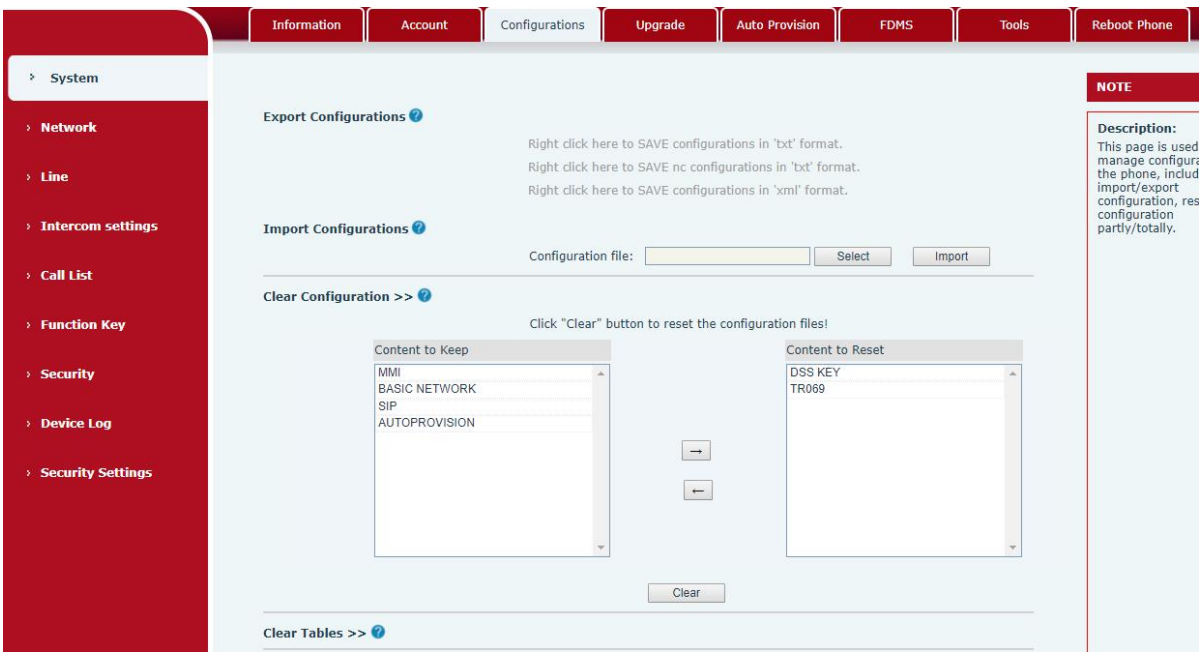

<span id="page-25-0"></span>**Imagen 15 - Configuración del sistema**

#### • **Exportar configuraciones**

Haga clic derecho para seleccionar el destino guardar como, es decir, para descargar el archivo de configuración del dispositivo, sufijo ".txt". (nota: la

exportación de perfiles requiere privilegios de administrador)

#### • **Importar configuraciones**

Importe el archivo de configuración de Configuración. El dispositivo se reiniciará automáticamente después de una importación exitosa y la

configuración entrará en vigencia después del reinicio.

#### • **Configuraciones claras**

Seleccione el módulo en el archivo de configuración para borrar. SIP:

configuración de la cuenta.

AUTOPROVISIÓN: actualiza automáticamente la configuración TR069: configuración

#### relacionada con TR069

MMI: módulo MMI, incluida la información del usuario de autenticación, protocolo de acceso web, etc. Clave DSS: configuración de

la clave DSS

#### • **Tablas claras**

Seleccione la tabla de datos locales que se va a borrar, todos seleccionados de forma predeterminada.

#### • **Reiniciar telefono**

Se borrarán los datos del teléfono, incluida la configuración y las tablas de la base de datos.

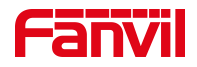

### <span id="page-26-0"></span>**9.5 Sistema >> Actualización**

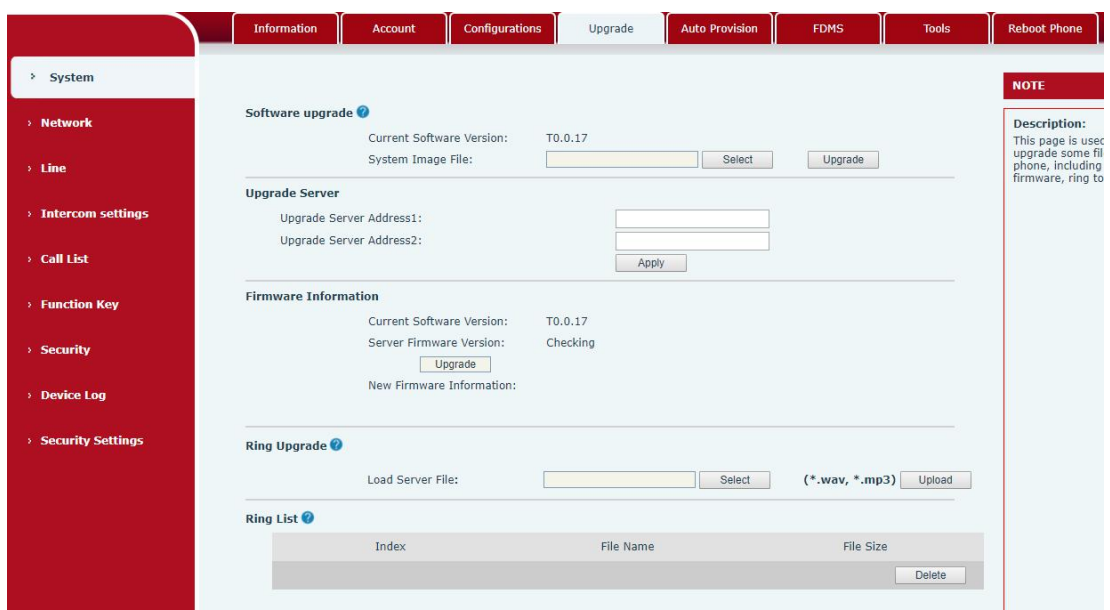

<span id="page-26-1"></span>**Imagen 16- Actualización**

Actualice la versión de software del dispositivo y actualice a la nueva versión a través de la página web. Después de la actualización, el dispositivo se reiniciará automáticamente y se actualizará a la nueva versión. Haga clic en seleccionar, seleccione la versión y luego haga clic en actualizar.

Actualiza el tono de llamada, admite el formato WAV y MP3.

#### **Actualización de firmware :**

• página web : Ingrese a la página web del teléfono, vaya a [ **Sistema] >> [Actualizar].**

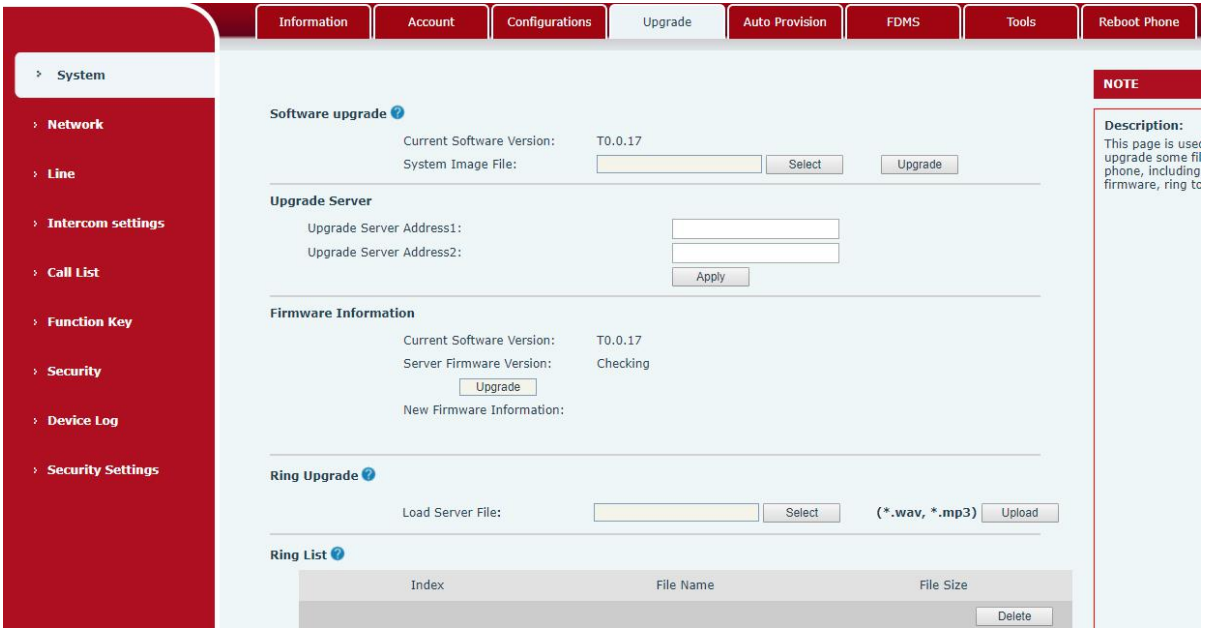

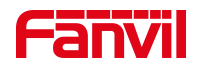

#### **Imagen 17 - Actualización del firmware de la página web**

#### <span id="page-27-1"></span><span id="page-27-0"></span>**Tabla 9- Actualización de firmware**

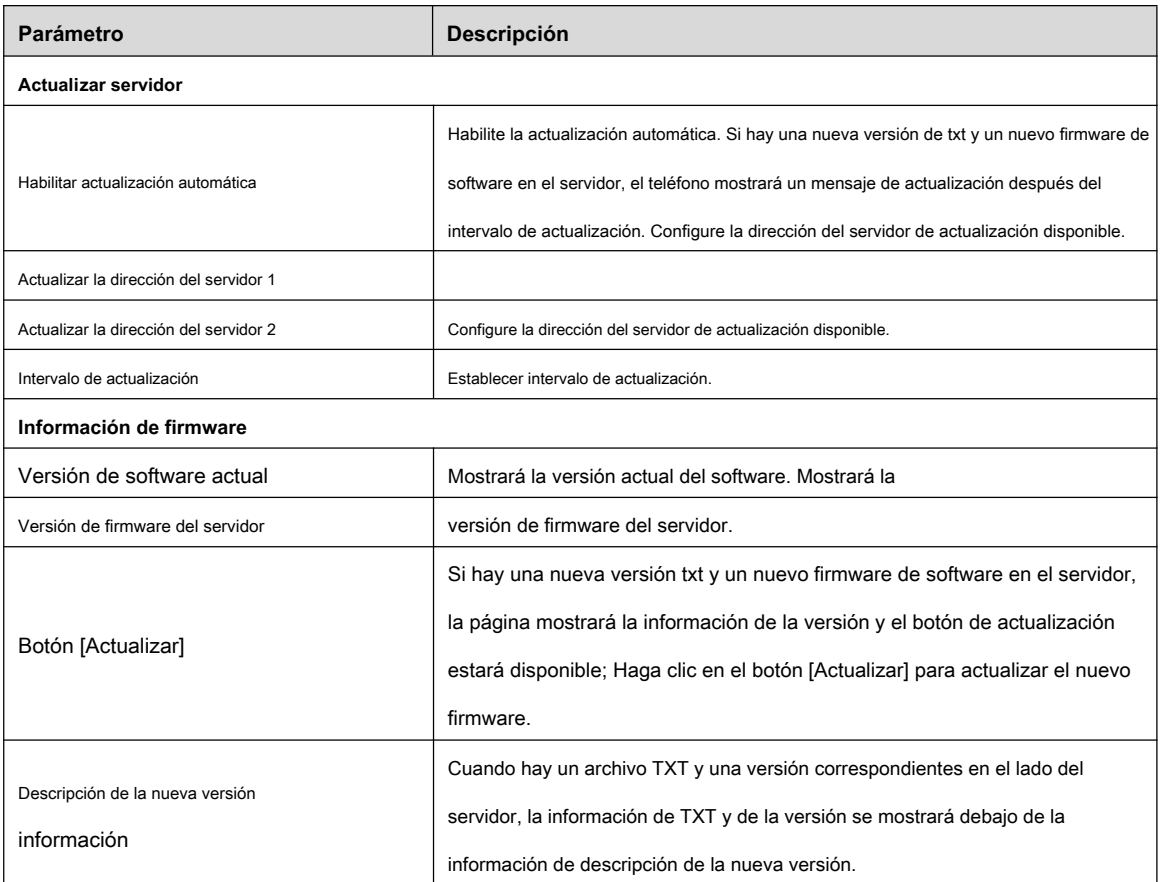

- El archivo solicitado al servidor es un archivo TXT llamado vendor\_model\_hw10.txt.Hw seguido del número de versión del hardware, se escribirá como hw10 si no hay diferencia en el hardware. Todos los espacios en el nombre del archivo se reemplazan por subrayados.
- La URL solicitada por el teléfono es HTTP: // dirección del servidor / vendor\_Model\_hw10 •

. TXT : La nueva versión y el archivo solicitado deben colocarse en el directorio de descarga del servidor HTTP, como se muestra en la figura:

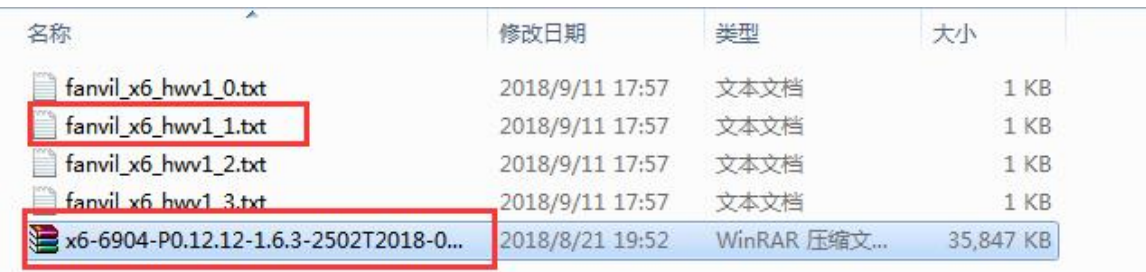

- El formato de archivo TXT debe ser UTF-8
- vendor\_model\_hw10.TXT El formato de archivo es el siguiente :

Versión = 1.6.3 #Firmware

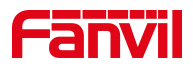

Firmware = xxx / xxx.z #URL , Se admiten rutas relativas y son posibles rutas absolutas, que se distinguen por la

presencia de encabezados de protocolo.

BuildTime = 2018.09.11 20:00

Información = TXT | XML

Xxxxx

Xxxxx

Xxxxx

Xxxxx

• Una vez que llega el intervalo del ciclo de actualización, si el servidor tiene archivos y versiones disponibles, el teléfono lo indicará como se muestra a continuación. Haga clic en [ver] para verificar la información de la versión y actualizar.

#### <span id="page-28-0"></span>**9.6 Sistema >> Aprovisionamiento automático**

#### Página web: inicie sesión y vaya a [ **Sistema] >> [Provisión automática].**

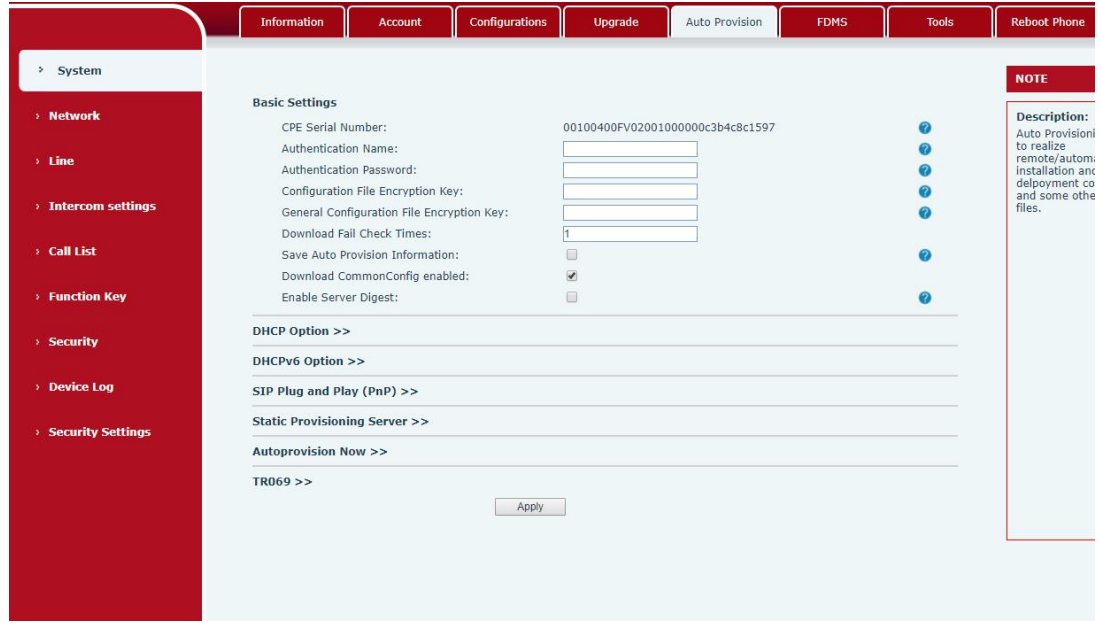

#### <span id="page-28-1"></span>**Imagen 18- Configuración de aprovisionamiento automático**

Los dispositivos Fanvil admiten SIP PnP, opciones DHCP, provisión estática, TR069. Si los 4 métodos están habilitados, la prioridad de

mayor a menor es la siguiente:

#### **PNP> DHCP> TR069> Aprovisionamiento estático**

Protocolo de transferencia: FTP 、 TFTP 、 HTTP 、 HTTPS

Los detalles se refieren a **Disposición automática de Fanvil**

<https://www.fanvil.com/Support/download/cid/14.html>

<span id="page-28-2"></span>**Tabla 10- Aprovisionamiento automático**

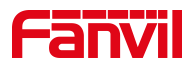

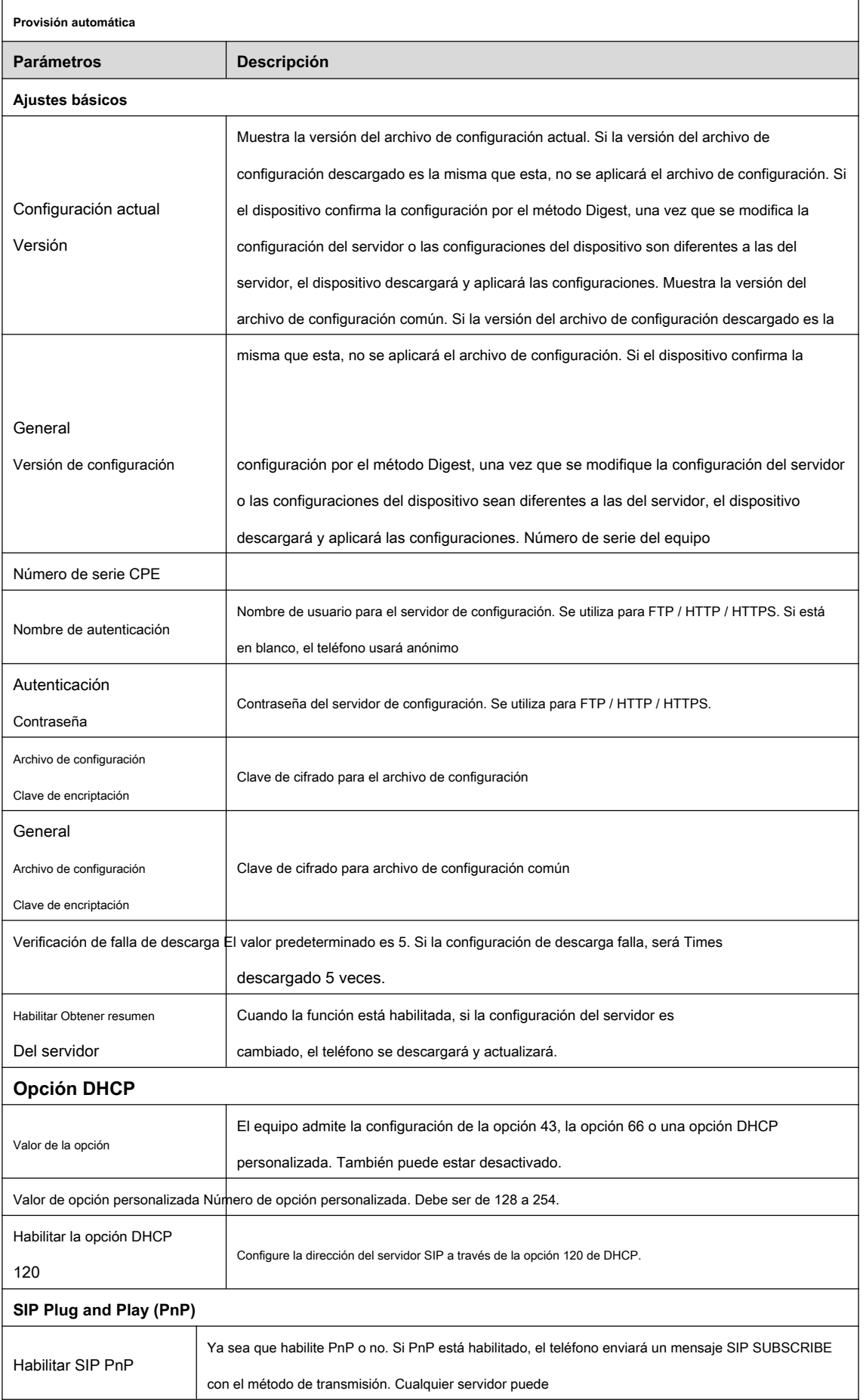

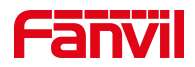

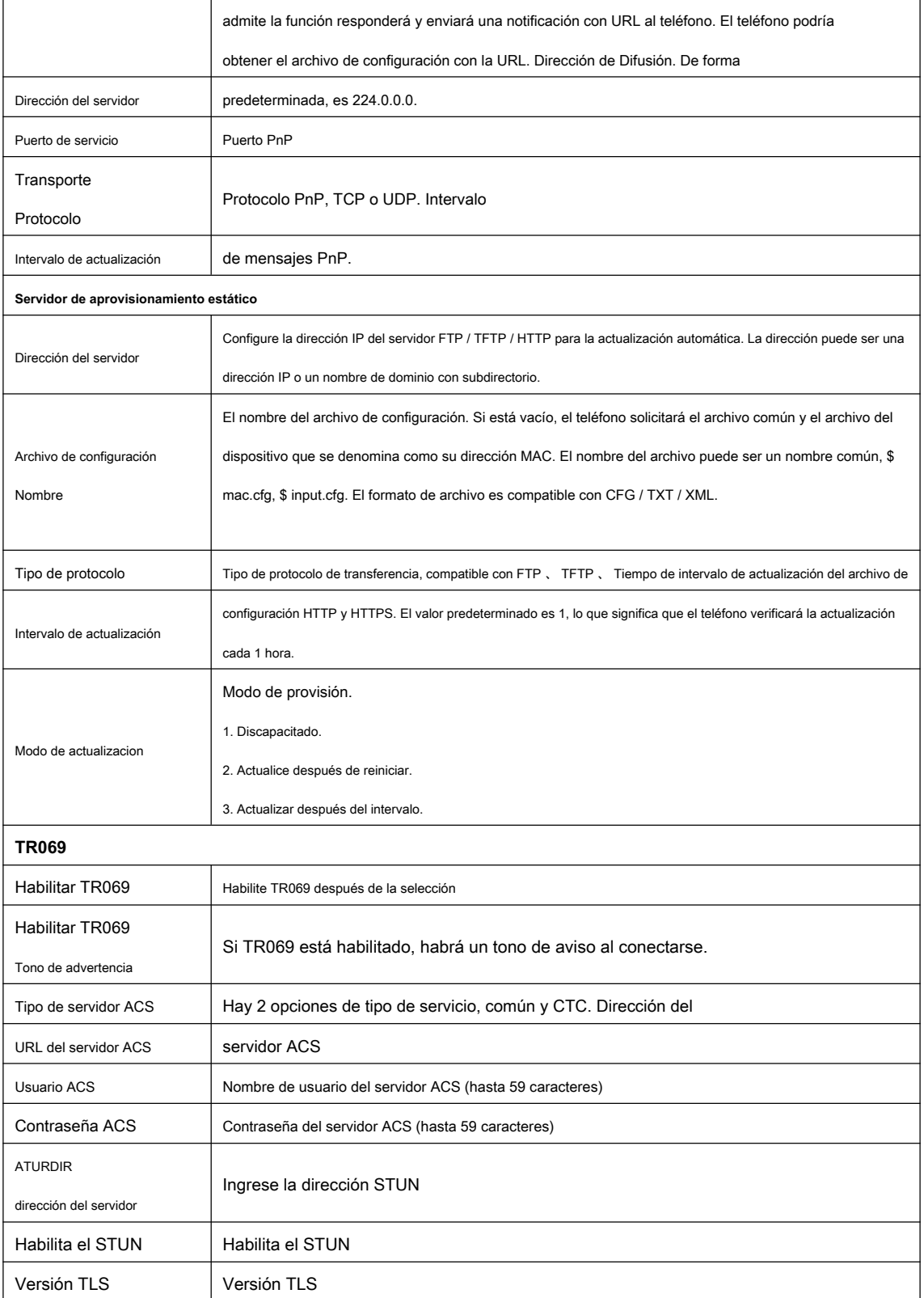

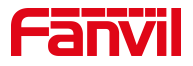

# <span id="page-31-0"></span>**9.7 Sistema >> FDMS**

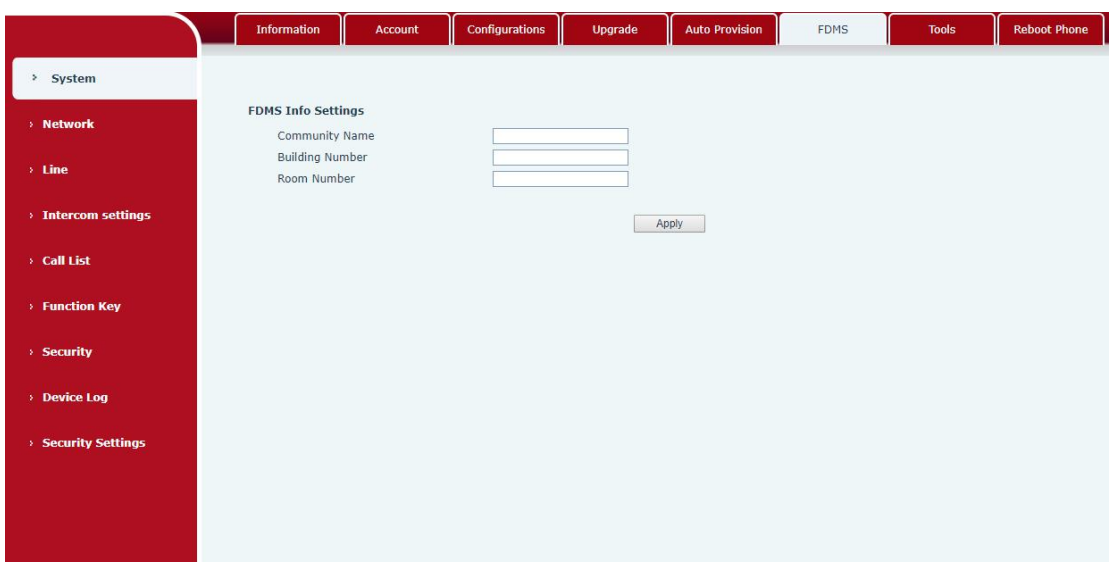

# <span id="page-31-2"></span>**Imagen 19 - FDMS**

<span id="page-31-4"></span>**Tabla 11 - FDMS**

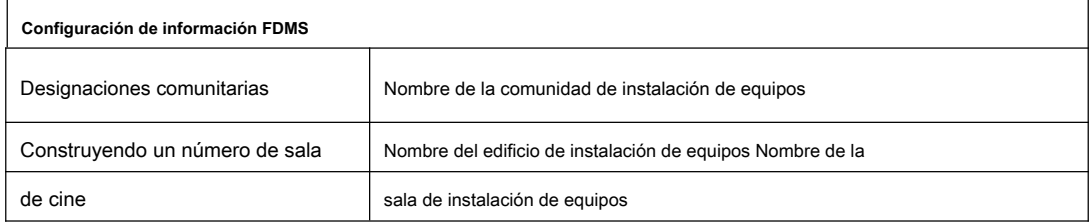

#### <span id="page-31-1"></span>**9.8 Sistema >> Herramientas**

Esta página le brinda al usuario las herramientas para resolver el problema.

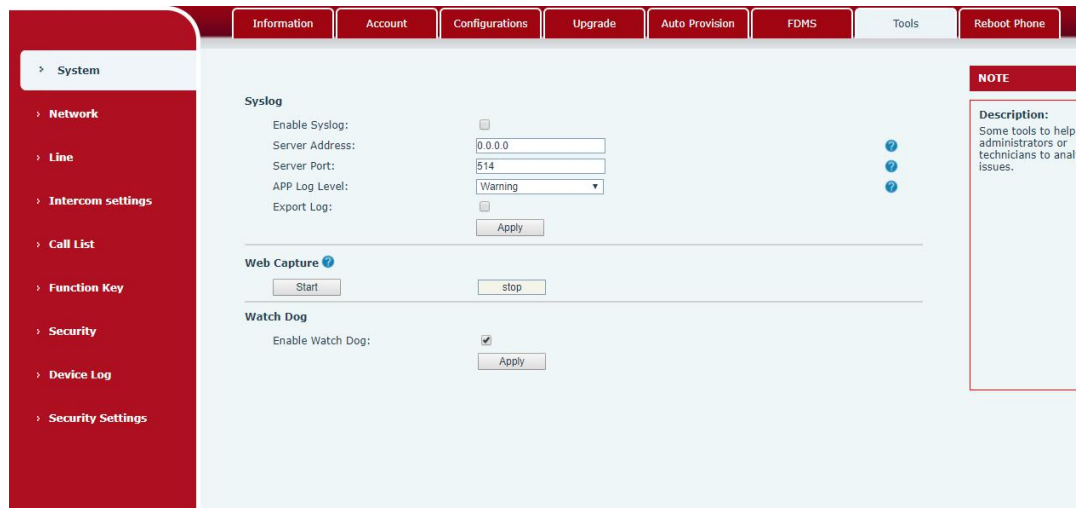

<span id="page-31-3"></span>**Imagen 20 - Herramientas**

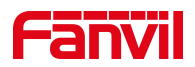

**Syslog :** Cuando esté habilitado, configure la dirección del software syslog y la información de registro del dispositivo se registrará en el software syslog durante la operación. Si hay algún problema, el soporte técnico de Fanvil puede analizar la información del registro.

# <span id="page-32-0"></span>**9.9 Red >> Básico**

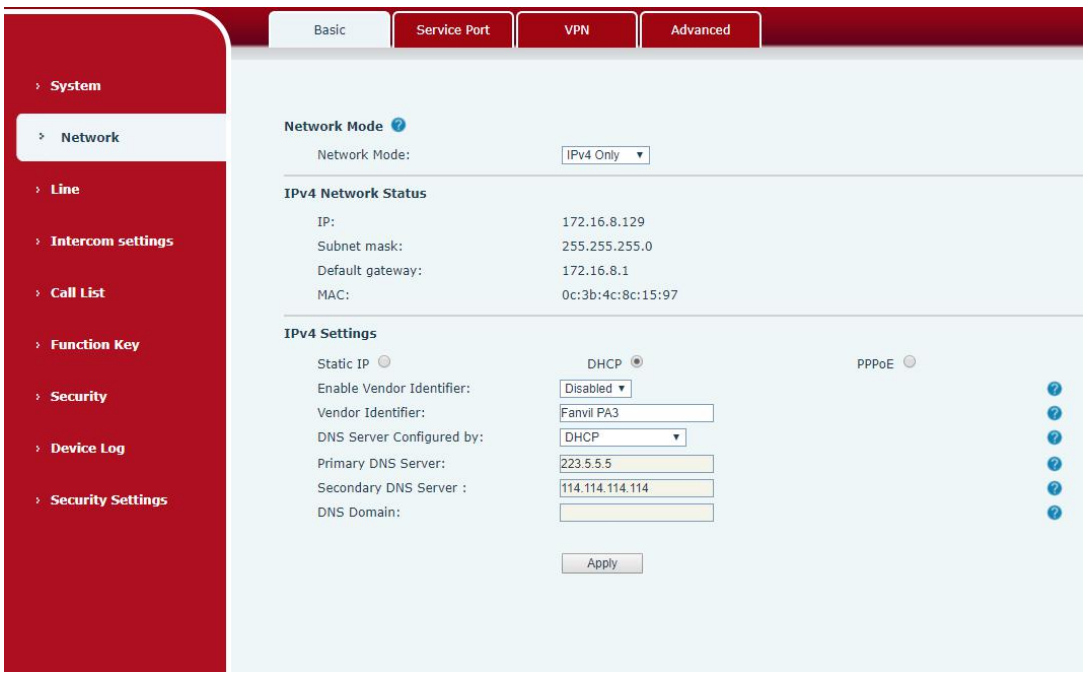

Esta página permite a los usuarios configurar tipos y parámetros de conexión de red .

<span id="page-32-1"></span>**Imagen 21 - Configuración básica de red Tabla 12 -** 

<span id="page-32-2"></span>**Configuración básica de red**

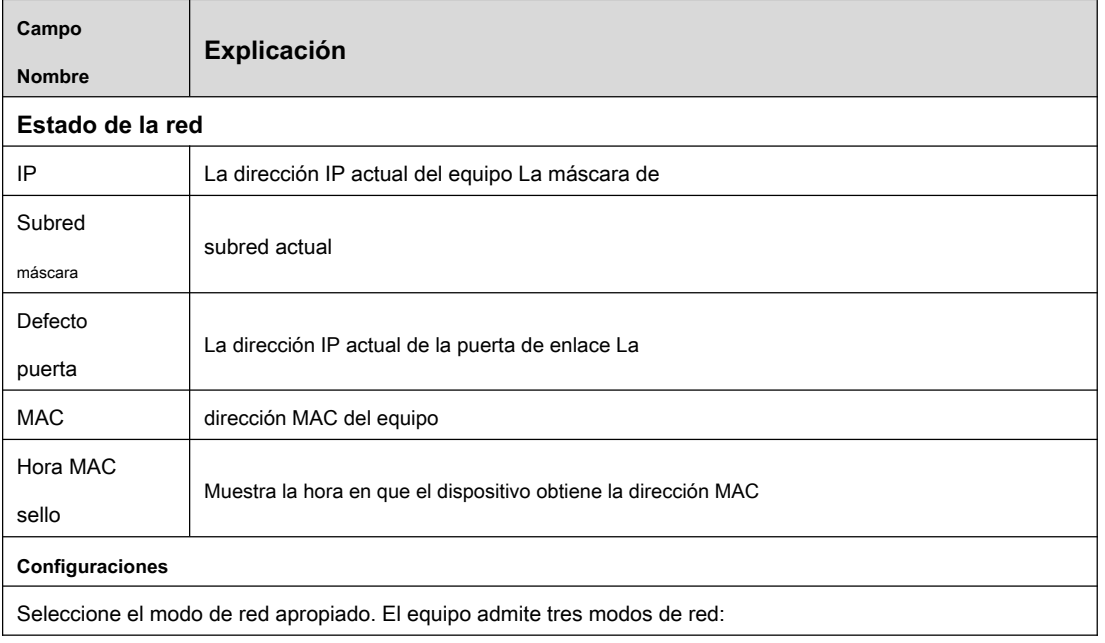

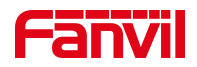

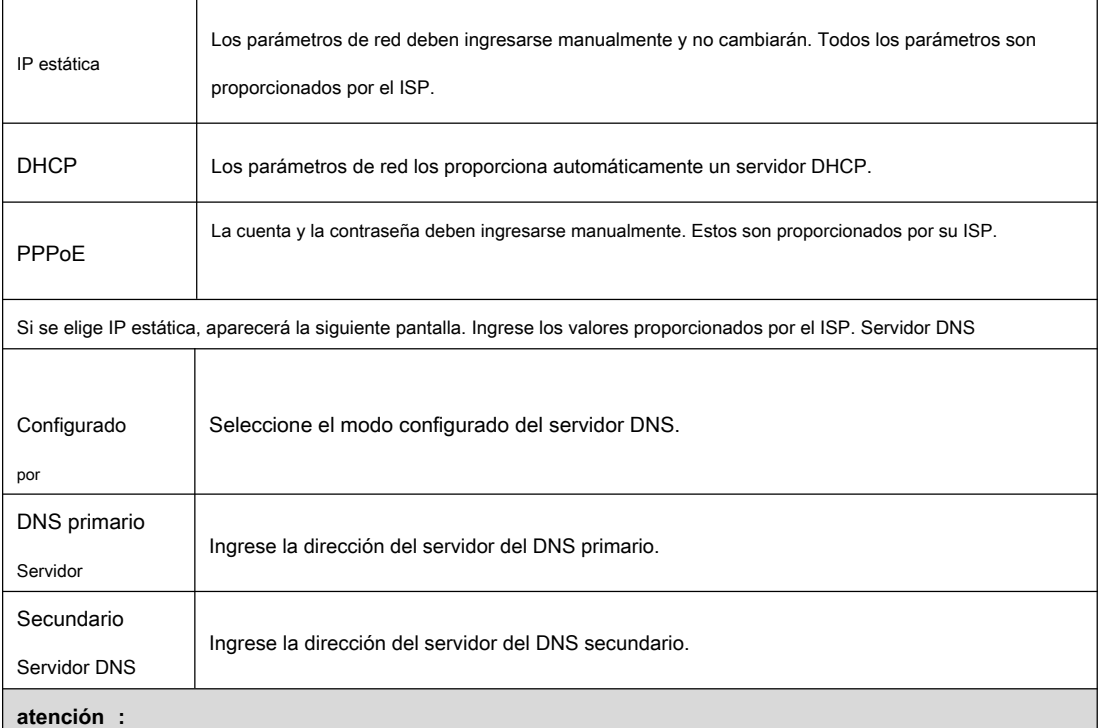

1 ) Después de configurar los parámetros, haga clic en 【 Aplicar 】 para tomar efecto. 2 ) Si cambia la dirección IP, la página web ya no responderá, ingrese la nueva dirección IP en el navegador web para acceder al dispositivo.

3 ) Si el sistema UTILIZA DHCP para obtener la IP cuando se inicia el dispositivo, y la dirección de red del servidor DHCP es la misma que la dirección de red de la LAN del sistema, luego de que el sistema obtenga la IP de DHCP, agregará 1 al último bit de la dirección de red de LAN y modificar el segmento de dirección IP del servidor DHCP de LAN. Si el acceso DHCP se vuelve a conectar a la WAN después de que se inicia el sistema, y la dirección de red asignada por el servidor DHCP es la misma que la de la LAN, la WAN no podrá obtener acceso IP a la red.

### <span id="page-33-0"></span>**9.10 Red >> puerto de servicio**

Esta página proporciona la configuración del protocolo de inicio de sesión de la página web, el puerto de protocolo y el puerto RTP.

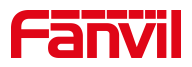

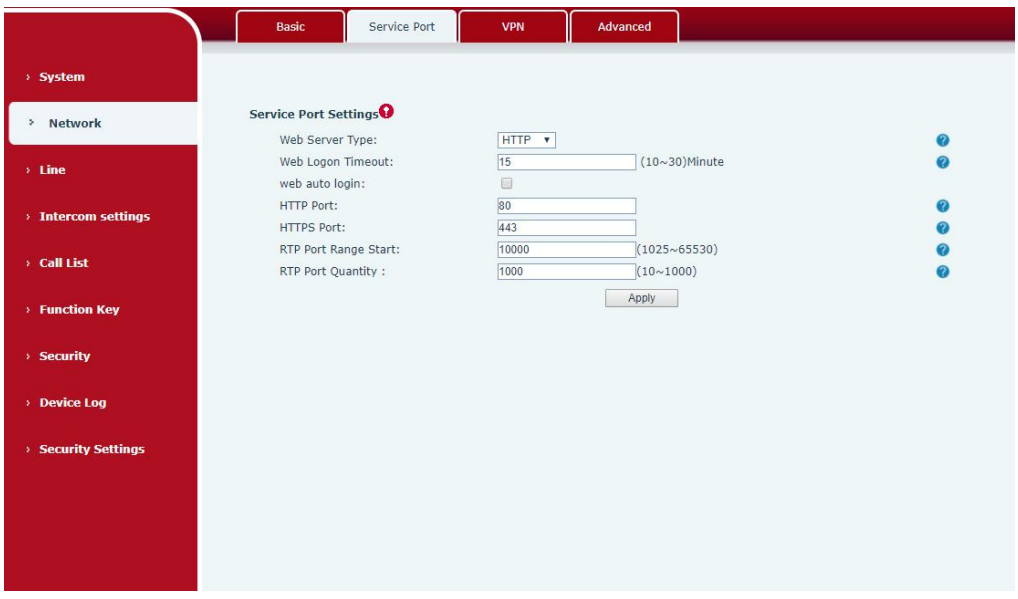

# **Imagen 22: interfaz de configuración del puerto de servicio**

#### <span id="page-34-1"></span><span id="page-34-0"></span>**Tabla 13- Puerto del servidor**

 $\mathbf{r}$ 

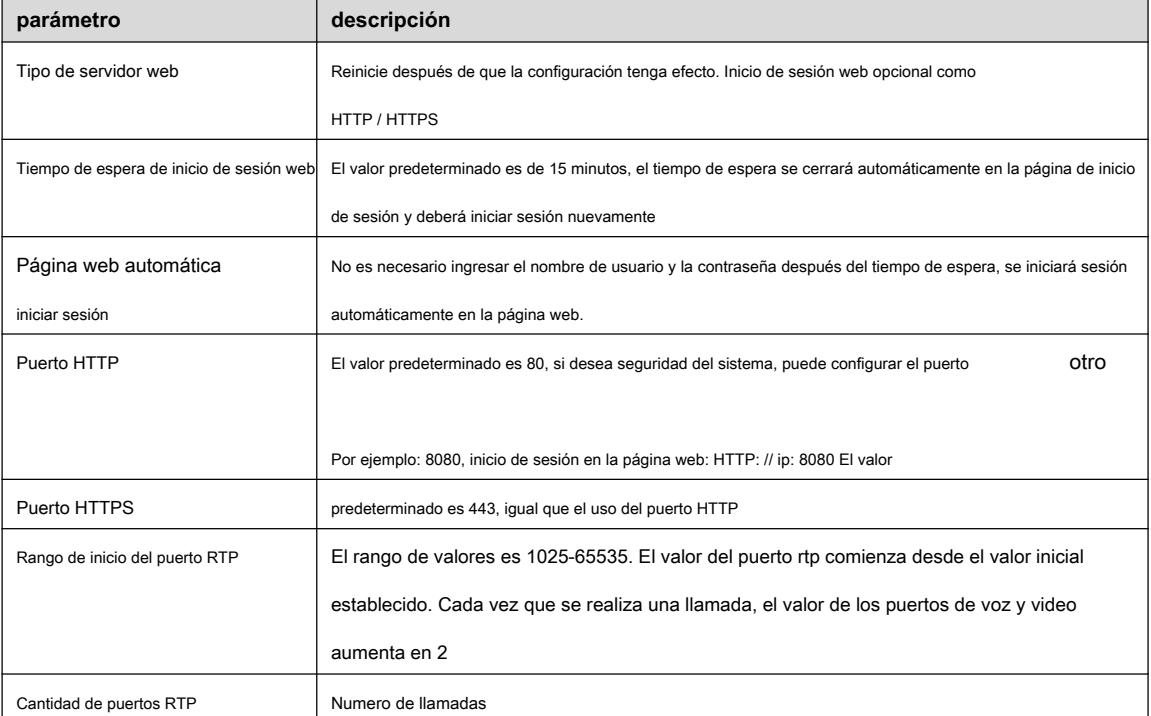

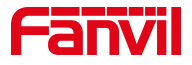

### <span id="page-35-0"></span>**9.11 VPN**

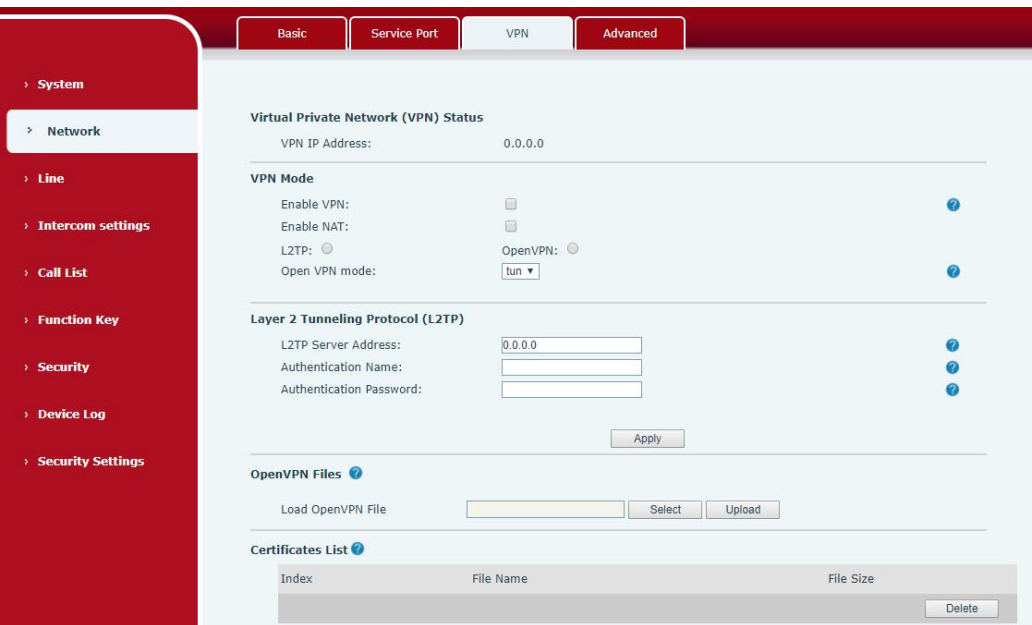

# <span id="page-35-1"></span>**Imagen 23- VPN de red**

La red privada virtual (VPN) es una tecnología que permite al dispositivo crear una conexión de túnel a un servidor y se convierte en parte de la red del servidor. La transmisión de red del dispositivo puede enrutarse a través del servidor VPN.

Para algunos usuarios, especialmente los usuarios de empresas, es posible que sea necesario establecer una conexión VPN antes de activar un registro de línea. El dispositivo admite dos modos VPN, Protocolo de transporte de capa 2 (L2TP) y OpenVPN.

La conexión VPN debe configurarse e iniciarse (o detenerse) desde el portal web del dispositivo.

#### • **L2TP**

**¡DARSE CUENTA! El dispositivo solo admite autenticación básica no cifrada y tunelización de datos no cifrados. Para los usuarios que necesitan cifrado de datos, utilice OpenVPN en su lugar.**

Para establecer una conexión L2TP, los usuarios deben iniciar sesión en el portal web del dispositivo, abrir la página [Red] -> [VPN]. En el modo VPN, marque la opción "Habilitar VPN" y seleccione "L2TP", luego complete la dirección del servidor L2TP, el nombre de usuario de autenticación y la contraseña de autenticación en la sección L2TP. Presione "Aplicar" y el dispositivo intentará conectarse al servidor L2TP.

Cuando se establece la conexión VPN, la dirección IP de la VPN debe mostrarse en la VPN.

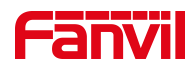

estado. Puede haber algún retraso en el establecimiento de la conexión. Es posible que el usuario deba actualizar la página para actualizar el estado.

Una vez configurada la VPN, el dispositivo intentará conectarse a la VPN automáticamente cuando el dispositivo se inicie cada vez que el usuario lo desactive. A veces, si la conexión VPN no se establece inmediatamente, el usuario puede intentar reiniciar el dispositivo y verificar si la conexión VPN se estableció después del reinicio.

#### • **OpenVPN**

Para establecer una conexión OpenVPN, el usuario debe obtener los siguientes archivos de autenticación y configuración del proveedor de alojamiento OpenVPN y nombrarlos de la siguiente manera:

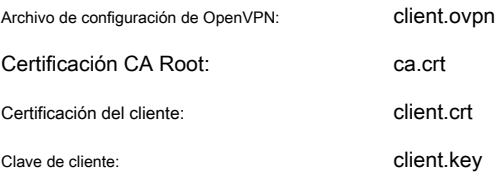

Luego, el usuario carga estos archivos en el dispositivo en la página web [Red] -> [VPN], Sección Archivos OpenVPN. Luego, el usuario debe marcar "Habilitar VPN" y seleccionar "OpenVPN" en el modo VPN y hacer clic en "Aplicar" para habilitar la conexión OpenVPN.

Al igual que la conexión L2TP, la conexión se establecerá cada vez que se reinicie el sistema hasta que el usuario la desactive manualmente.

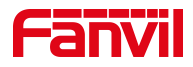

# <span id="page-37-0"></span>**9.12 Red >> Avanzado**

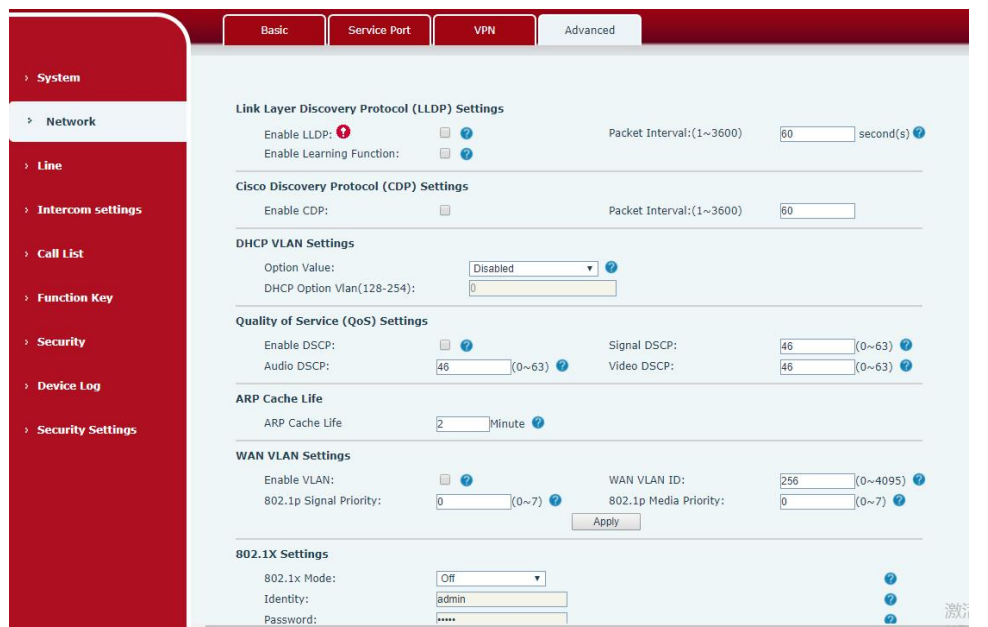

<span id="page-37-1"></span>**Imagen 24 - Configuración de red**

Los ajustes avanzados de red suelen ser configurados por administradores de TI para mejorar la calidad del servicio del dispositivo.

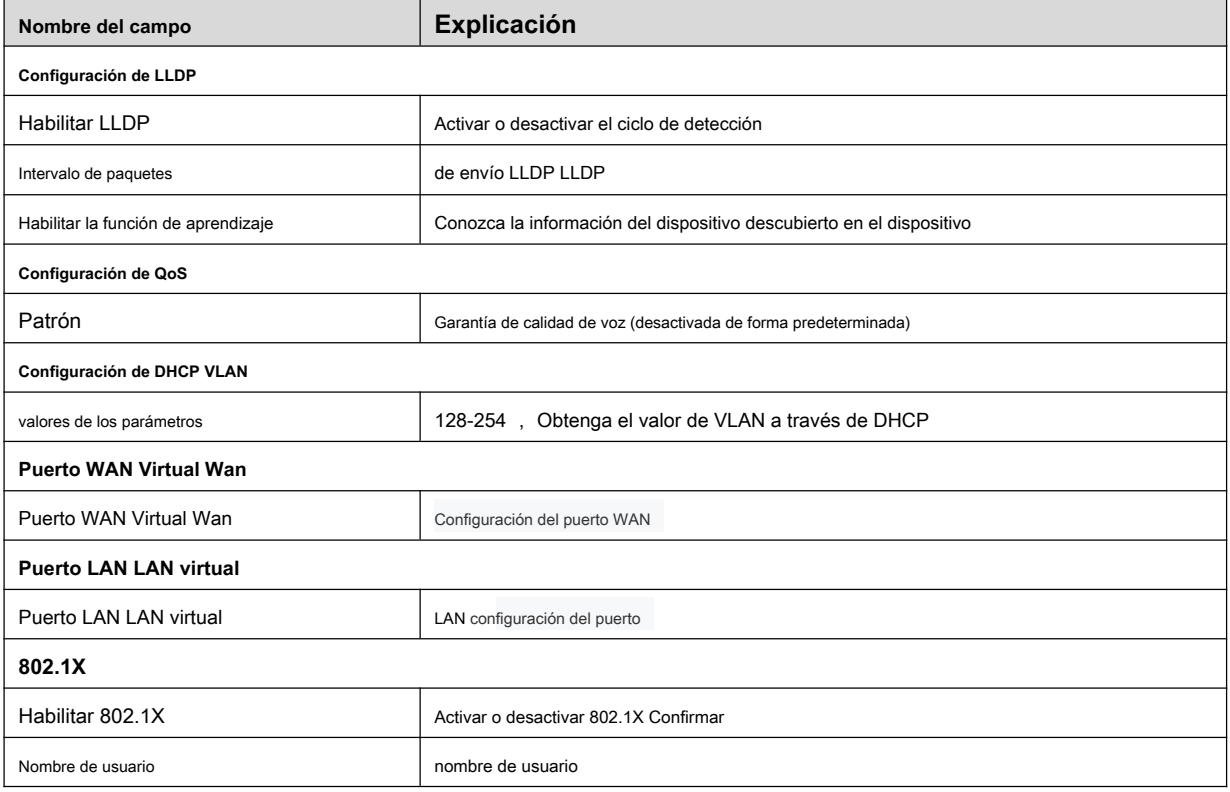

<span id="page-37-2"></span>**Tabla 14- Configuración de red**

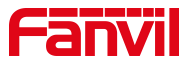

Contraseña confirmar Contraseña

# <span id="page-38-0"></span>**9.13LÍNEAS >> SIP**

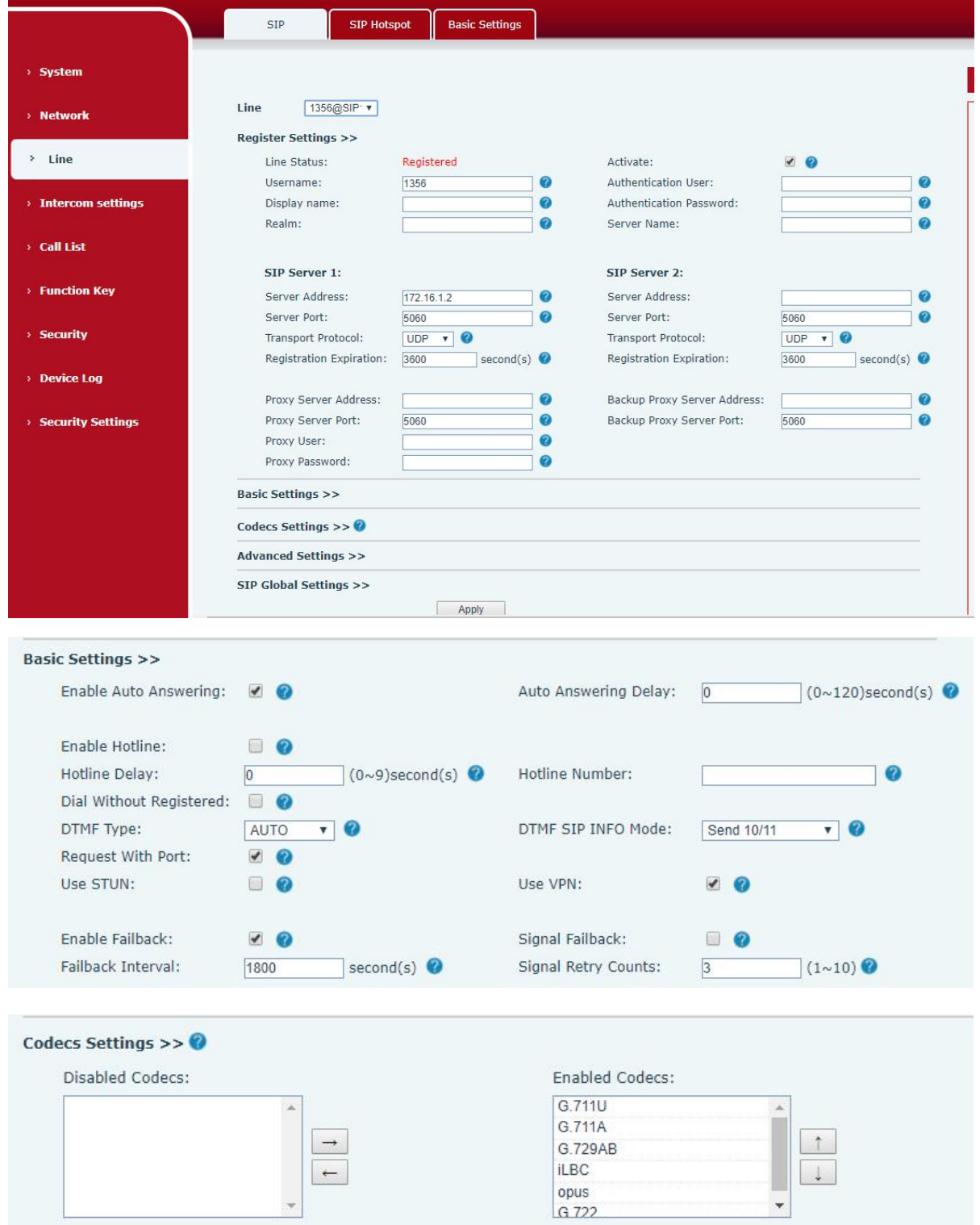

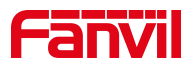

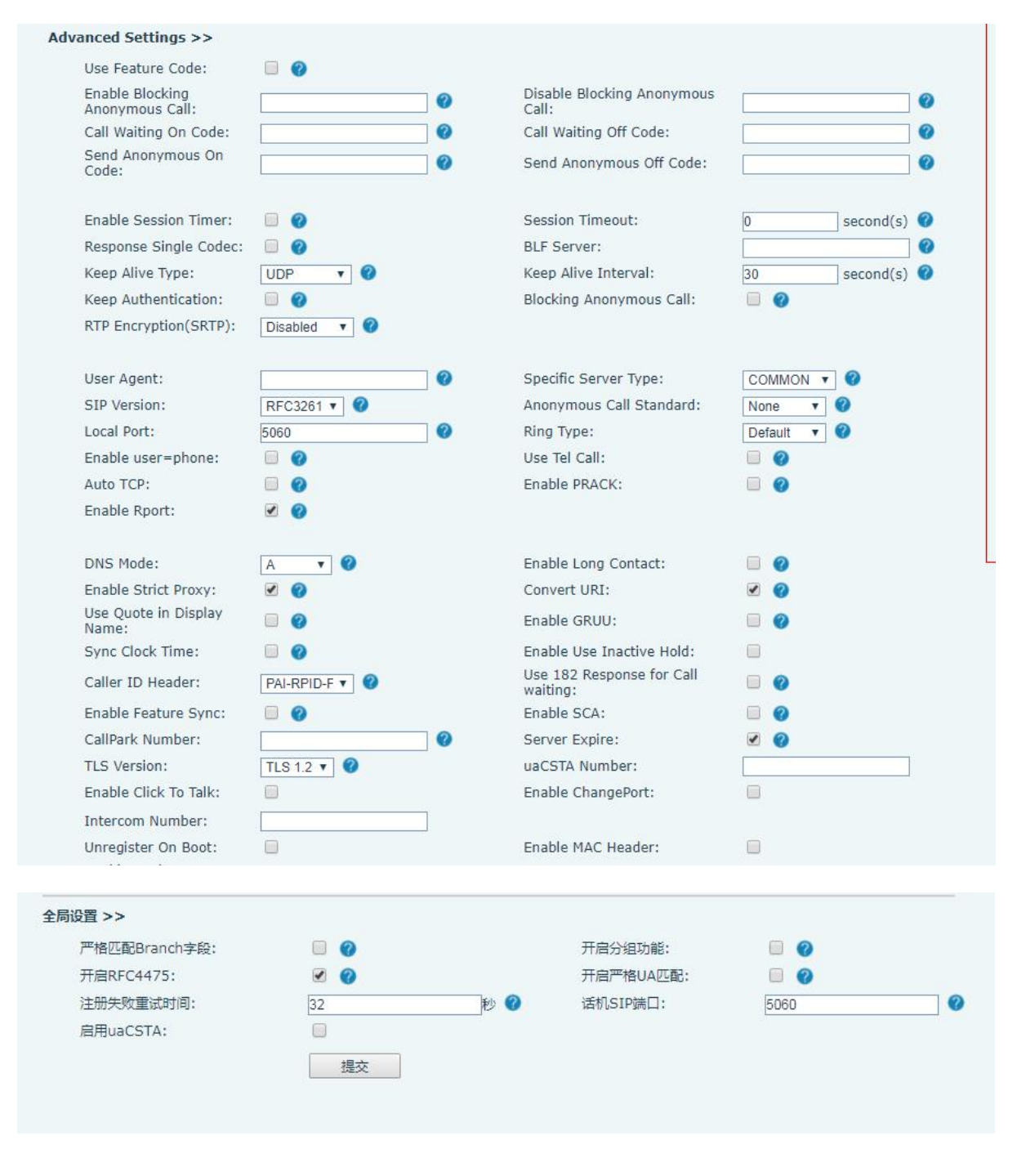

<span id="page-39-0"></span>**Imagen 25- SIP**

<span id="page-39-1"></span>**Tabla 15 - SIP**

| <b>Parámetros</b>         | <b>Descripción</b>                                                                                                    |
|---------------------------|----------------------------------------------------------------------------------------------------|
| Configuración de registro |                                                                                                    |
| Estado de la línea        | Muestra el estado actual de la línea al cargar la página. Para obtener el<br>estado actualizado de la línea, el usuario debe actualizar la página<br>manualmente. |
| Dirección del servidor    | Ingrese la dirección IP o FQDN del servidor SIP                                                                                                    |

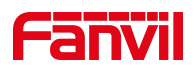

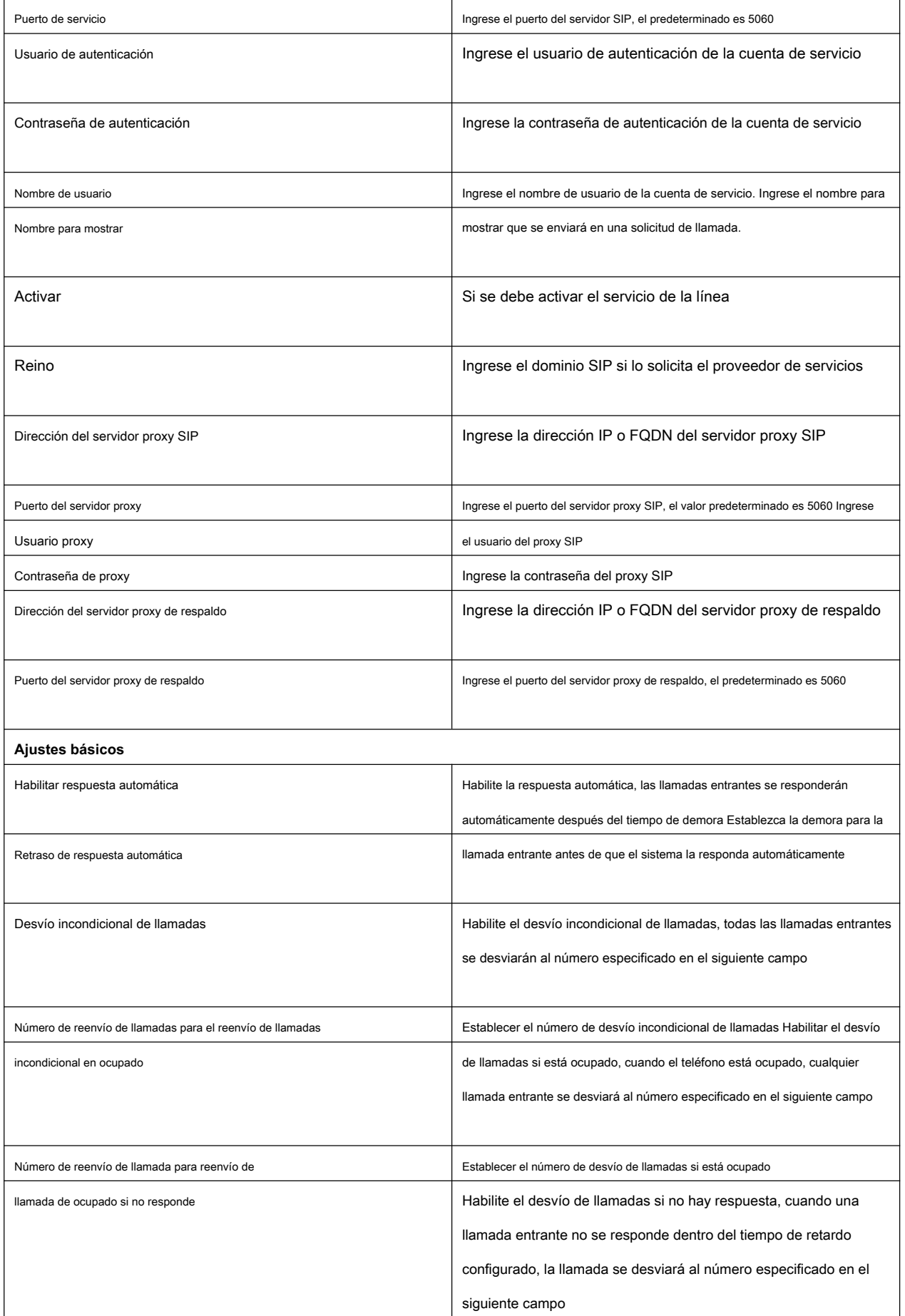

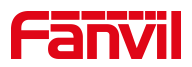

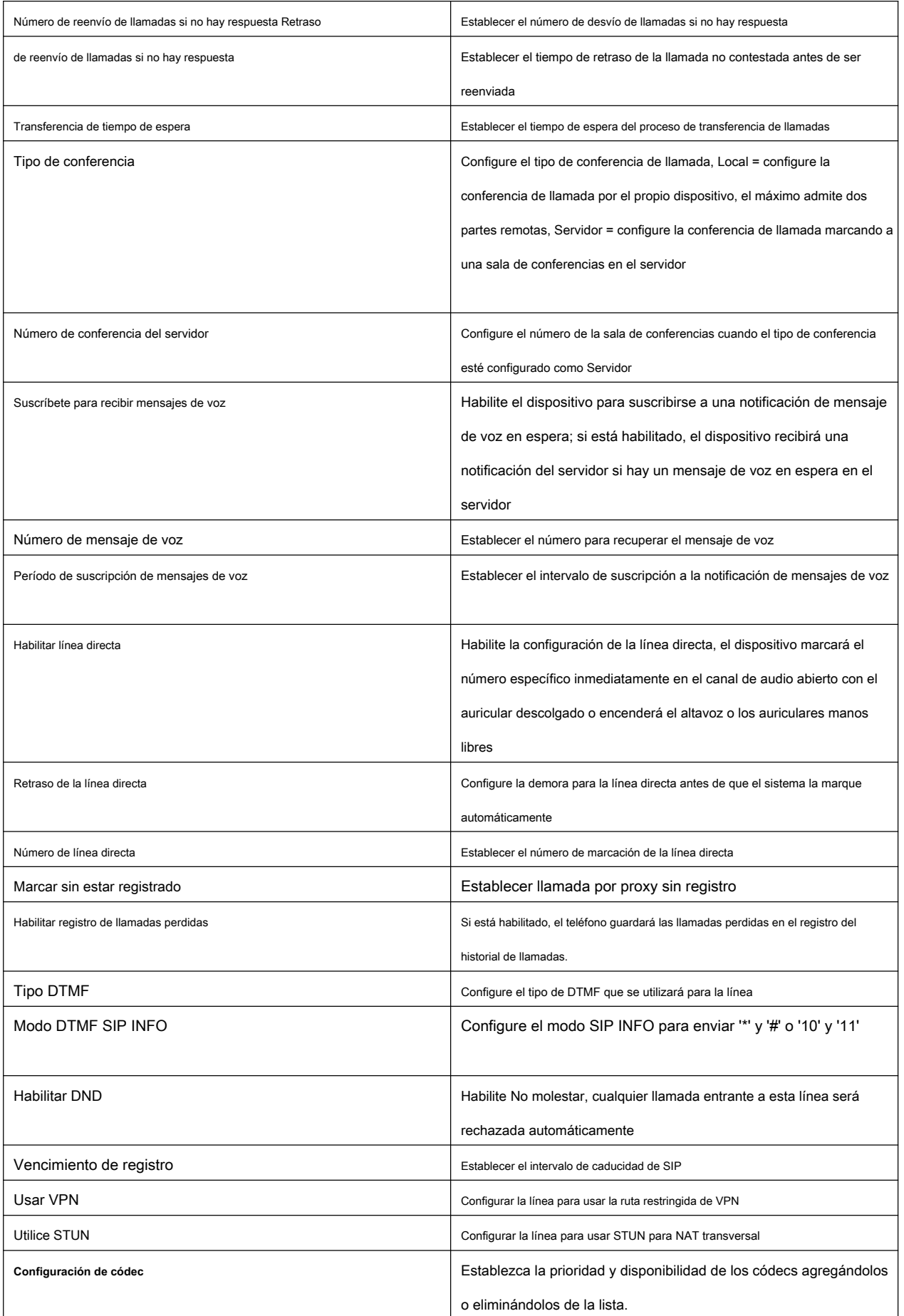

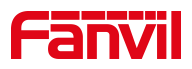

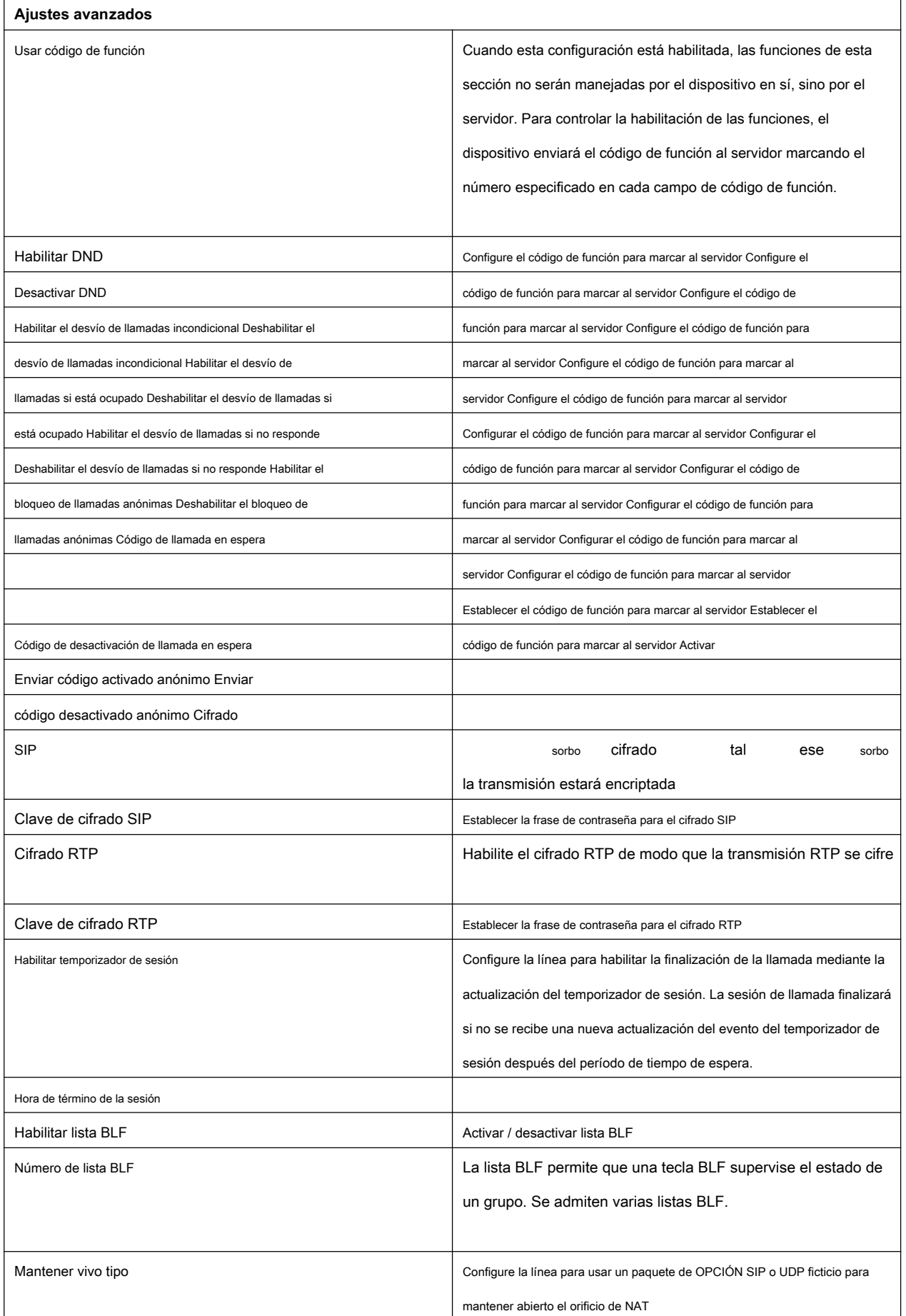

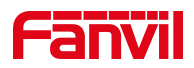

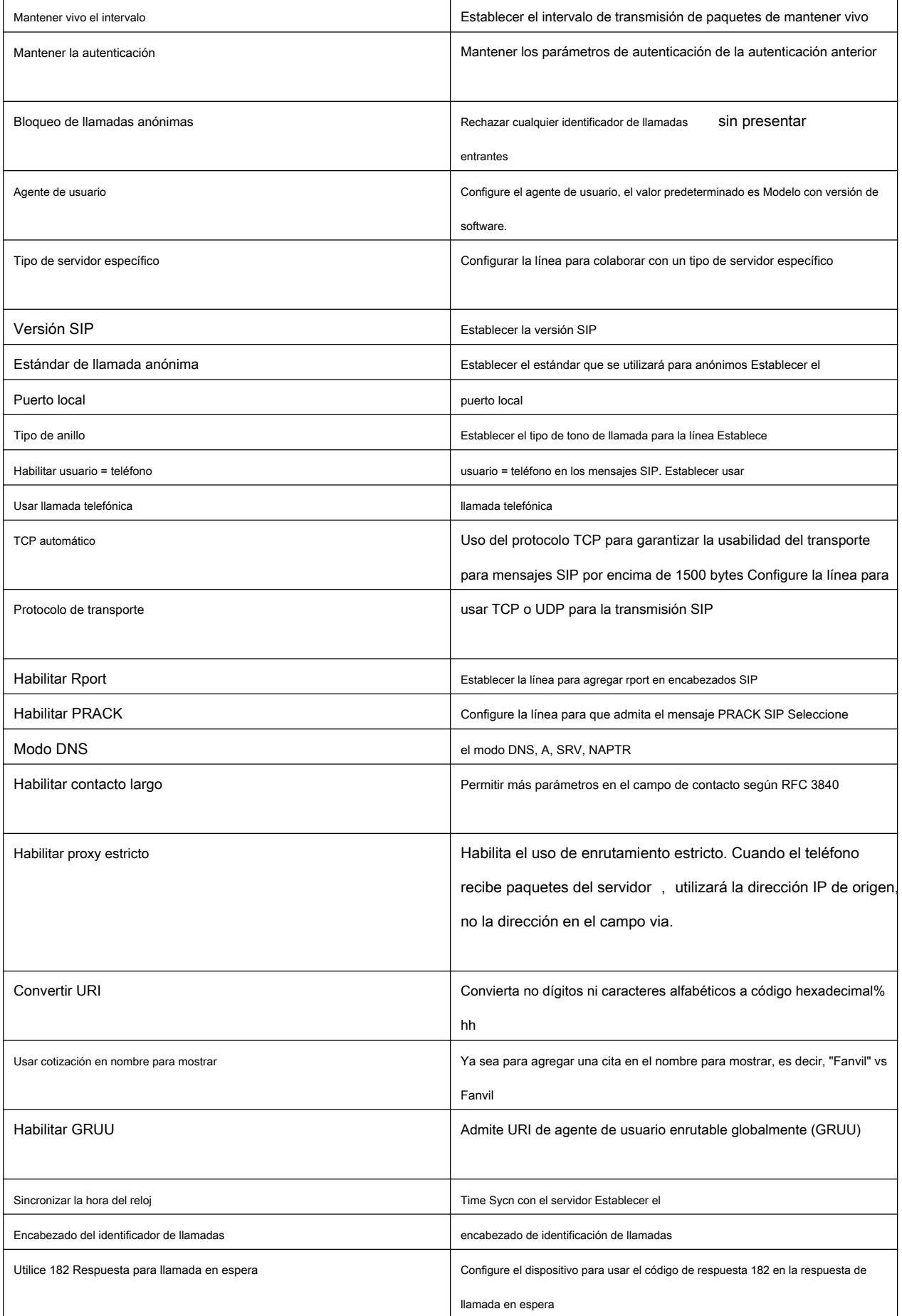

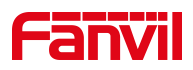

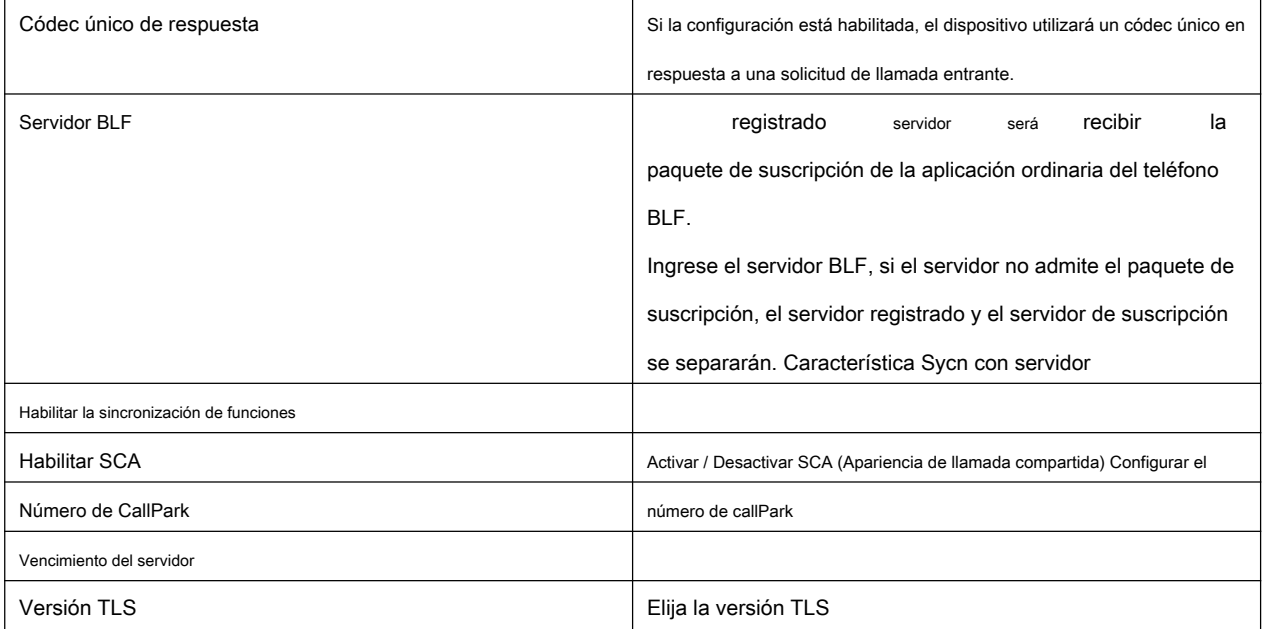

# <span id="page-44-0"></span>**9.14 Línea >> SIP Hotspot**

El punto de acceso SIP es una función sencilla y práctica. Es simple de configurar, puede realizar la función de vibración de grupo y puede expandir el número de cuentas SIP.

Ver 8.3 [Punto de acceso](#page-21-0) para detalles.

#### <span id="page-44-1"></span>**9.15 Línea >> Configuración básica**

STUN -Simple Traversal de UDP a través de NAT -Un servidor STUN permite que un teléfono en una red privada conozca su IP pública y su puerto, así como el tipo de NAT que se está utilizando. A continuación, el equipo puede utilizar esta información para registrarse en un servidor SIP para que pueda realizar y recibir llamadas mientras se encuentra en una red privada.

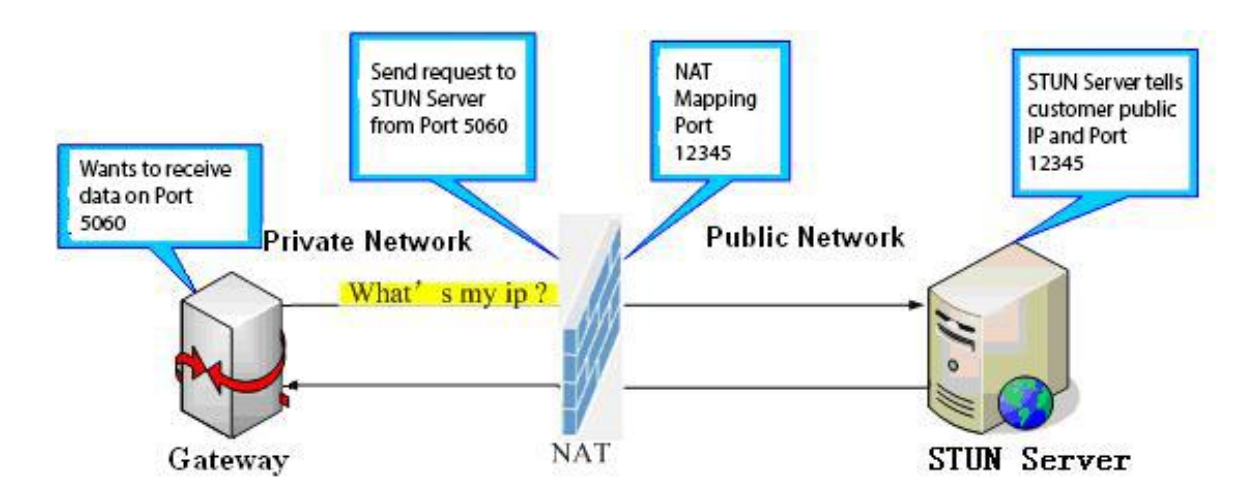

<span id="page-44-2"></span>**Imagen 26- Configuración básica**

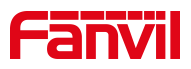

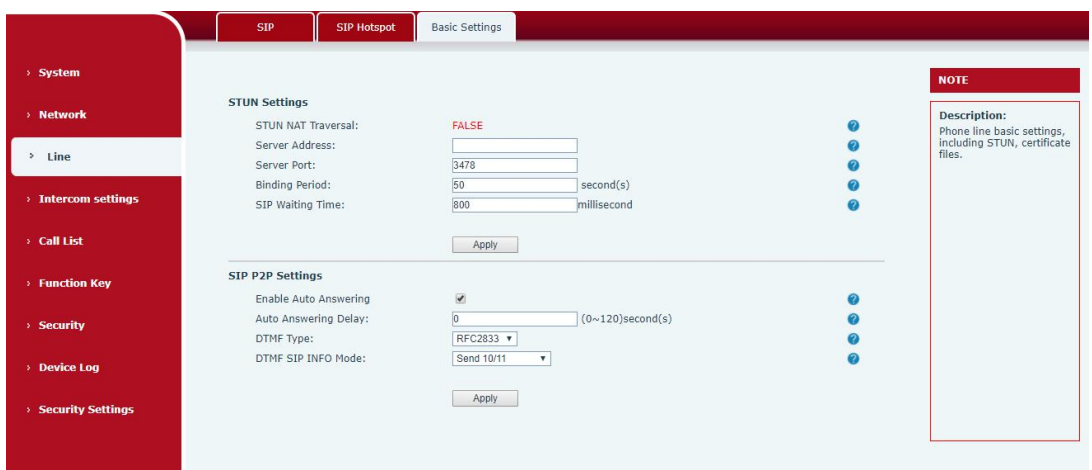

# <span id="page-45-0"></span>**Imagen 27 - Configuración básica de línea**

<span id="page-45-1"></span>**Tabla 16 - Configuración básica de línea**

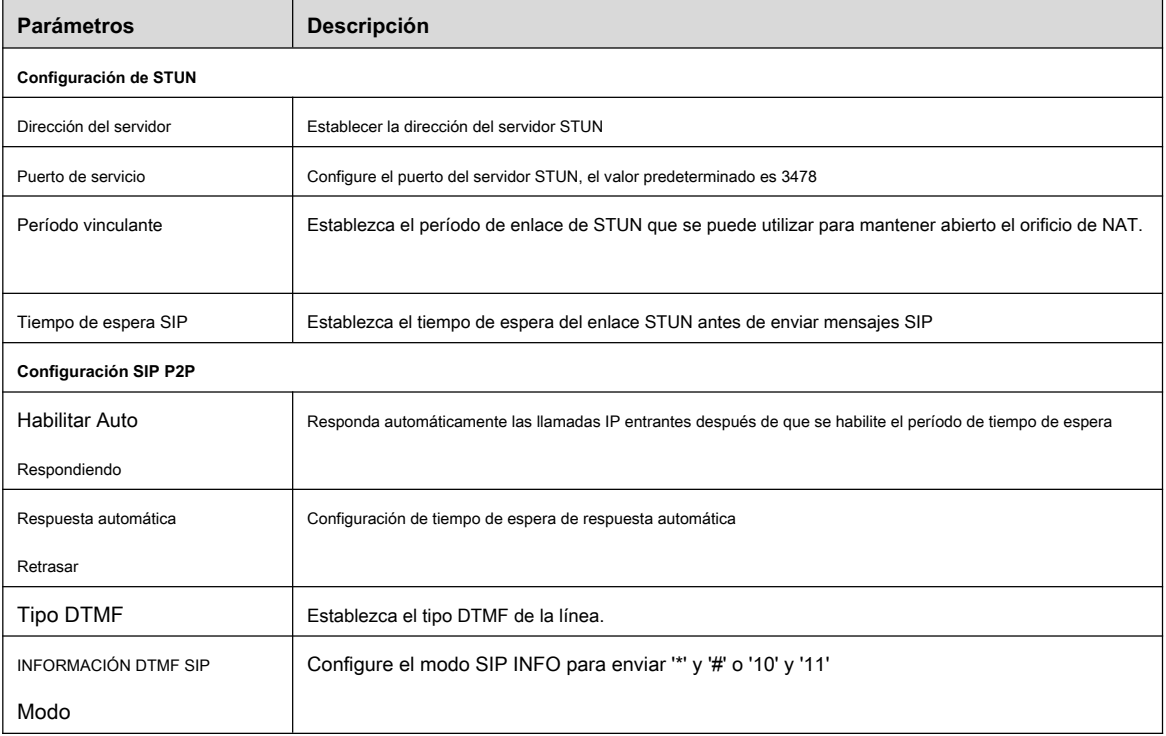

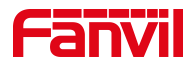

# <span id="page-46-0"></span>**9.16 Configuración de intercomunicador >> Funciones**

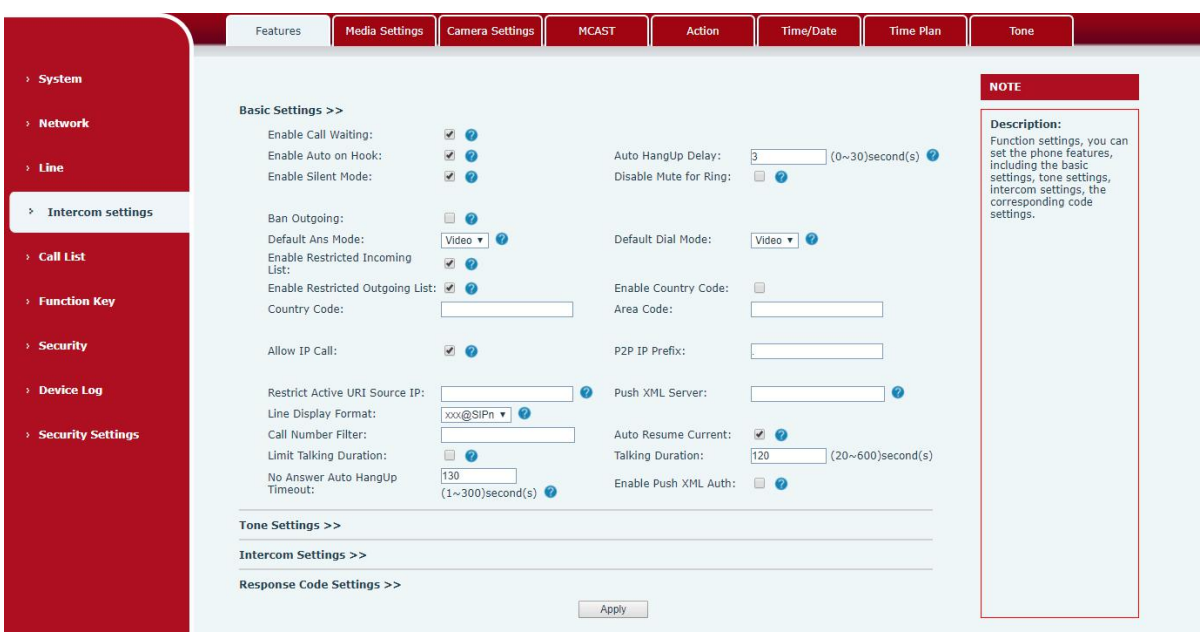

# <span id="page-46-1"></span>**Imagen 28 - Característica**

#### <span id="page-46-2"></span>**Tabla 17- Configuración de funciones comunes del dispositivo en la página web**

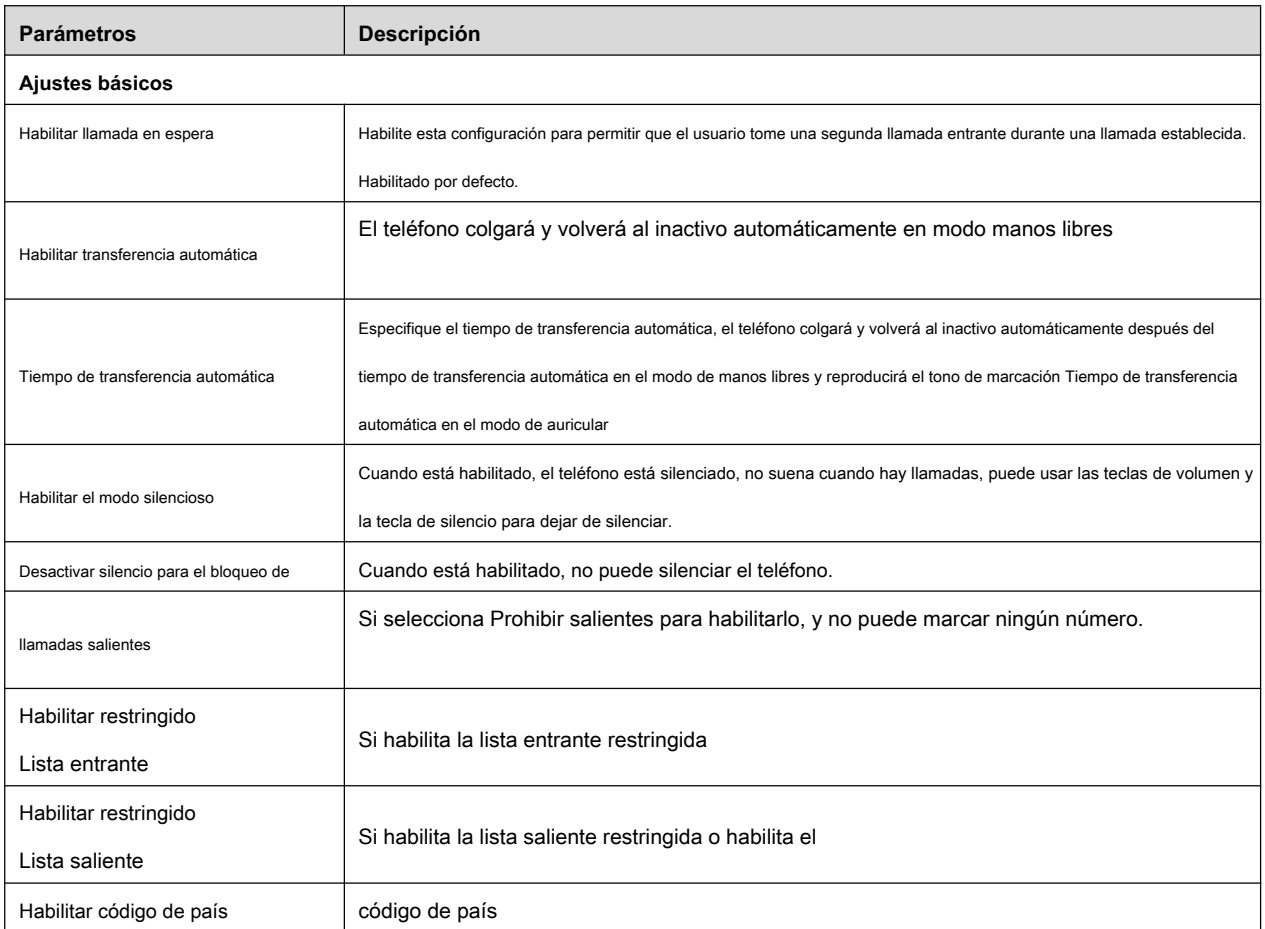

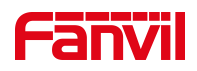

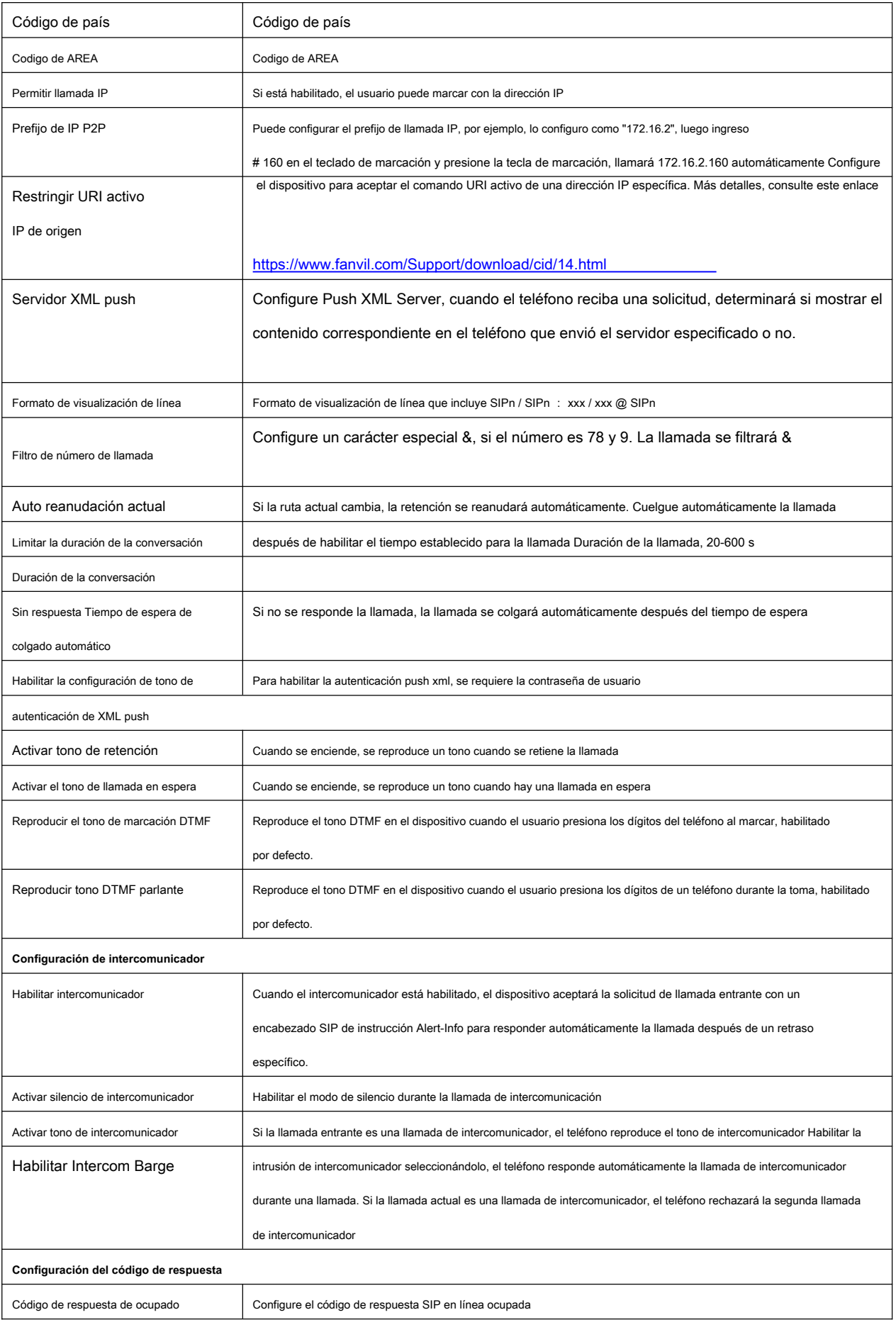

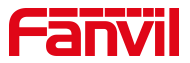

Código de respuesta de rechazo **Establecer el código de respuesta SIP** en caso de rechazo de llamadas

# <span id="page-48-0"></span>**9.17 Configuración de intercomunicador >> medios**

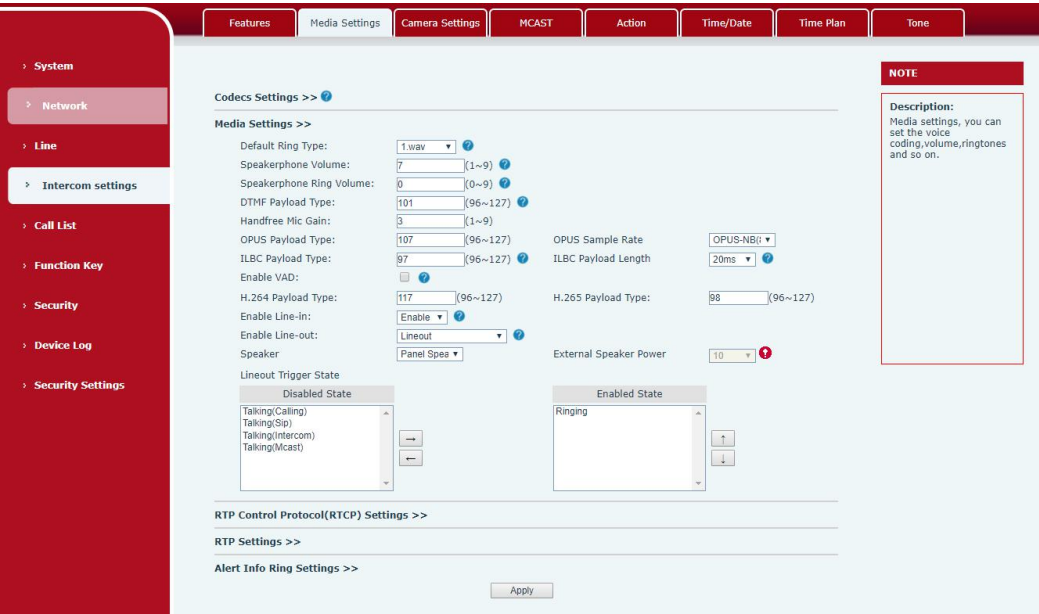

# <span id="page-48-1"></span>**Imagen 29- Configuración de medios**

<span id="page-48-2"></span>**Tabla 18- Configuración de audio**

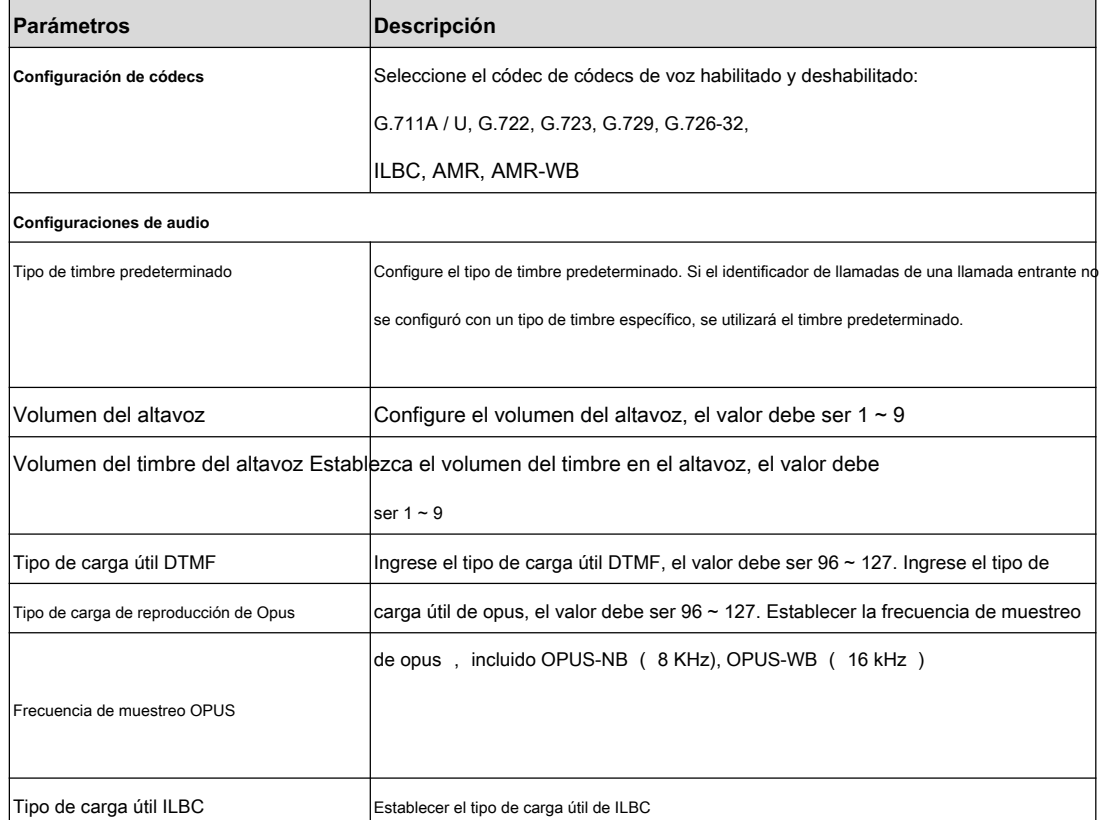

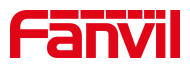

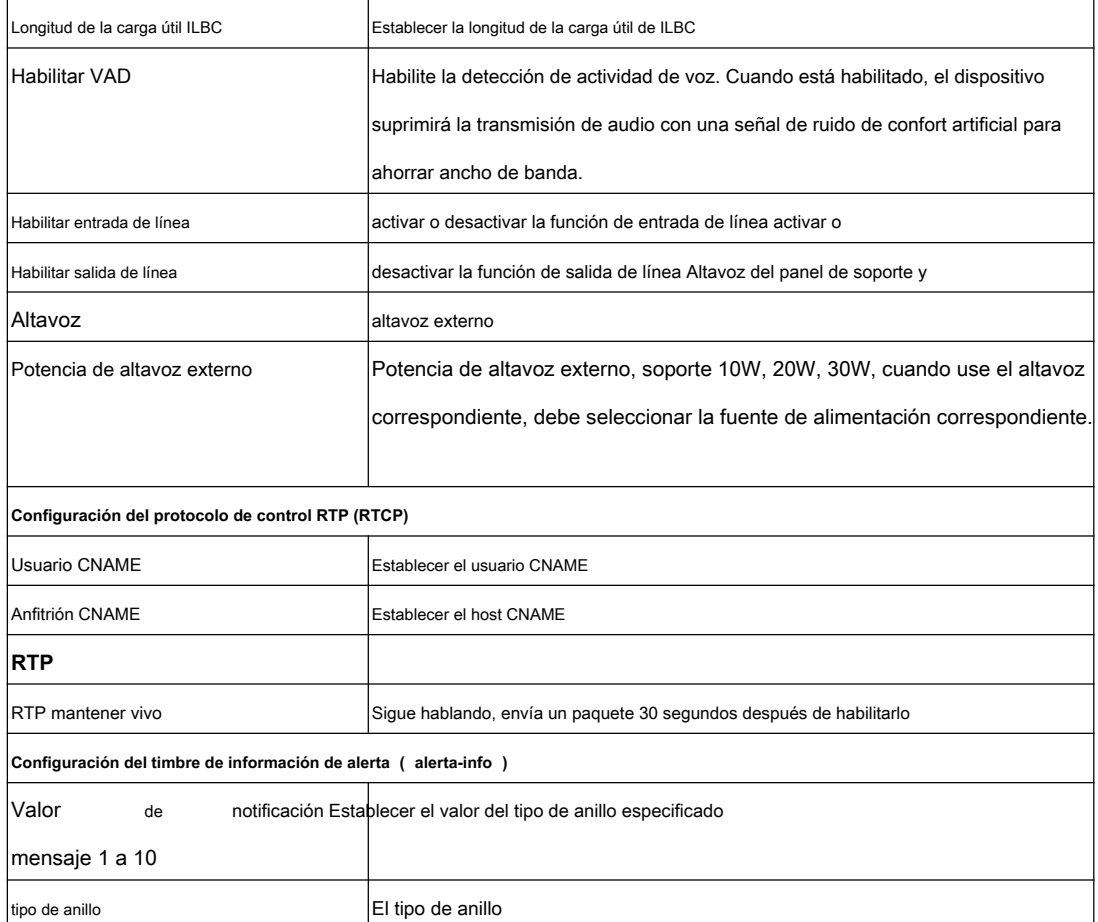

<span id="page-49-0"></span>**9.18 Configuración de intercomunicador >> Configuración de la cámara**

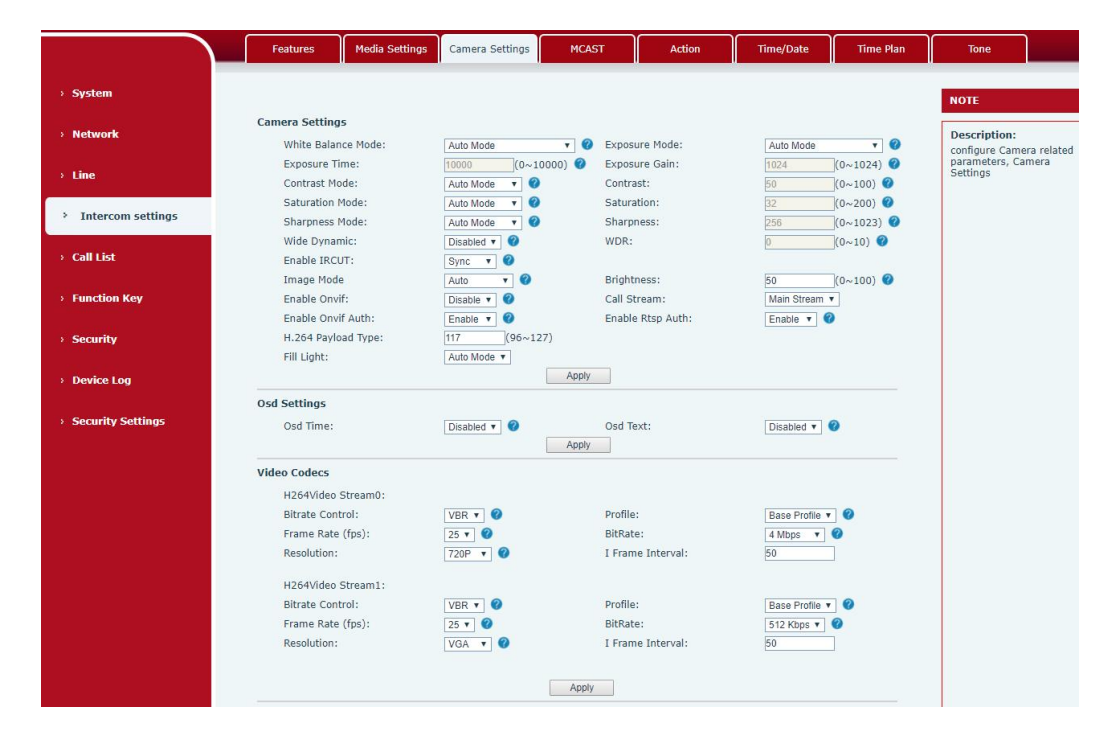

Los clientes pueden configurar los parámetros relacionados con la cámara y ajustar la configuración relacionada con la codificación de video.

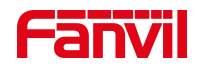

# <span id="page-50-0"></span>**Imagen 30- Configuración de la cámara**

#### <span id="page-50-1"></span>**Tabla 19- Configuración de la cámara**

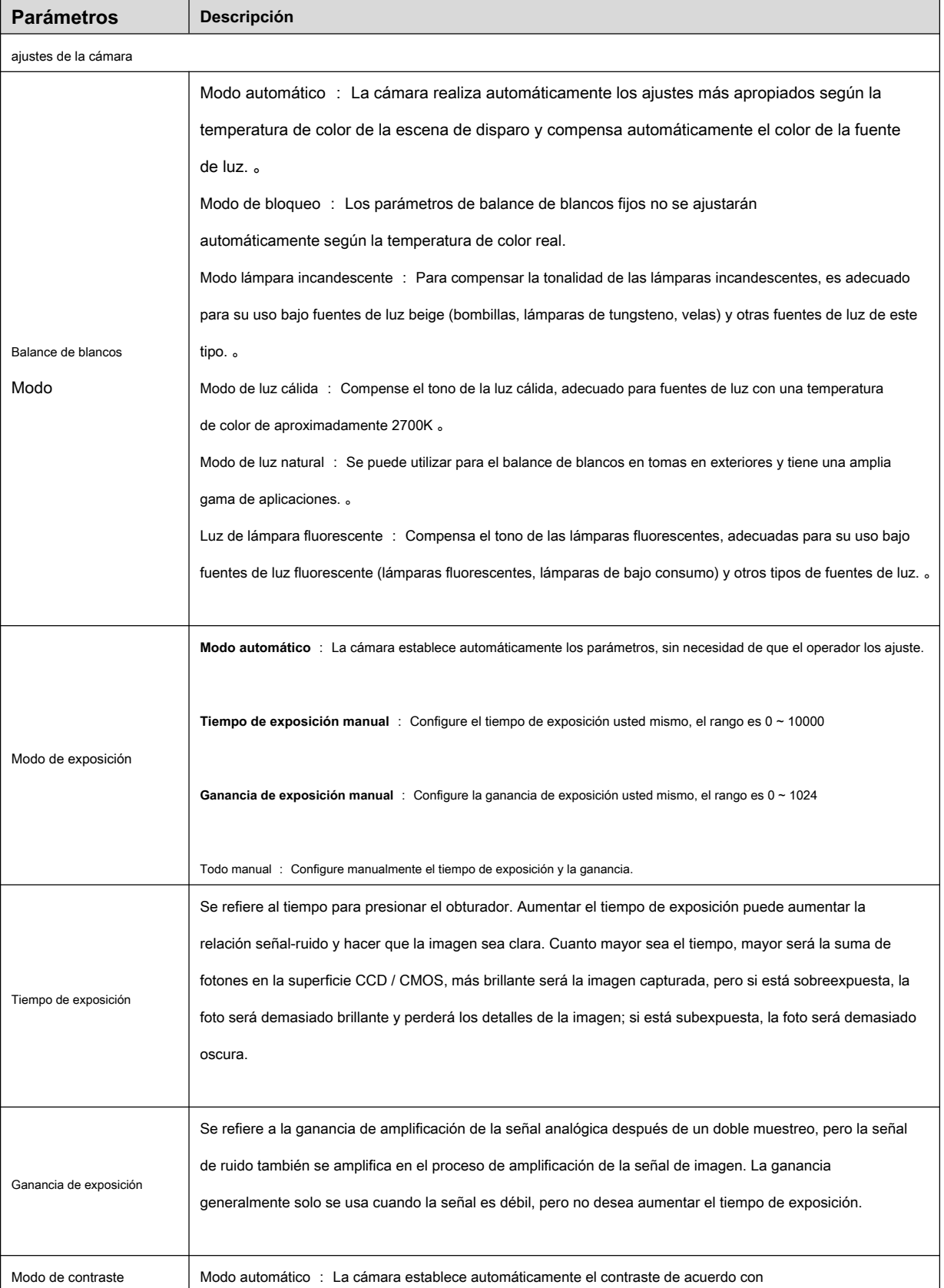

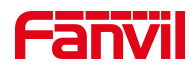

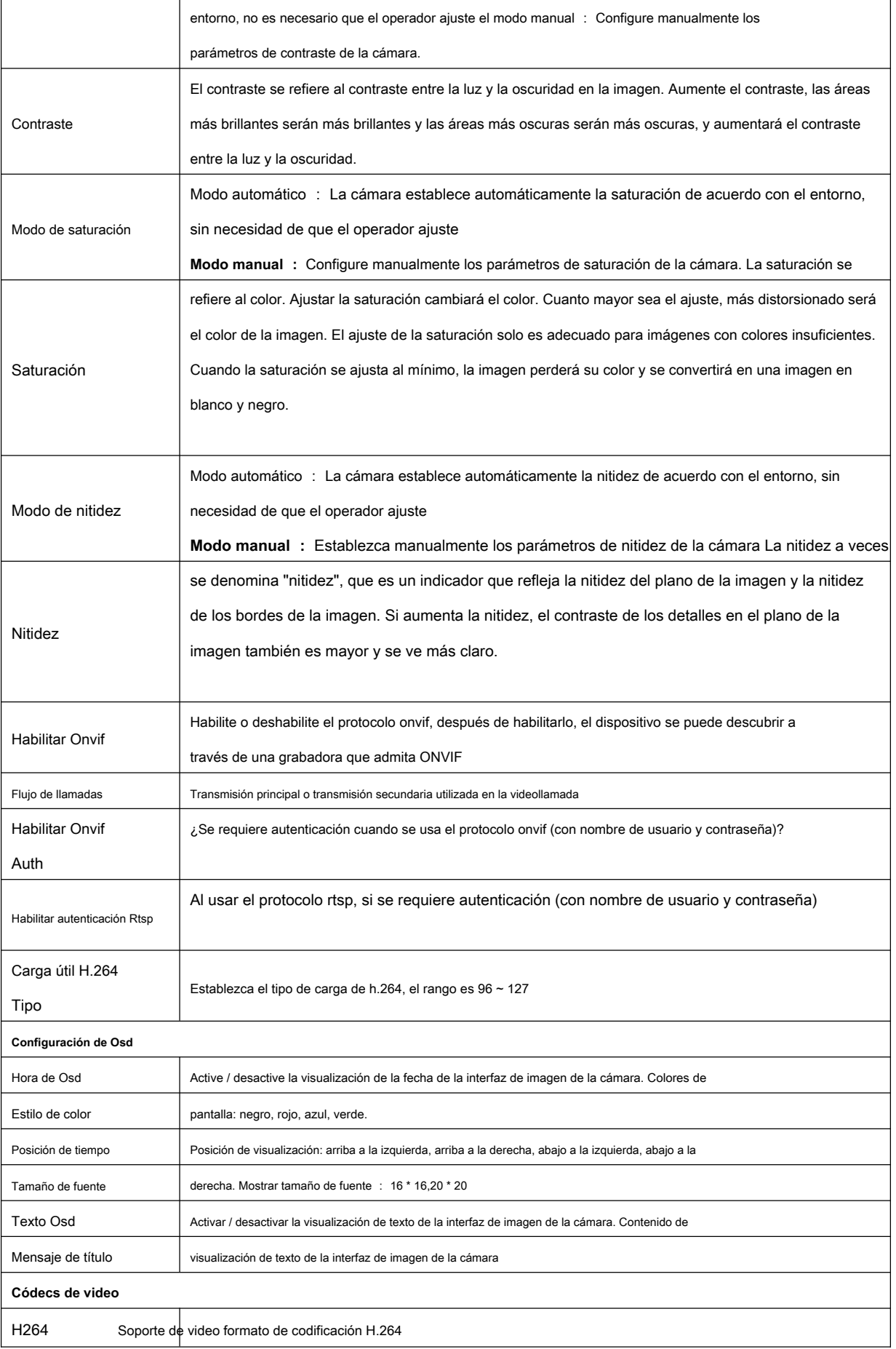

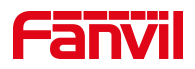

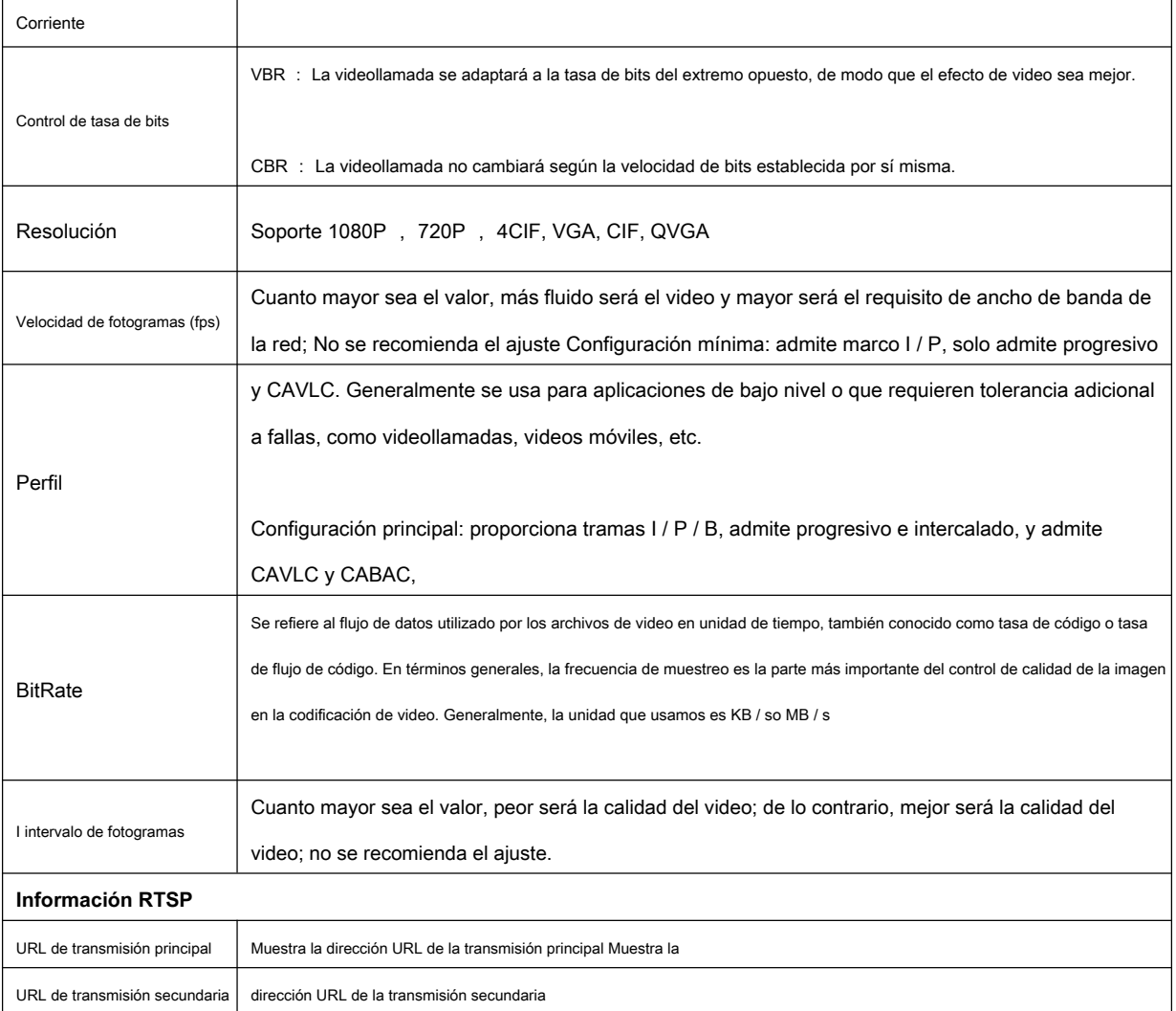

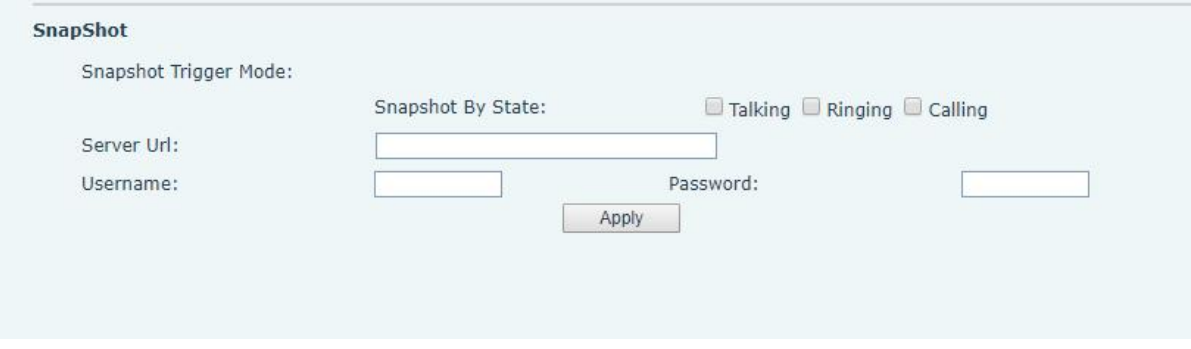

#### <span id="page-52-0"></span>**Imagen 31 - Instantánea**

Modo de disparo de captura: disparador de estado de llamada

Activador de estado de llamada: guarde la captura de pantalla en el servidor local cuando se activa el estado de la llamada saliente, la llamada

entrante y la llamada.

Ruta de almacenamiento de instantáneas: local (tarjeta SD / disco flash USB)

Dirección del servidor (admite la carga a través de FTP / TFTP / HTTP / HTTPS) ftp: // IP: Port @ user

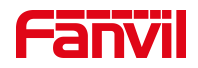

nombre: contraseña / ruta

#### <span id="page-53-0"></span>**9.19 Configuración de intercomunicador >> MCAST**

Es fácil y conveniente utilizar la función de multidifusión para enviar un aviso a cada miembro de la multidifusión mediante la configuración de la clave de multidifusión en el dispositivo y el envío de una secuencia RTP de multidifusión a una dirección de multidifusión preconfigurada. Al configurar la supervisión de la dirección de multidifusión en el dispositivo, supervise y reproduzca el flujo RTP enviado por la dirección de multidifusión.

El detalle para 8.2 [MCAST](#page-19-2)

<span id="page-53-1"></span>**9.20 Configuración de intercomunicador >> URL de acción**

<span id="page-53-3"></span>**Tabla 20- URL de acción**

**Configuración de eventos de URL de acción** URL para diversas acciones realizadas por el teléfono. Estas acciones se registran y se envían como archivos xml al servidor. El formato de muestra es http: // InternalServer /FileName.xml

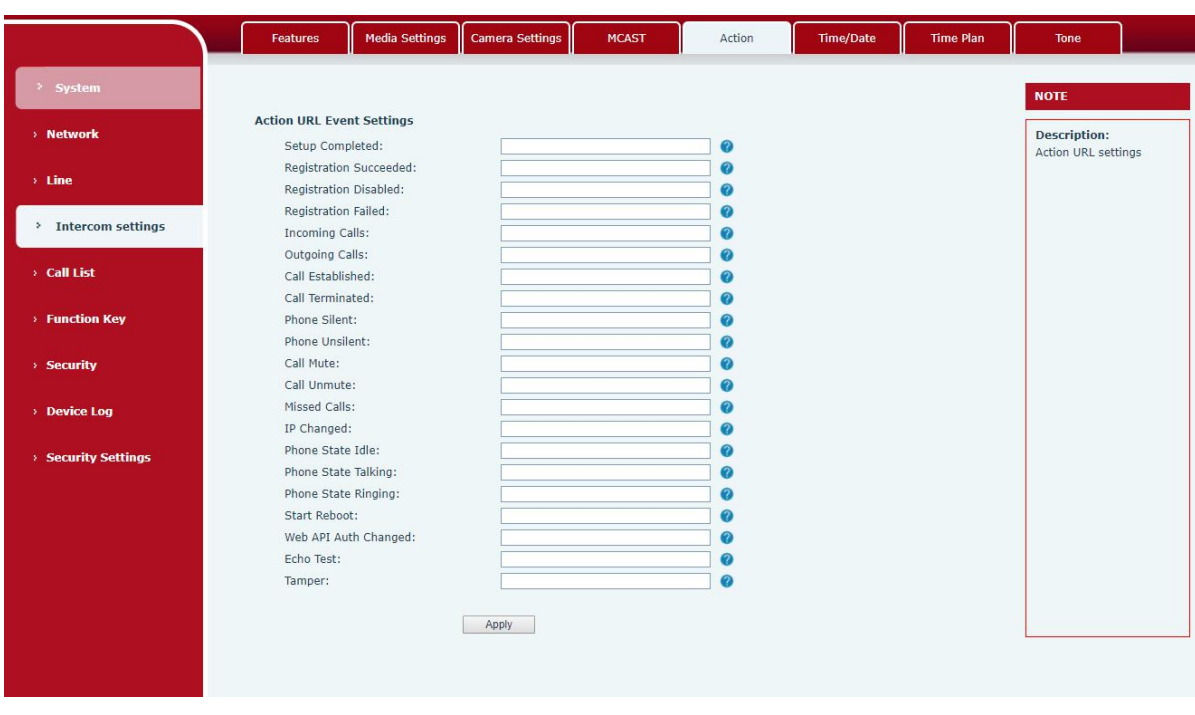

<span id="page-53-2"></span>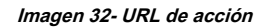

**¡Nota! El sistema IPPBX utiliza la URL de operación para enviar eventos del dispositivo. Consulte los detalles de la URL de acción de Fanvil 。**

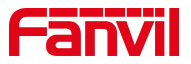

# <https://www.fanvil.com/Support/download/cid/14.html>

<span id="page-54-0"></span>**9.21 Configuración de intercomunicador >> Hora / fecha**

Los usuarios pueden configurar los ajustes de hora del dispositivo en esta página.

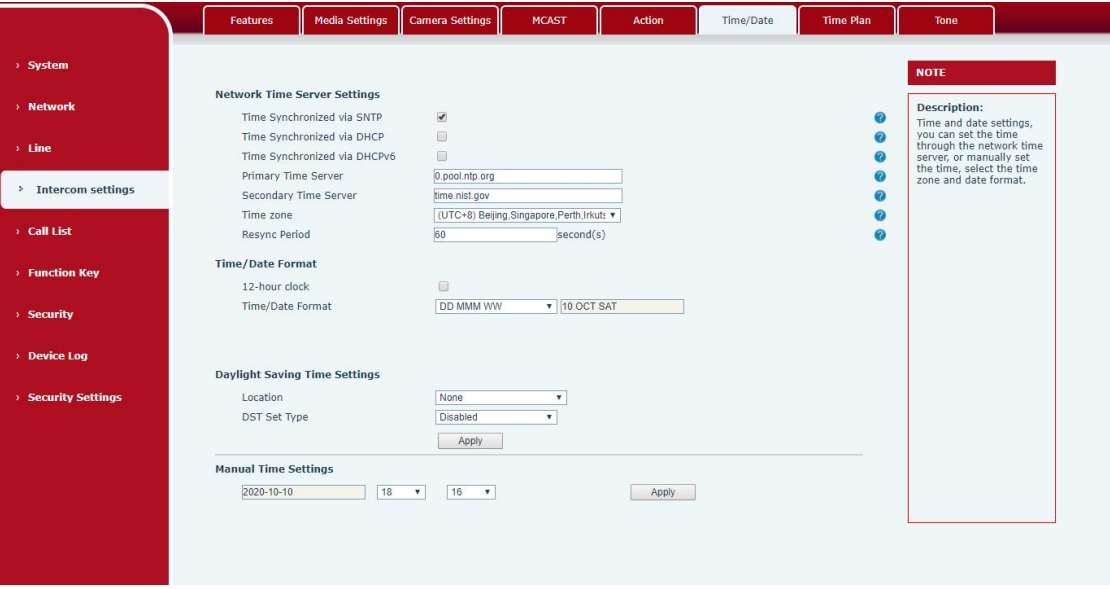

# <span id="page-54-1"></span>**Imagen 33 - Hora / Fecha Tabla**

#### <span id="page-54-2"></span>**21 - Hora / Fecha**

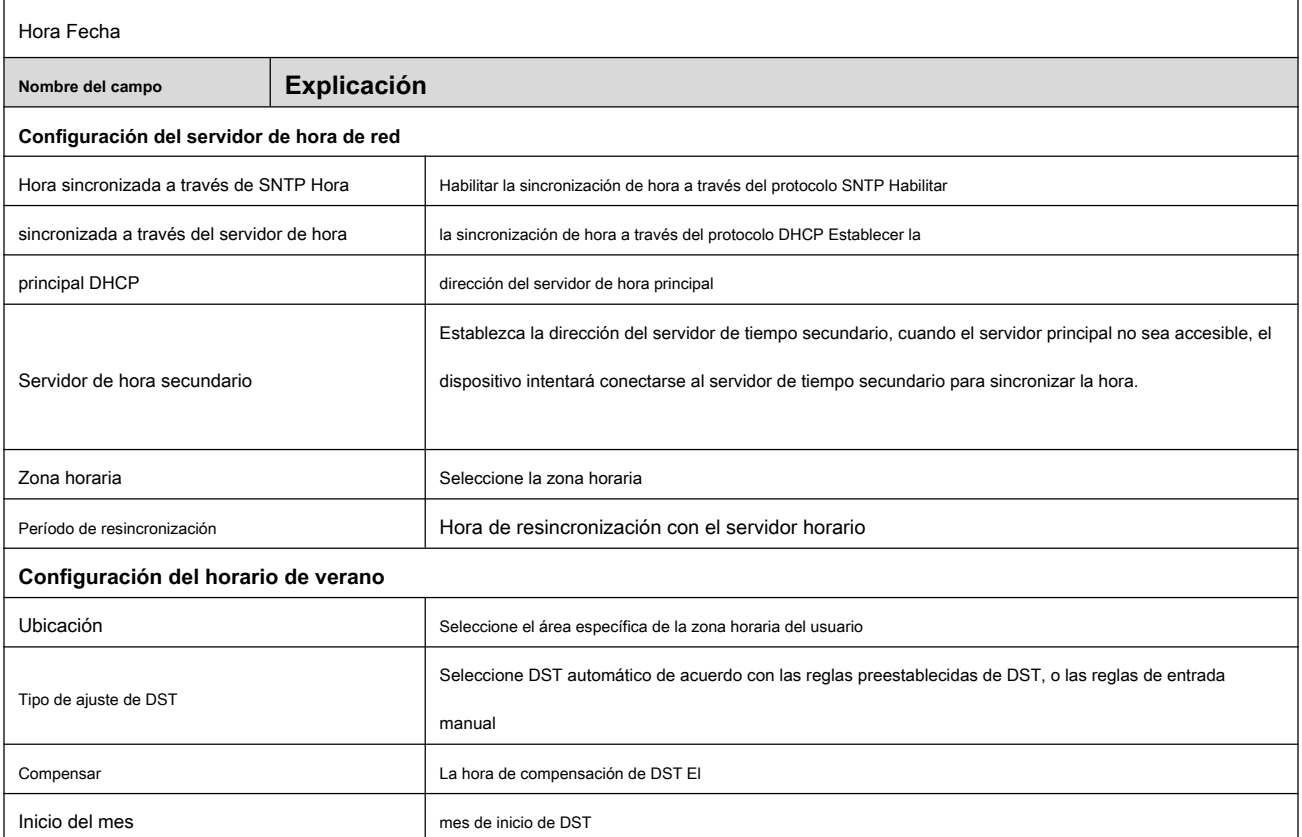

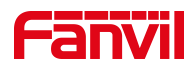

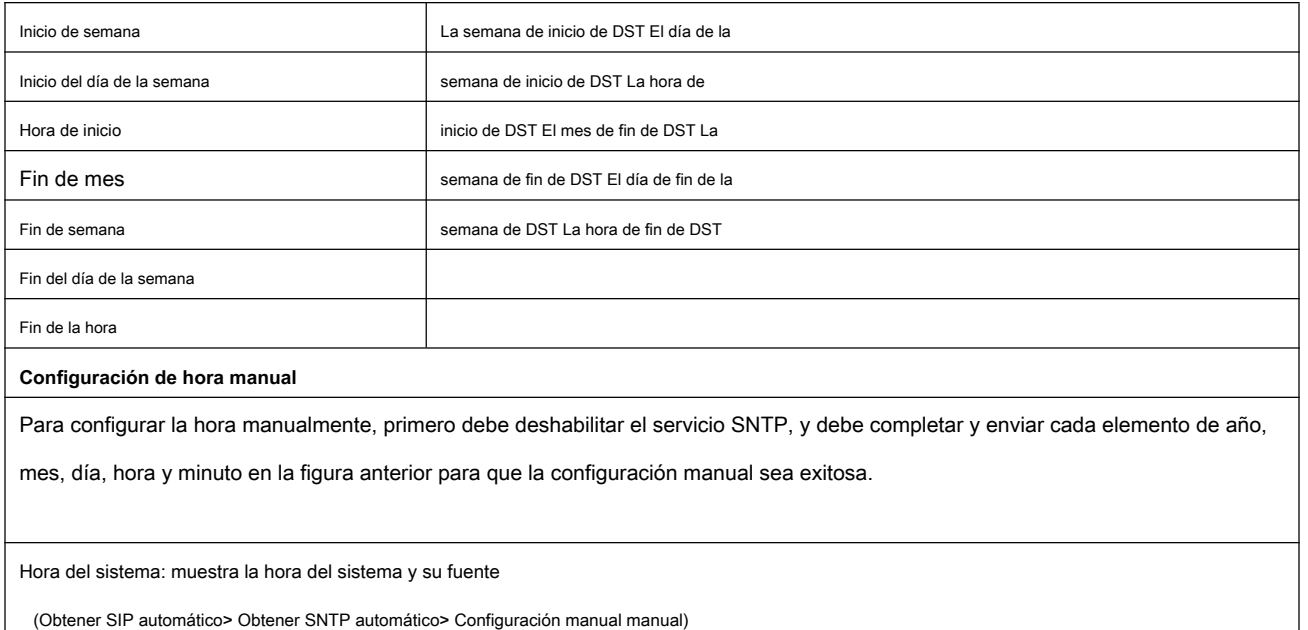

# <span id="page-55-0"></span>**9.22 Configuración de intercomunicador >> Plan de tiempo**

El usuario puede establecer el punto de tiempo y el período de tiempo para que el dispositivo realice una determinada acción.

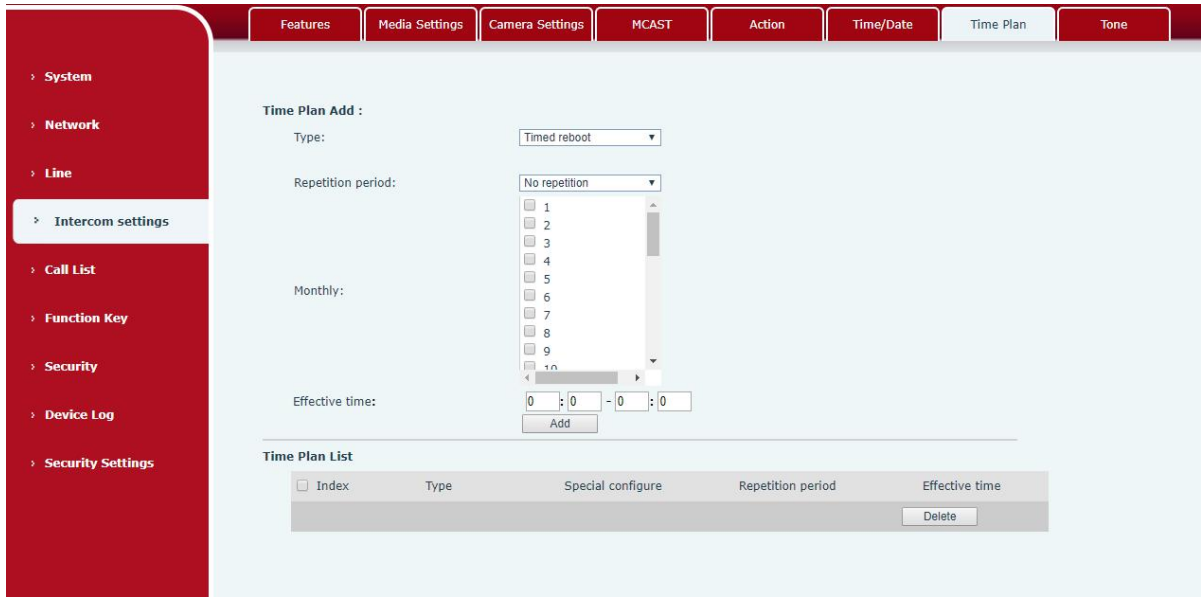

#### <span id="page-55-1"></span>**Imagen 34- Plan de tiempo Tabla**

#### <span id="page-55-2"></span>**22- Plan de tiempo**

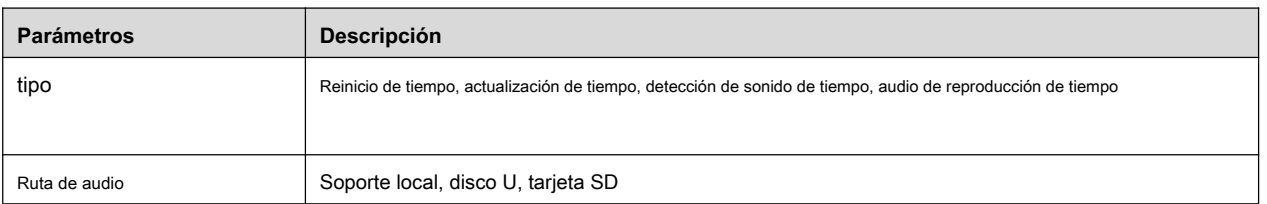

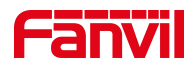

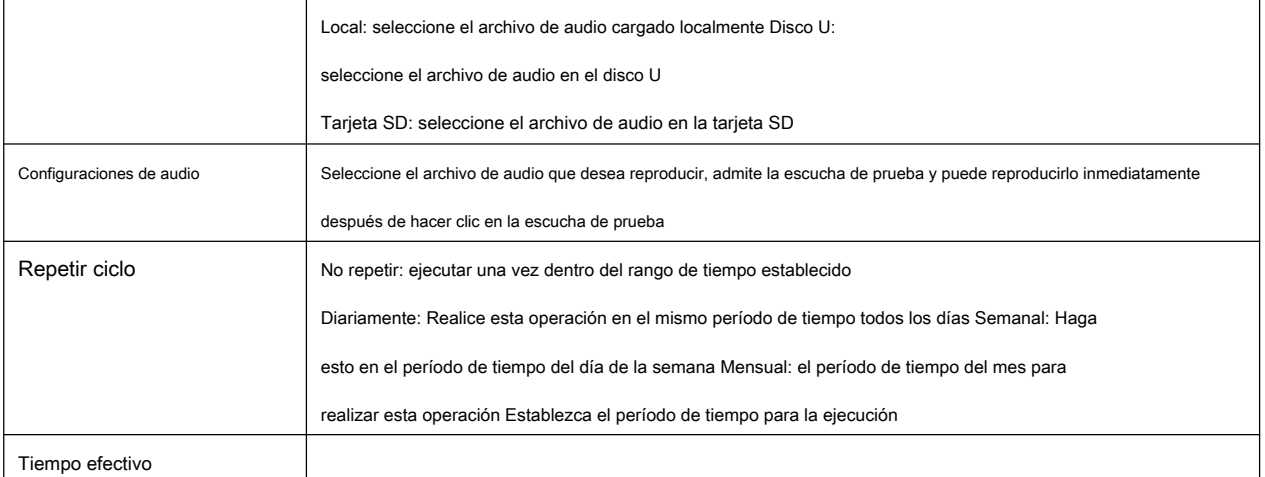

#### <span id="page-56-0"></span>**9.23 Configuración de intercomunicador >> Tono**

El usuario puede configurar el tono de aviso del dispositivo en esta página.

Puede seleccionar el área del país o personalizar el área. El área seleccionada puede aparecer directamente la información

predeterminada, y el personalizado puede modificar el tono de tecla, el tono de devolución de llamada y otra información.

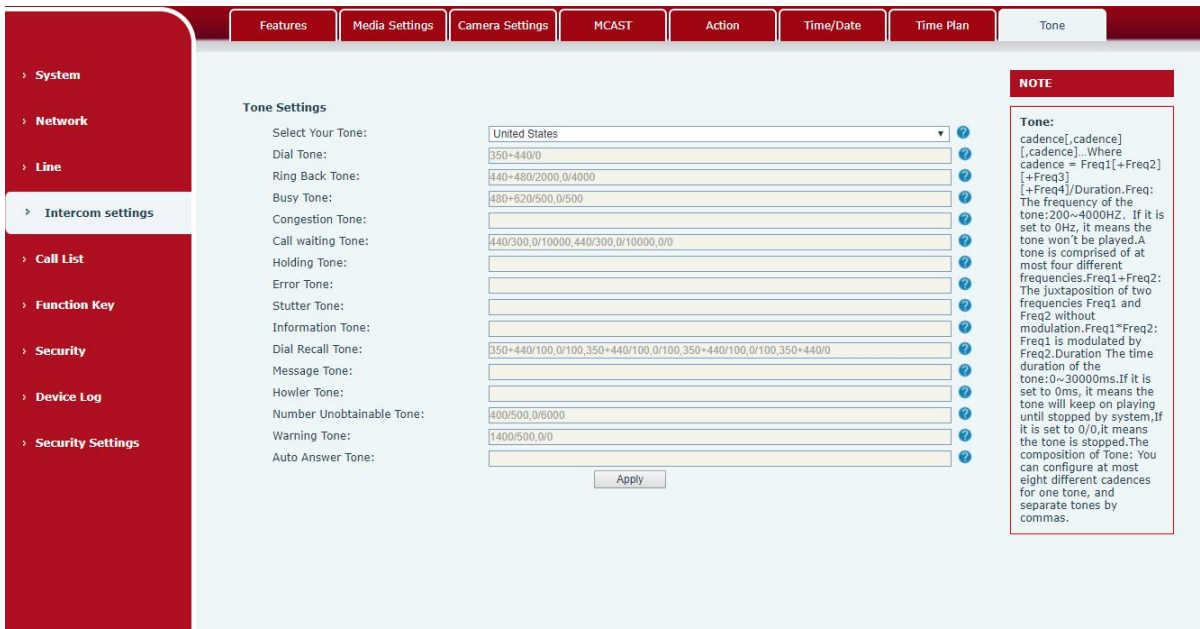

<span id="page-56-2"></span>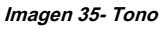

#### <span id="page-56-1"></span>**9.24 Lista de llamadas >> Lista de llamadas**

• Llamadas entrantes restringidas

Es lo mismo que la lista negra. Al agregar un número a la lista negra, el usuario ya no recibirá llamadas telefónicas de ese

número y el dispositivo lo rechazará automáticamente hasta que el usuario lo elimine de

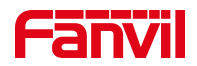

# la lista negra.

El usuario puede agregar un número específico para ser bloqueado, o un prefijo donde se bloqueará cualquier número que coincida con el prefijo.

• Restringir llamadas salientes

Puede establecer la regla para restringir la marcación de algunos números hasta que elimine el número de la tabla.

#### <span id="page-57-0"></span>**9.25 Lista de llamadas >> Marcación web**

Utilice la página web para llamar, contestar y colgar.

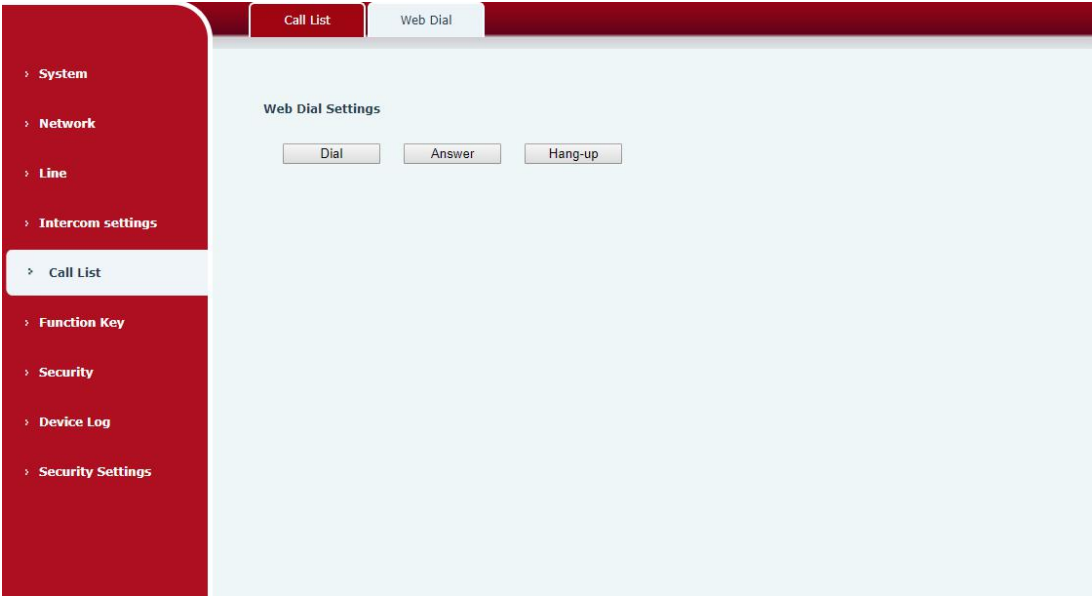

<span id="page-57-1"></span>**Imagen 36- Marcación de página web**

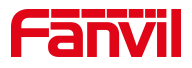

# <span id="page-58-0"></span>**9.26 Tecla de función**

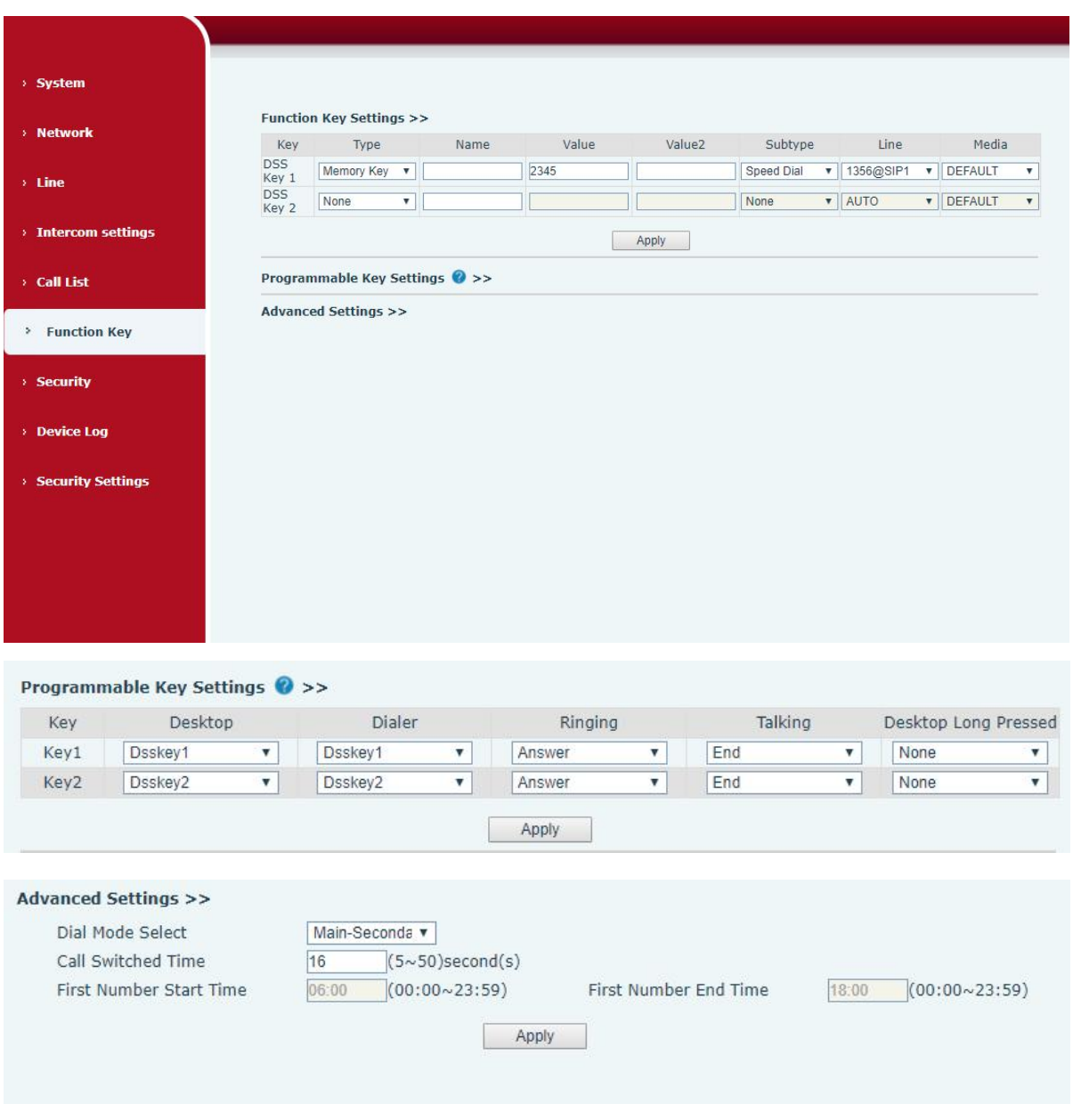

<span id="page-58-1"></span>**Imagen 37- Tecla de función Tabla** 

<span id="page-58-2"></span>**23- Tecla de función**

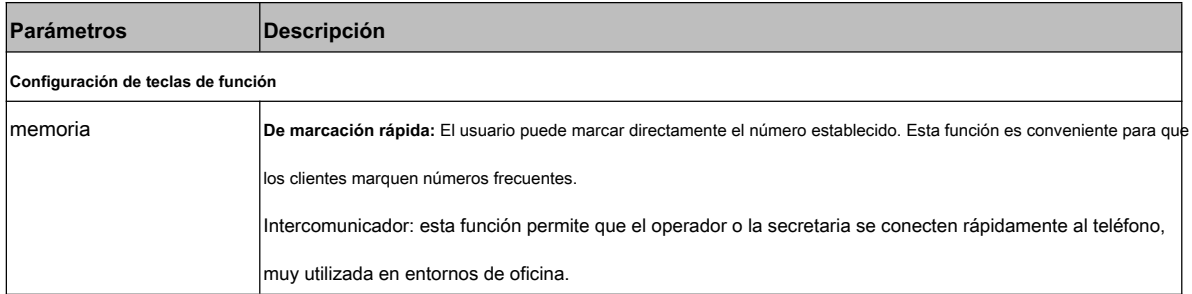

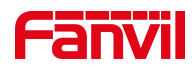

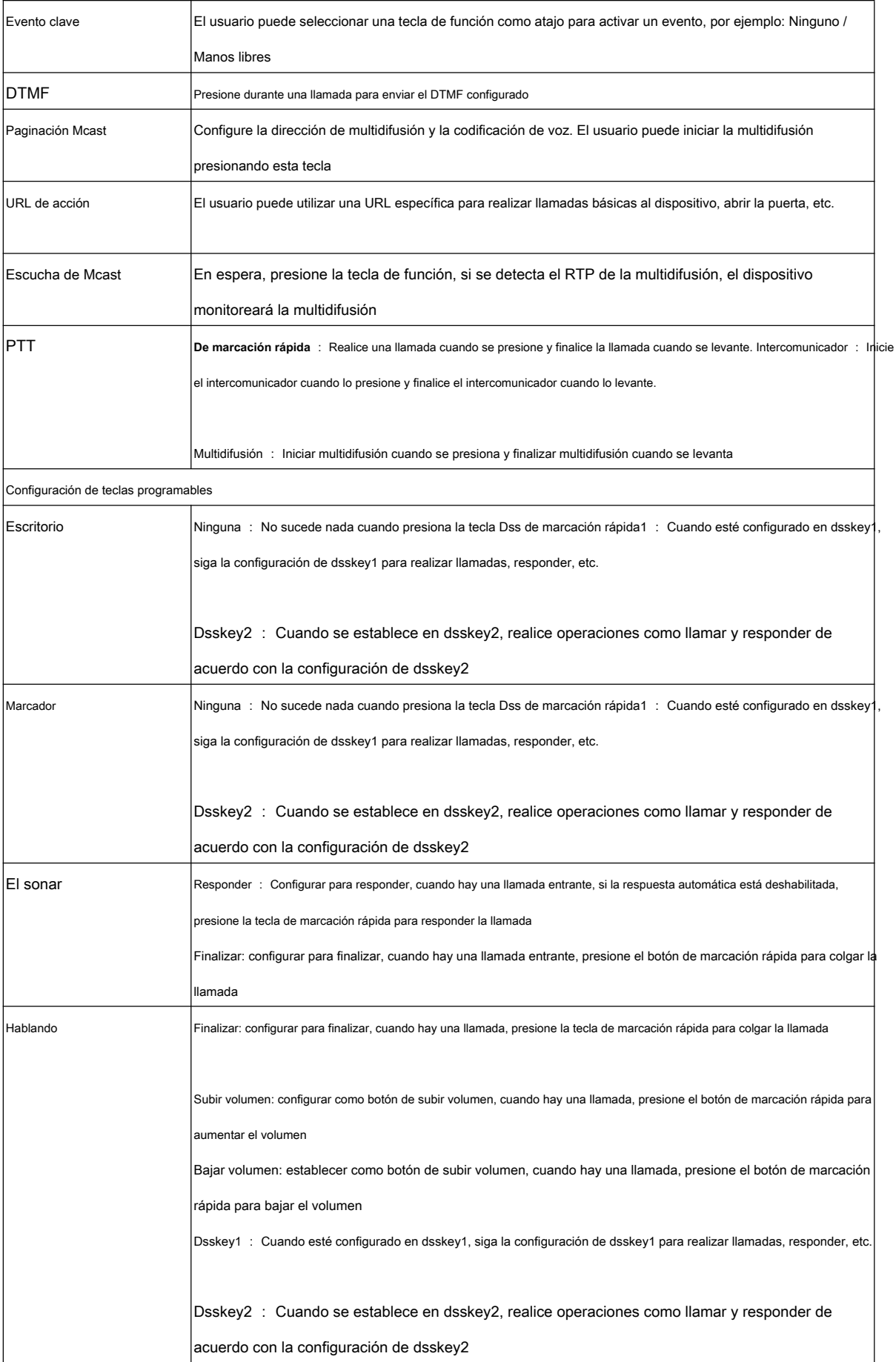

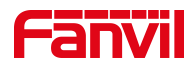

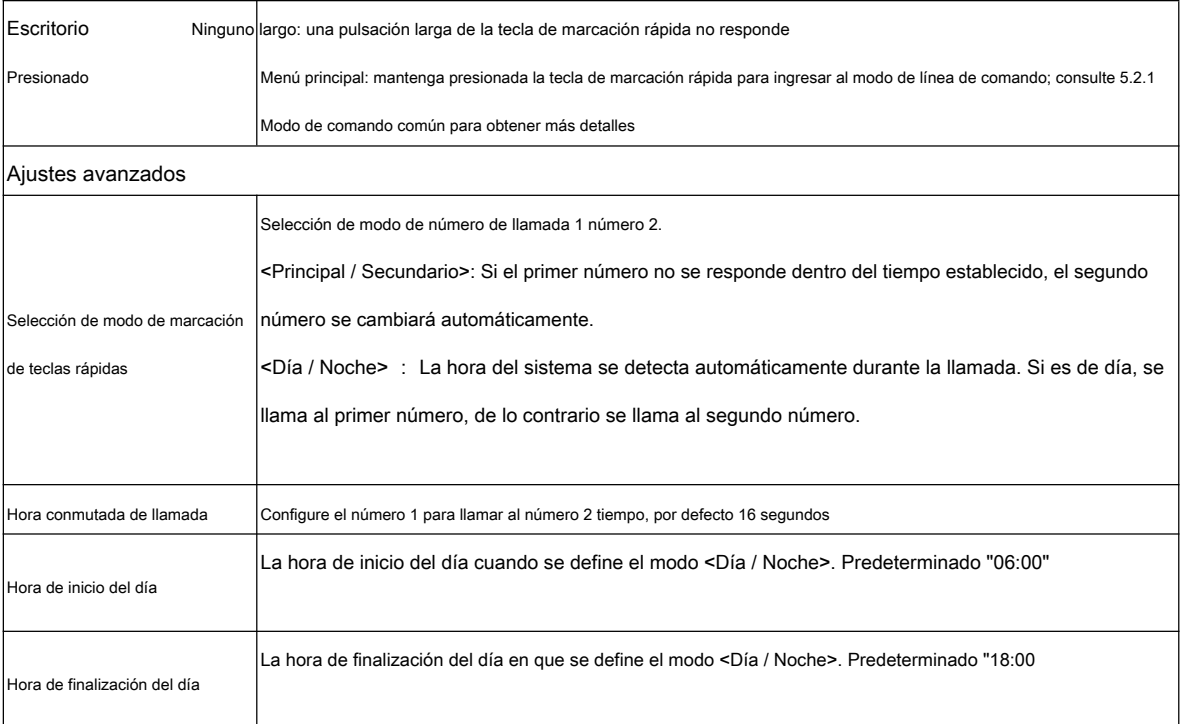

#### **tabla 20 - Tecla de función**

#### • **Memoria**

Ingrese el número de teléfono en el cuadro de entrada. Cuando presione la tecla de función, el dispositivo llamará el número de teléfono establecido.

Este botón también se puede utilizar para configurar la dirección IP; presione la tecla de función para realizar una llamada IP directa.

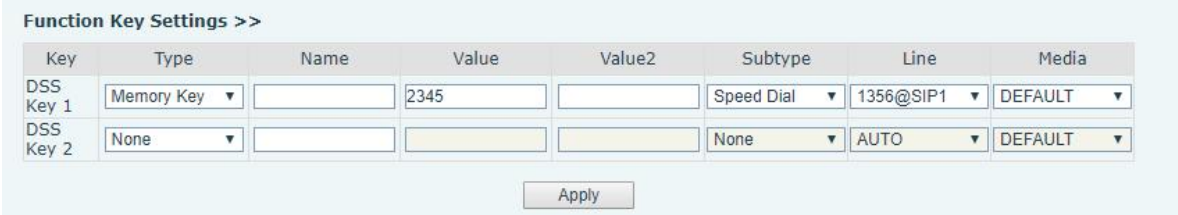

#### <span id="page-60-0"></span>**Imagen 38 - Llave de memoria Tabla**

#### <span id="page-60-1"></span>**24 - Llave de memoria**

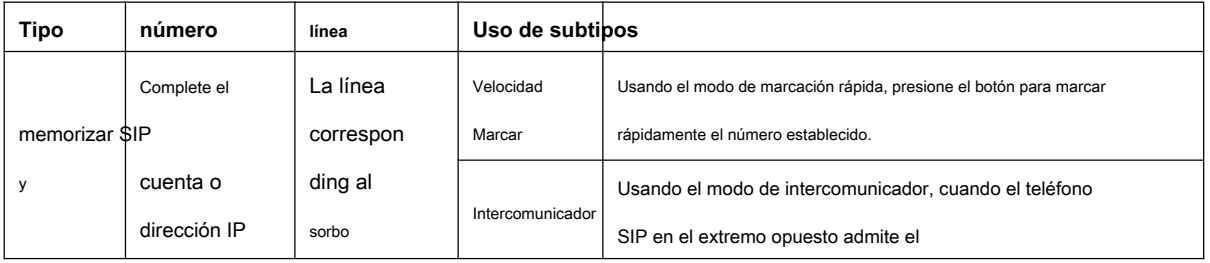

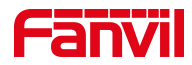

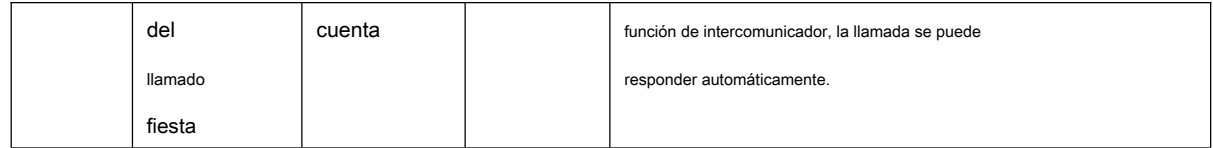

#### • **Multidifusión**

La función de multidifusión es entregar flujos de voz a la dirección de multidifusión configurada; Todo el equipo monitoreado la dirección de multidifusión puede recibir y reproducir la transmisión. El uso de la funcionalidad de multidifusión facilitaría la transmisión de voz de uno a varios que se encuentran en el grupo de multidifusión.

La configuración web de multidifusión clave DSS para la parte que llama es la siguiente:

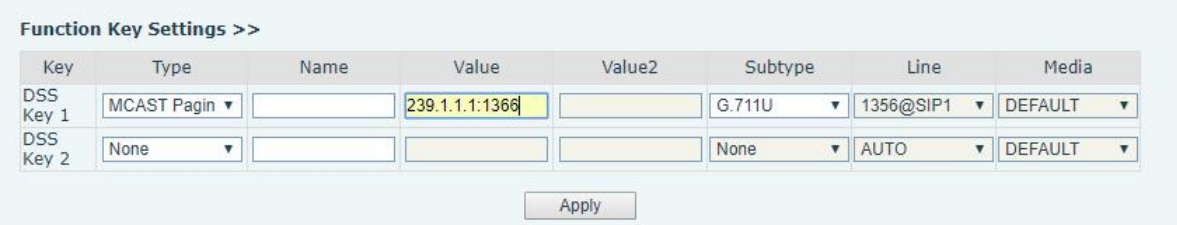

#### <span id="page-61-2"></span><span id="page-61-0"></span>**Imagen 39- Multidifusión**

#### **Tabla 25- Web Multicast**

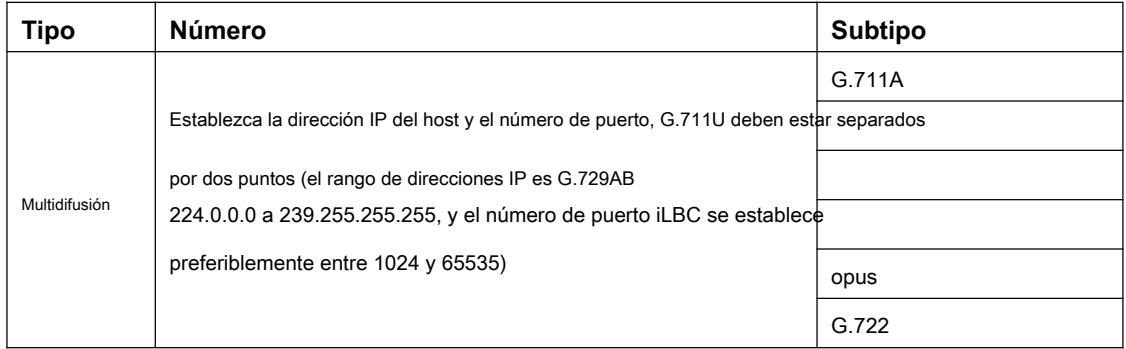

#### • **PTT**

Siga presionando la tecla de acceso directo configurada para realizar una llamada, suéltela y cuelgue

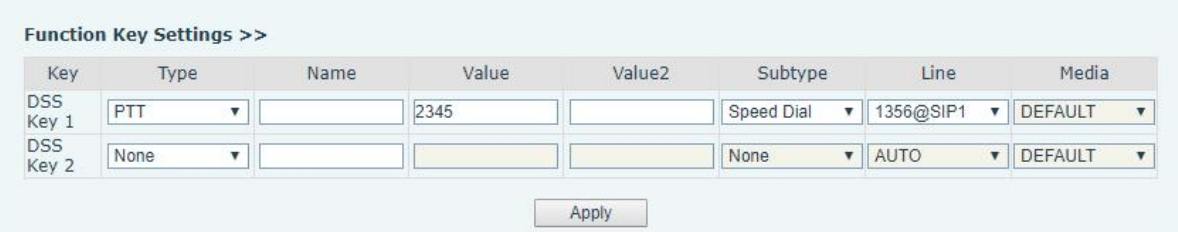

<span id="page-61-1"></span>**Imagen 40 - Configuración avanzada**

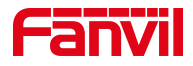

# <span id="page-62-0"></span>**9.27 Seguridad >> Filtro web**

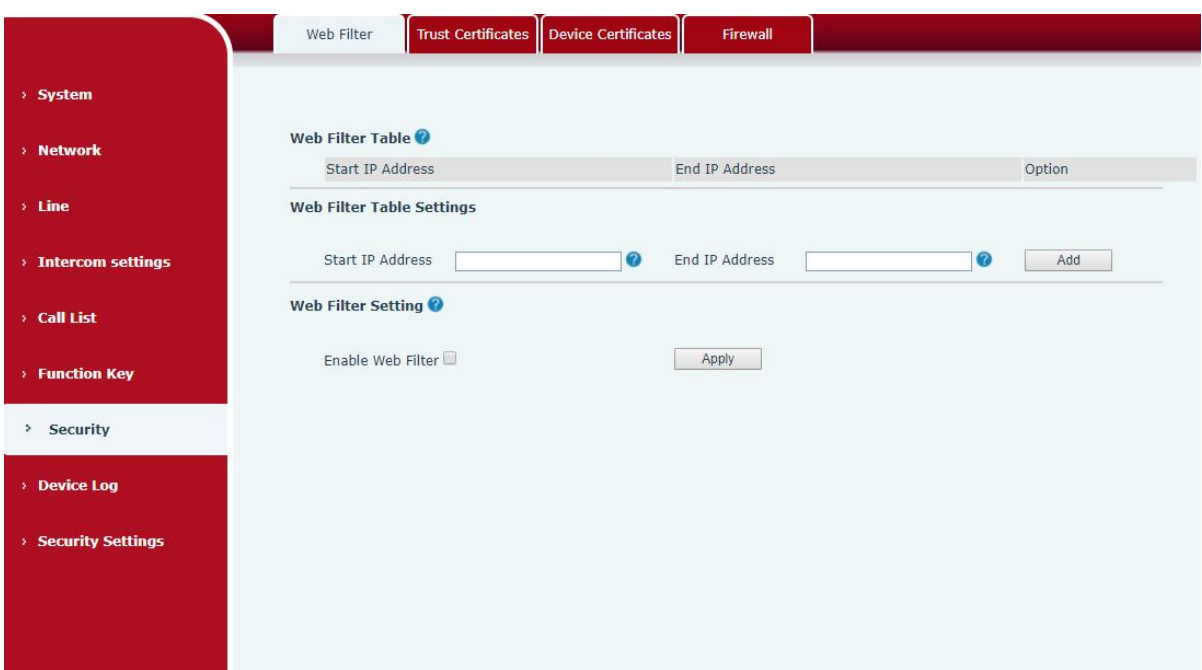

Los usuarios pueden configurar para permitir que solo un determinado segmento de red IP acceda al dispositivo

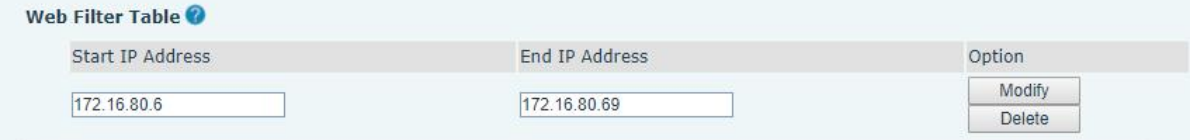

# <span id="page-62-2"></span>**Imagen 41- Filtro WEB**

Agregue y elimine los segmentos de red IP permitidos; configure la dirección IP de inicio en la IP de inicio, configure la dirección IP final en la IP final y luego haga clic en [Agregar] para agregar correctamente. Puede establecer un segmento de red grande o agregarlo a varios segmentos de red. Al eliminar, seleccione la IP inicial del segmento de red que se eliminará en la lista y, a continuación, haga clic en [Eliminar] para que surta efecto.

Habilitar filtrado web: configure para habilitar / deshabilitar el filtrado de acceso web; haga clic en el botón [Enviar] para que surta efecto

**Nota: Si el dispositivo al que accede se encuentra en el mismo segmento de red que el dispositivo, no configure el segmento de red de filtrado web para que esté fuera de su propio segmento de red; de lo contrario, no podrá iniciar sesión en la página web.**

<span id="page-62-1"></span>**9.28 Seguridad >> Certificados de confianza**

Puede cargar y eliminar certificados de confianza cargados.

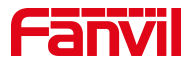

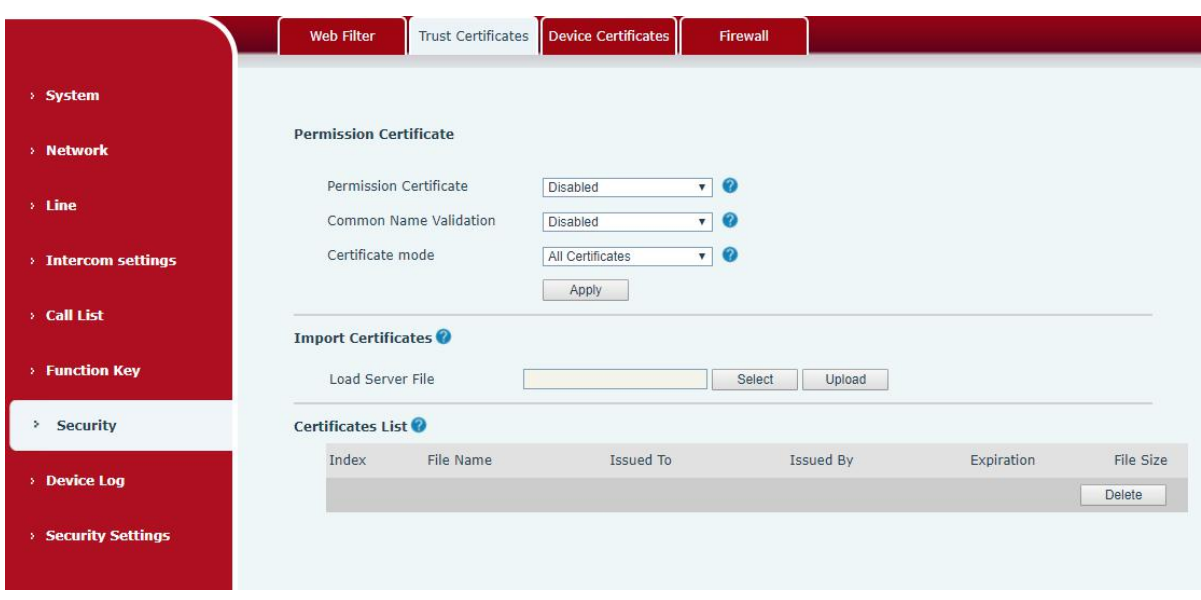

<span id="page-63-1"></span>**Imagen 42 - Certificados de confianza**

# <span id="page-63-0"></span>**9.29 Seguridad >> Certificados de dispositivo**

cargar y eliminar certificados cargados.

Seleccione el certificado predeterminado o el certificado personalizado como certificado del dispositivo. Puede

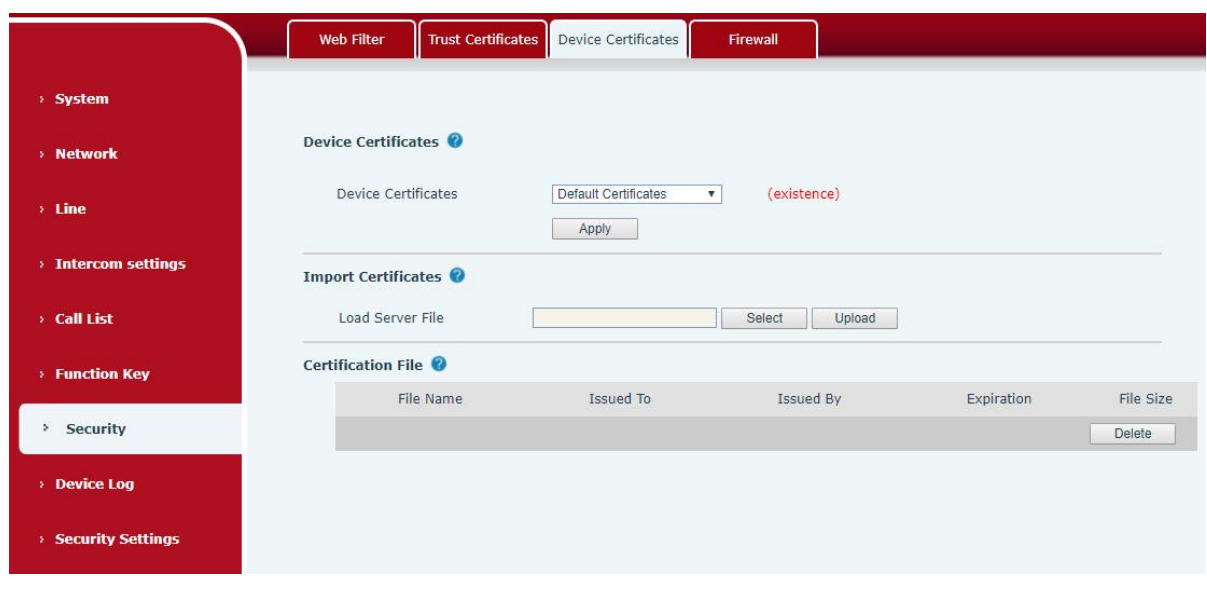

<span id="page-63-2"></span>**Imagen 43- Certificados de dispositivo**

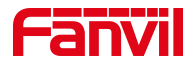

#### <span id="page-64-0"></span>**9.30 Seguridad >> Cortafuegos**

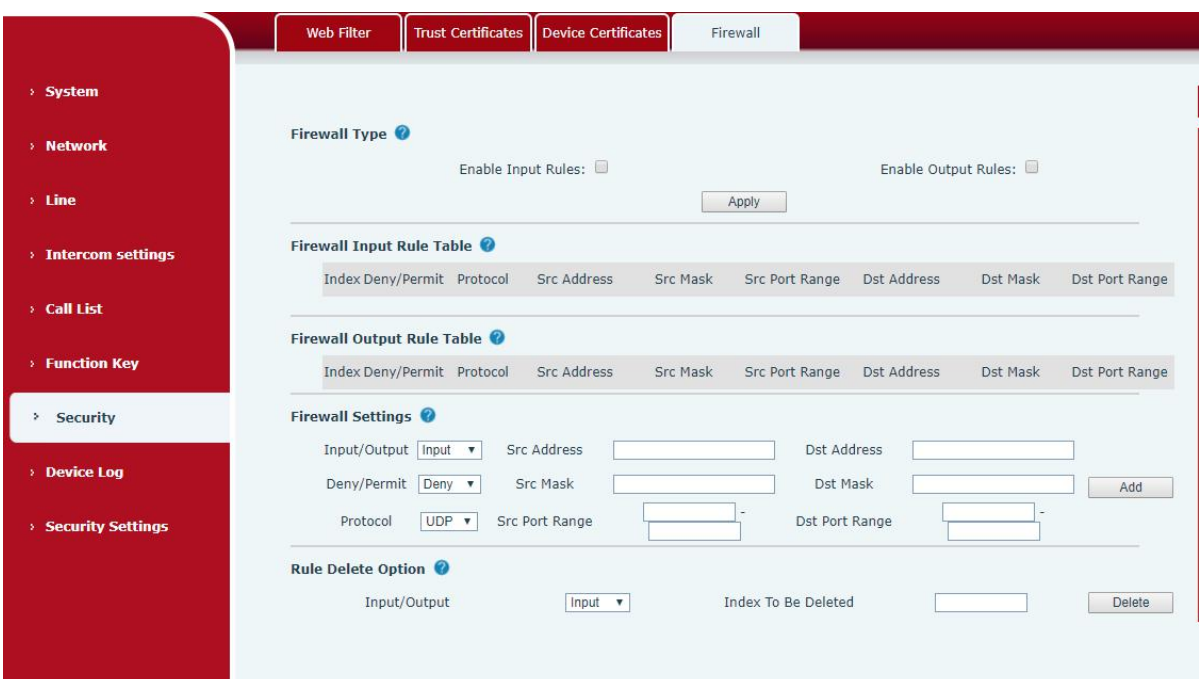

#### <span id="page-64-1"></span>**Imagen 44 - Cortafuegos**

A través de esta página, puede configurar si desea habilitar los firewalls de entrada y salida y, al mismo tiempo, puede configurar las reglas de entrada y salida del firewall. Utilice esta configuración para evitar el acceso malintencionado a la red o restringir el acceso de los usuarios internos a algunos recursos de la red externa y mejorar la seguridad.

La configuración de la regla de firewall es un módulo de firewall simple. Esta función admite dos tipos de reglas: reglas de entrada y reglas de salida. A cada regla se le asignará un número de serie y se puede establecer un máximo de 10 para cada regla.

Teniendo en cuenta la complejidad de la configuración del firewall, lo siguiente se ilustrará con un ejemplo:

#### <span id="page-64-2"></span>**Tabla 26- Cortafuegos web**

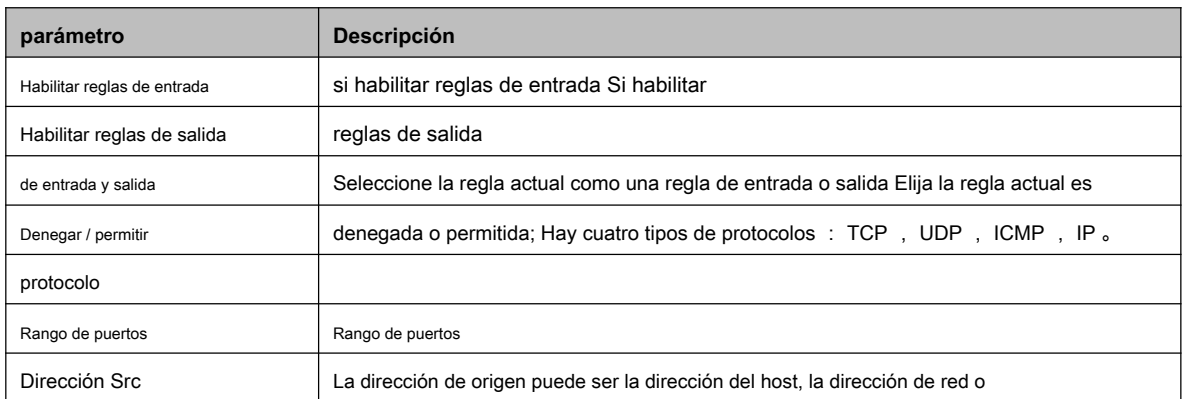

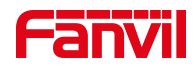

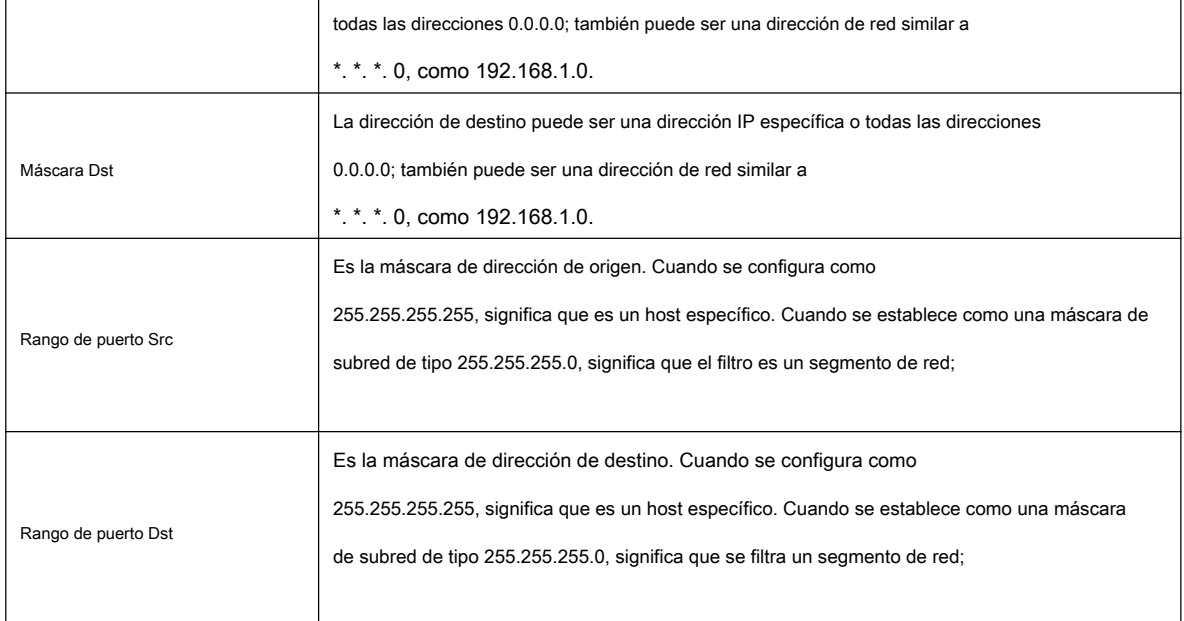

Después de la configuración, haga clic en [Agregar], se agregará un nuevo elemento a las reglas de salida del firewall, como se muestra en la siguiente figura:

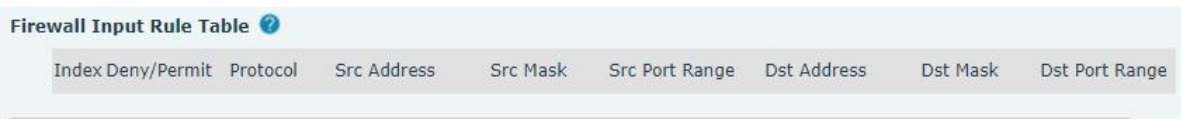

<span id="page-65-2"></span><span id="page-65-1"></span>**Imagen 45- Lista de reglas de firewall**

Luego seleccione y haga clic en el botón [Enviar].

De esta forma, cuando el dispositivo ejecute: ping 192.168.1.118, no podrá enviar paquetes de datos a

192.168.1.118 debido a la prohibición de la regla de salida. Pero haga ping a otras IP en el

El segmento de red 192.168.1.0 todavía puede recibir los paquetes de respuesta del host de destino normalmente.

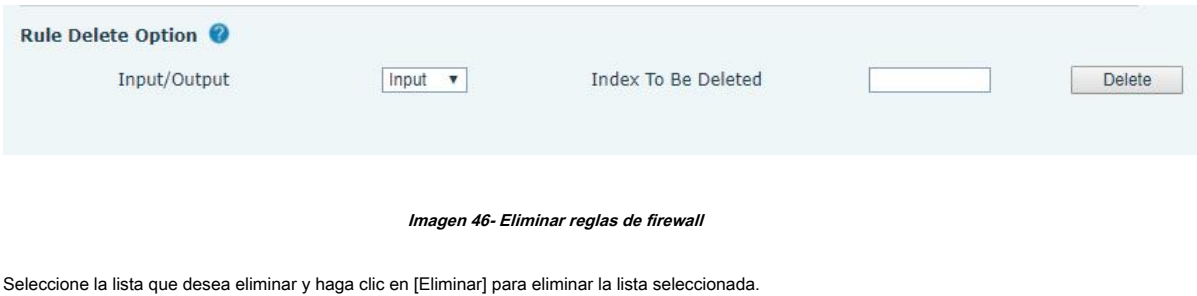

#### <span id="page-65-0"></span>**9.31 Registro del dispositivo**

Puede rastrear el registro del dispositivo, cuando encuentre problemas inusuales, envíe el registro del dispositivo al personal técnico para conocer el problema de posicionamiento. 10.5 obtener el registro del dispositivo 。

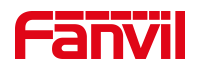

#### <span id="page-66-0"></span>**9.32 Configuración de seguridad**

Habilitar sabotaje: después de habilitarlo, cuando el dispositivo se retira por la fuerza, la información de la alarma se enviará al servidor y se reproducirá el timbre de alarma.

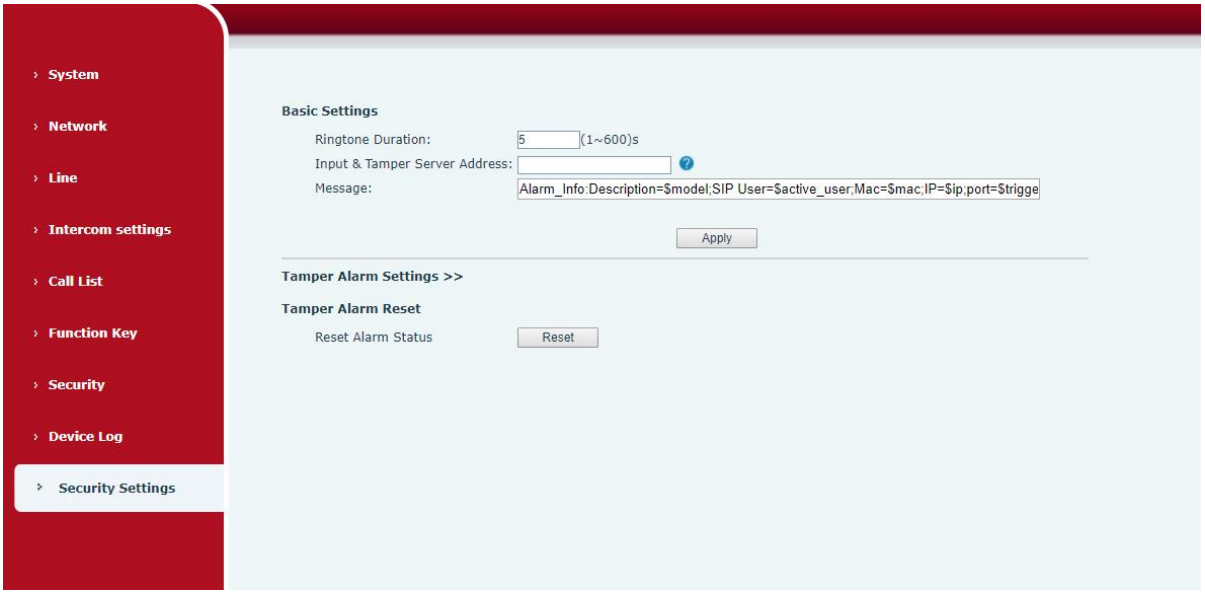

#### <span id="page-66-1"></span>**Imagen 47: Configuración de seguridad**

#### <span id="page-66-2"></span>**Tabla 27: Configuración de seguridad**

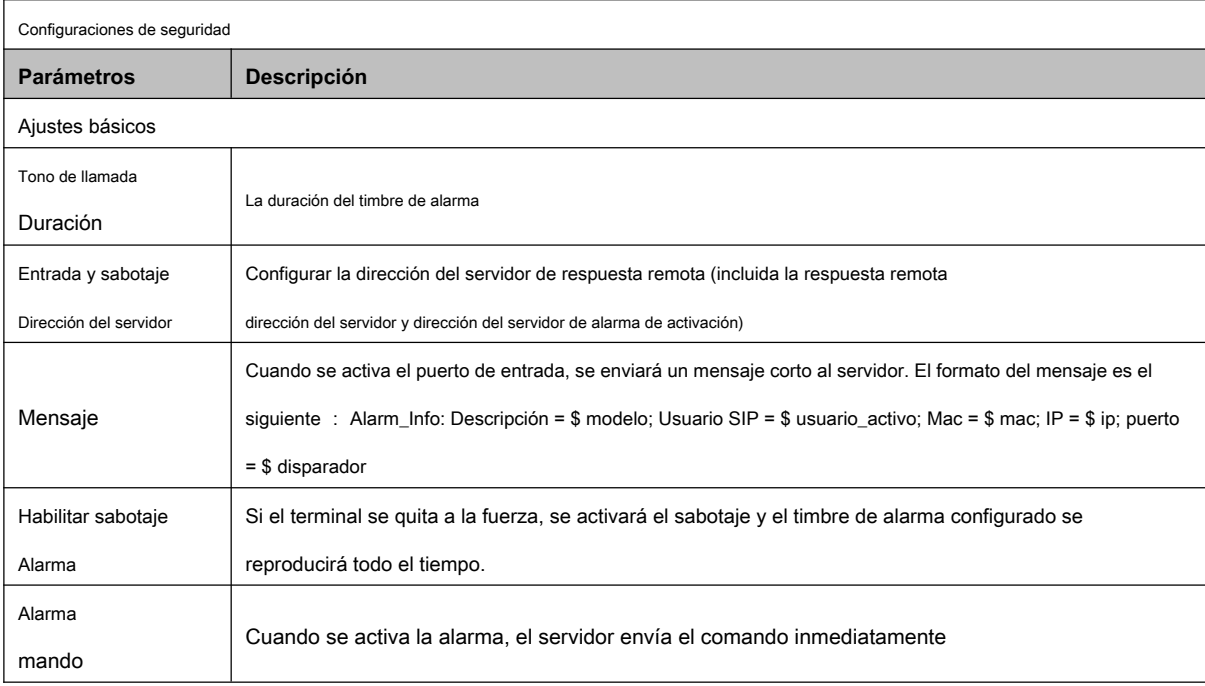

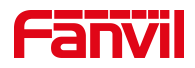

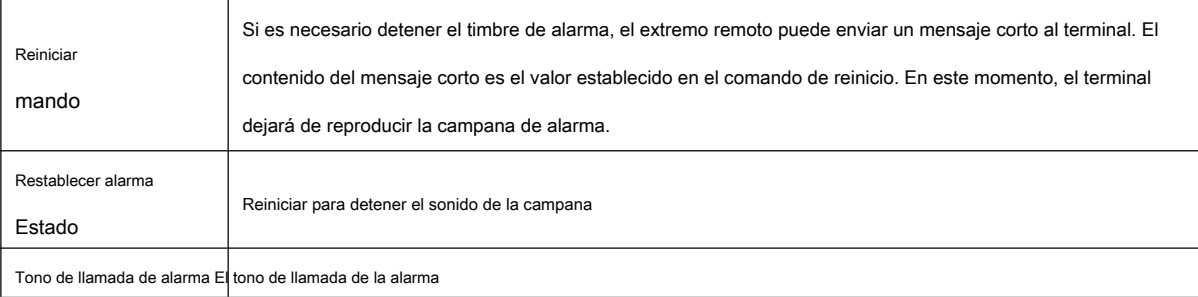

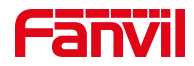

#### <span id="page-68-0"></span>**10 Resolución de problemas**

Cuando el dispositivo no funciona correctamente, los usuarios pueden probar los siguientes métodos para restaurar el dispositivo a su

funcionamiento normal o recopilar información relevante para enviar un informe de problema al buzón de soporte técnico de Fanvil.

#### <span id="page-68-1"></span>**10.1 Obtener información del sistema del dispositivo**

Los usuarios pueden obtener información a través del [ **Sistema] >> [Información]** opción en la página web del dispositivo. Se proporcionará la siguiente información:

Información del dispositivo (modelo, versión de software y hardware) e información de Internet, etc.

#### <span id="page-68-2"></span>**10.2 Reiniciar dispositivo**

El usuario puede reiniciar el dispositivo a través de la página web, haga clic en [ **Sistema] >> [Herramientas] >> [Reiniciar teléfono]** y haga clic en [ **Reiniciar]**  botón, o desconecte directamente la energía para reiniciar el dispositivo.

#### <span id="page-68-3"></span>**10.3 Restablecimiento de fábrica del dispositivo**

La restauración de la configuración de fábrica eliminará toda la configuración, la base de datos y los archivos de configuración del dispositivo y el dispositivo se restaurará al estado predeterminado de fábrica.

Para restaurar la configuración de fábrica, debe iniciar sesión en la página web [ **Sistema] >> [Configuración],** y haga clic en [ **Reiniciar]** , el dispositivo volverá al estado predeterminado de fábrica.

#### <span id="page-68-4"></span>**10.4 Captura de paquetes de red**

Para obtener el paquete de datos del dispositivo, el usuario debe iniciar sesión en la página web del dispositivo, abrir la página web [ **Sistema] >> [Herramientas],** y haga clic en [ **Comienzo]** en la opción "Captura de paquetes de red". Aparecerá un mensaje pidiendo al usuario que guarde el archivo capturado. En este momento, el usuario puede realizar operaciones relacionadas, como iniciar / desactivar la línea o realizar una llamada, y hacer clic en [ **Detener]** en la página web una vez finalizado. Los paquetes de red durante el dispositivo se guardan en un archivo. Los usuarios pueden analizar el paquete o enviarlo al buzón de soporte técnico de Fanvil.

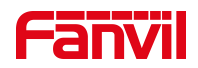

#### <span id="page-69-0"></span>**10.5 Obtener registro de dispositivo**

La información de registro es útil cuando se encuentran problemas anormales. Para obtener la información de registro del dispositivo, el usuario puede iniciar sesión en la página web del dispositivo, abrir la página web [registro del dispositivo], hacer clic en el botón "iniciar", seguir los pasos del problema hasta que aparezca el problema y luego haga clic en el botón "finalizar", "guardar" en el local para su análisis o enviar el registro al técnico para localizar el problema.

# <span id="page-69-1"></span>**10.6 Casos de problemas comunes**

#### **Tabla 25 - Casos de problemas**

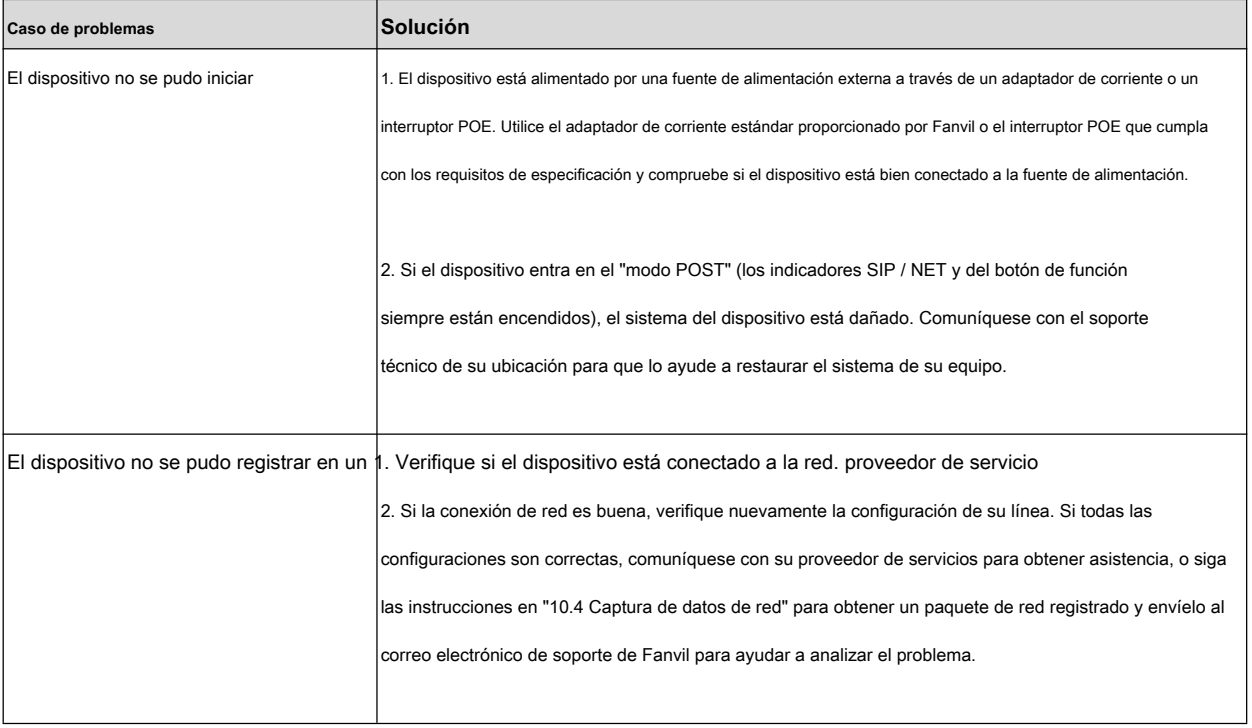